# **Mixed-Domain Oscilloscope**

MDO-2000EG & MDO-2000EX

**USER MANUAL** 

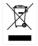

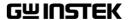

## May 2017

This manual contains proprietary information, which is protected by copyright. All rights are reserved. No part of this manual may be photocopied, reproduced or translated to another language without prior written consent of Good Will company.

The information in this manual was correct at the time of printing. However, Good Will continues to improve products and reserves the rights to change specification, equipment, and maintenance procedures at any time without notice.

## **Table of Contents**

| SAFETY INST | RUCTIONS                          | 4       |
|-------------|-----------------------------------|---------|
| GETTING STA | ARTED                             | 9       |
|             | MDO-2000EG/2000EX Series Over     | view 10 |
|             | Appearance                        |         |
|             | Set Up                            | 27      |
|             | Built-in Help                     |         |
| MEASUREME   | NT                                | 38      |
|             | Basic Measurement                 | 39      |
|             | Automatic Measurement             | 46      |
|             | Cursor Measurement                | 60      |
|             | Math Operation                    | 67      |
| ADVANCED (  | CONFIGURATION                     | 77      |
|             | Acquisition                       | 80      |
|             | Segmented Memory Acquisition      | 85      |
|             | Display                           | 97      |
|             | Horizontal View                   | 102     |
|             | Vertical View (Channel)           | 110     |
|             | Bus Key Configuration             | 118     |
|             | Trigger                           |         |
|             | Search                            | 172     |
|             | System Settings and Miscellaneous | 3       |
|             | Settings                          |         |
| ARBITRARY V | VAVE GENERATOR                    | 186     |
|             | Arbitrary Wave Generator Operatio | n 187   |
| SPECTRUM A  | NALYZER                           | 220     |
|             | Spectrum Analyzer operation       | 221     |

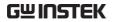

| DMM           |                            | 239 |
|---------------|----------------------------|-----|
|               | DMM function               | 240 |
| POWER SUPP    | LY                         | 249 |
|               | Power supply function      | 250 |
| APPLICATION   | S                          | 253 |
|               | Introduction               | 254 |
|               | Go-NoGo application        | 256 |
|               | DVM application            | 261 |
|               | Data Log application       | 263 |
|               | Digital Filter application | 265 |
|               | Mask application           | 267 |
| SAVE/RECALL   | •••••                      | 277 |
| •             | File Format/Utility        | 278 |
|               | Create/Edit Labels         |     |
|               | Save                       |     |
|               | Recall                     |     |
|               | Reference Waveforms        | 301 |
| FILE UTILITIE | S                          | 303 |
|               | File Navigation            | 304 |
|               | Create Folder              | 306 |
|               | Rename File                | 307 |
|               | Delete File or Folder      | 308 |
|               | Copy File to USB           | 309 |
| HARDCOPY K    | EY                         | 310 |
| REMOTE CON    | ITROL CONFIG               | 314 |
|               | Interface Configuration    | 315 |
| MAINTENANO    | CE                         | 325 |

## **TABLE OF CONTENTS**

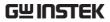

| APPENDIX | *************************************** | 33          |
|----------|-----------------------------------------|-------------|
|          | Updating the Firmware                   | 334         |
|          | MDO-2000EG/2000EX Specifica             | ations. 336 |
|          | Probe Specifications                    | 342         |
|          | Dimensions                              | 344         |
|          | Declaration of Conformity               | 345         |

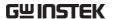

# SAFETY INSTRUCTIONS

This chapter contains important safety instructions that you must follow during operation and storage. Read the following before any operation to insure your safety and to keep the instrument in the best possible condition.

## Safety Symbols

These safety symbols may appear in this manual or on the Product name.

WARNING

Warning: Identifies conditions or practices that could result in injury or loss of life.

L CAUTION

Caution: Identifies conditions or practices that could result in damage to the equipment or to other properties.

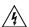

DANGER High Voltage

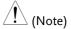

Attention required Refer to the Manual

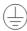

**Protective Conductor Terminal** 

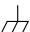

Earth (ground) Terminal

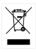

Do not dispose electronic equipment as unsorted municipal waste. Please use a separate collection facility or contact the supplier from which this instrument was purchased.

## Safety Guidelines

General Guideline • Make sure the BNC input voltage does not exceed 300Vrms.

WARNING

L CAUTION

- Never connect a hazardous live voltage to the ground side of the BNC connectors. It might lead to fire and electric shock.
- Do not place any heavy object on the MDO-2000EG/2000EX.
- Avoid severe impact or rough handling that leads to damaging the MDO-2000EG/2000EX.
- Do not discharge static electricity to the MDO-2000EG/2000EX.
- Use only mating connectors, not bare wires, for the terminals.
- · Do not block the cooling fan opening.
- Do not perform measurement at a power source or building installation (Note below).
- Do not disassemble the MDO-2000EG/2000EX unless you are qualified.

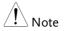

(Measurement categories) EN 61010-1:2010 specifies the measurement categories and their requirements as follows. The MDO-2000EG/2000EX falls under category I.

- Measurement category IV is for measurements performed at the source of low-voltage installation.
- Measurement category III is for measurements performed in the building installation.
- Measurement category II is for measurements performed on circuits directly connected to the low voltage installation.
- Measurement category I is for measurement performed on circuits not directly connected to Mains.

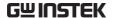

## Power Supply

WARNING

- AC Input voltage: 100 240V AC, 50 60Hz, auto selection. Power consumption: 40W for MDO-2000EG; 50W for MDO-2000EX.
- Connect the protective grounding conductor of the AC power cord to an earth ground, to avoid electrical shock.

## Cleaning the MDO-2000EG/2000EX

- Disconnect the power cord before cleaning.
- Use a soft cloth dampened in a solution of mild detergent and water. Do not spray any liquid.
- Do not use chemicals containing harsh materials such as benzene, toluene, xylene and acetone.

#### Operation Environment

- Location: Indoor, no direct sunlight, dust free, almost non-conductive pollution (Note below)
- Relative Humidity: ≤80%, 40°C or below; ≤45%, 41°C ~ 50°C
- Altitude: < 2000m
- Temperature: 0°C to 50°C

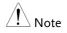

(Pollution Degree) EN 61010-1:2010 specifies the pollution degrees and their requirements as follows. The MDO-2000EG/2000EX falls under degree 2.

Pollution refers to "addition of foreign matter, solid, liquid, or gaseous (ionized gases), that may produce a reduction of dielectric strength or surface resistivity".

- Pollution degree 1: No pollution or only dry, non-conductive pollution occurs. The pollution has no influence.
- Pollution degree 2: Normally only non-conductive pollution occurs. Occasionally, however, a temporary conductivity caused by condensation must be expected.
- Pollution degree 3: Conductive pollution occurs, or dry, nonconductive pollution occurs which becomes conductive due to condensation which is expected. In such conditions, equipment is normally protected against exposure to direct sunlight, precipitation, and full wind pressure, but neither temperature nor humidity is controlled.

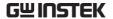

## Storage environment

- Location: Indoor
- Temperature: -10°C to 60°C
- Humidity: Up to 93% RH (non-condensing) / ≤40°C, up to 65% RH (non-condensing) / 41°C ~ 60 °C

## Disposal

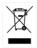

Do not dispose this instrument as unsorted municipal waste. Please use a separate collection facility or contact the supplier from which this instrument was purchased. Please make sure discarded electrical waste is properly recycled to reduce environmental impact.

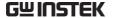

## Power cord for the United Kingdom

When using the oscilloscope in the United Kingdom, make sure the power cord meets the following safety instructions.

NOTE: This lead/appliance must only be wired by competent persons

WARNING: THIS APPLIANCE MUST BE EARTHED

IMPORTANT: The wires in this lead are coloured in accordance with the

following code:

Green/ Yellow: Earth Blue: Neutral

Brown: Live (Phase)

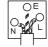

As the colours of the wires in main leads may not correspond with the coloured marking identified in your plug/appliance, proceed as follows:

The wire which is coloured Green & Yellow must be connected to the Earth terminal marked with either the letter E, the earth symbol  $\stackrel{\bigcirc}{=}$  or coloured Green/Green & Yellow.

The wire which is coloured Blue must be connected to the terminal which is marked with the letter N or coloured Blue or Black.

The wire which is coloured Brown must be connected to the terminal marked with the letter L or P or coloured Brown or Red.

If in doubt, consult the instructions provided with the equipment or contact the supplier.

This cable/appliance should be protected by a suitably rated and approved HBC mains fuse: refer to the rating information on the equipment and/or user instructions for details. As a guide, a cable of 0.75mm² should be protected by a 3A or 5A fuse. Larger conductors would normally require 13A types, depending on the connection method used.

Any exposed wiring from a cable, plug or connection that is engaged in a live socket is extremely hazardous. If a cable or plug is deemed hazardous, turn off the mains power and remove the cable, any fuses and fuse assemblies. All hazardous wiring must be immediately destroyed and replaced in accordance to the above standard.

# GETTING STARTED

This chapter describes the MDO-2000EG/2000EX in a nutshell, including its main features and front / rear panel. After going through the overview, follow the Set Up section to properly set up the device for first time use. The Set Up section also includes an introduction on how to use this manual effectively.

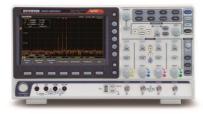

| MDO-2000EG/2000EX Series Overview              | 10 |
|------------------------------------------------|----|
| Integrated instruments and series lineup       |    |
| Main Features                                  |    |
| Accessories                                    | 12 |
| Appearance                                     | 14 |
| MDO-2000EG/2000EX 4-channel models Front Panel |    |
| MDO-2000EG Rear Panel                          |    |
| MDO-2000EX Rear Panel                          | 22 |
| Display                                        | 24 |
| Set Up                                         | 27 |
| Tilt Stand                                     |    |
| Power Up                                       |    |
| First Time Use                                 |    |
| How to Use This Manual                         |    |
| Built-in Help                                  | 37 |

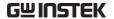

## MDO-2000EG/2000EX Series Overview

## Integrated instruments and series lineup

The MDO-2000EG and MDO-2000EX have different hardware implemented instruments:

| Model name | AWG <sup>(1)</sup> | DMM <sup>(2)</sup> | SA <sup>(3)</sup> | Power <sup>(4)</sup> |
|------------|--------------------|--------------------|-------------------|----------------------|
| MDO-2000EG | ✓                  | X                  | ✓                 | X                    |
| MDO-2000EX | 1                  | 1                  | 1                 | ✓                    |

- (1) Arbitrary Wave Generator
- (2) Digital Multi-Meter
- (3) Spectrum Analyzer
- (4) Power Supply

The MDO-2000EG/2000EX series consists of 12 models, divided into 2-channel and 4-channel versions. Note that throughout the user manual, the term "MDO-2000EG/2000EX" refers to all models of the series, unless stated otherwise.

| Model name          | Frequency<br>bandwidth | Input channels | Max. Real-time<br>Sampling Rate |
|---------------------|------------------------|----------------|---------------------------------|
| MDO-2072EG / 2072EX | 70MHz                  | 2              | 1GSa/s                          |
| MDO-2074EG / 2074EX | 70MHz                  | 4              | 1GSa/s                          |
| MDO-2102EG / 2102EX | 100MHz                 | 2              | 1GSa/s                          |
| MDO-2104EG / 2104EX | 100MHz                 | 4              | 1GSa/s                          |
| MDO-2202EG / 2202EX | 200MHz                 | 2              | 1GSa/s                          |
| MDO-2204EG / 2204EX | 200MHz                 | 4              | 1GSa/s                          |

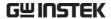

#### Main Features

#### **Features**

- 8 inch, 800 x 480, WVGA TFT display.
- Available from 70MHz to 200MHz.
- Real-time sampling rate of 1GSa/s (2 channel models), 1GSa/s max. (4 channel models).
- Deep memory: 10M points record length.
- Waveform capture rate of 120,000 waveforms per second.
- Vertical sensitivity: 1mV/div~10V/div.
- Segmented Memory: Optimizes the acquisition memory to selectively capture only the important signal details. Up to 29,000 successive waveform segments can be captured with a time-tag resolution of 4ns.
- Waveform Search: Allows the scope to search for a number of different signal events.
- Arbitrary Wave generator: Full-function dual channel arbitrary waveform generator.
- Spectrum Analyzer: A handy tool to perform signal analysis in the frequency domain.
- DMM: Up to 5000 counts and DCV, DCA, ACV, ACA, R, Diode, Continuity and temperature measurement were supported (MDO-2000EX only)
- Power Supply: Dual channel output, 1V to 5V continuously adjustable (0.1V step) (MDO-2000EX only)
- Powerful embedded applications such as: Data Logging, Digital Voltmeter, Go-No Go, Mask, Digital filter, etc..
- On-screen Help.
- 32 MB internal flash disk.

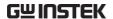

## Interface

- USB host port: front panel, for storage devices.
- USB device port: rear panel, for remote control or printing.
- Ethernet port as standard.
- Probe compensation output with selectable output frequency (1kHz ~ 200kHz).
- Calibration output.

## Accessories

| Standard<br>Accessories | Part number                                  |                 | Description                                       |
|-------------------------|----------------------------------------------|-----------------|---------------------------------------------------|
|                         | N/A region dep                               | pendent         | Power cord                                        |
|                         | GTP-70B-4, for<br>MDO-2072EG/<br>MDO-2074EG/ | 2072EX          |                                                   |
|                         | GTP-100B-4, fo<br>MDO-2102EG/<br>MDO-2104EG/ | 2102EX          | Passive probe; 100 MHz                            |
|                         | GTP-200B-4, fo<br>MDO-2202EG/<br>MDO-2204EG/ | 22 <b>0</b> 2EX | Passive probe; 200 MHz                            |
|                         | GTL-105A                                     |                 | Test lead for power supply (for MDO-2000EX only). |
|                         | GTL-110                                      |                 | Test lead for AGW.                                |
|                         | GTL-207                                      |                 | Test lead for DMM (for MDO-2000EX only).          |
| Standard Apps           | Name                                         | Descrip         | otion                                             |
|                         | Go-NoGo                                      | Go-No           | Go testing app.                                   |
|                         | DataLog                                      | Wavefapp.       | orm or image data logging                         |
|                         | DVM                                          | Digital         | Voltmeter app.                                    |

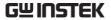

|                         | Digital Filter | High, low or band pass digital filter for analog inputs.    |
|-------------------------|----------------|-------------------------------------------------------------|
|                         | Mask           | Creates shape templates for signal comparison.              |
|                         | Remote Disk    | Allows the scope to mount a network share drive.            |
|                         | Demo mode      | Demonstration mode that is used with the GDB-03 demo board. |
| Optional<br>Accessories | Part number    | Description                                                 |
|                         | GDB-03         | Demo board.                                                 |
| Drivers, others         |                |                                                             |
|                         | USB driver     | LabVIEW driver                                              |

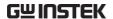

## **Appearance**

## MDO-2000EG/2000EX 4-channel models Front Panel

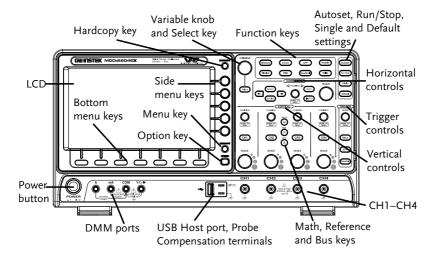

## MDO-2000EG/2000EX 2-channel models Front Panel

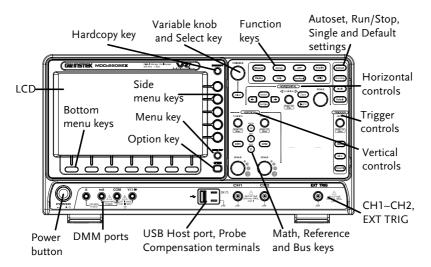

**GWINSTEK** 

LCD Display

8" WVGA TFT color LCD. 800 x 480 resolution, wide angle view display.

Menu Off Key

MENU OFF

Use the Menu Off key to hide the onscreen menu system.

Option Key

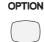

The Option key is used to access installed options.

Menu Keys

The side menu and bottom menu keys are used to make selections from the soft-menus on the LCD user interface.

To choose menu items, use the 7 Bottom menu keys located on the bottom of the display panel.

To select a variable or option from a menu, use the side menu keys on the side of the panel. See page 32 for details.

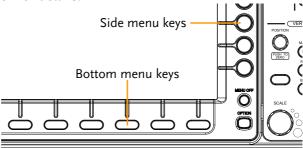

Hardcopy Key

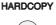

The Hardcopy key is a quick-save or quick-print key, depending on its configuration. For more information see pages 312 (save) or 311 (print).

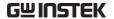

Variable Knob and Select Key

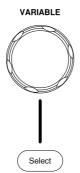

The Variable knob is used to increase/decrease values or to move between parameters.

The Select key, when lit up, is used to make selections.

Function Keys The Function keys are used to enter and configure different functions on the MDO-2000EG/2000EX.

Measure Configures and runs automatic measurements.

Cursor Configures and runs cursor measurements.

APP Configures and runs GW Instek applications.

Acquire Configures the acquisition mode, including Segmented Memory acquisition.

Display Configures the display settings.

Help Shows the Help menu.

Save/Recall Used to save and recall waveforms, images, panel settings.

Utility Configures the Hardcopy key, Utility display time, language, probe compensation and calibration. It also accesses the file utilities menu. Autoset Press the Autoset key to Autoset automatically set the trigger, horizontal scale and vertical scale. Press to Freeze (Stop) or continue Run/Stop Key Run/Stop (Run) signal acquisition (page 42). The run stop key is also used to run or stop Segmented Memory acquisition (page 88). Single Sets the acquisition mode to single Single triggering mode. Default Setup Resets the oscilloscope to the Default default settings. Horizontal The horizontal controls are used to change the Controls position of the cursor, set the time base settings, zoom into the waveforms/traces and search for events. Horizontal **◄** POSITION ► The Position knob is used to Position position the waveforms/traces horizontally on the display screen. Pressing the knob will reset the position to zero. PUSH TO **SCALE SCALE** The Scale knob is used to change the horizontal scale (TIME/DIV).

## **GWINSTEK**

| Zoom             | Zoom                                | Press Zoom in combination with the horizontal Position knob.                                                                                                    |
|------------------|-------------------------------------|----------------------------------------------------------------------------------------------------|
| Play/Pause       | <b>►/II</b> )                       | The Play/Pause key allows you to view each search event in succession – to effectively "play" through each search event. It is also used to play through a waveform/trace in zoom mode. |
| Search           | Search                              | The Search key accesses the search function menu to set the search type, source and threshold.                                                                                          |
| Search Arrows    | <b>(+</b> )                         | Use the arrow keys to navigate the search events.                                                                                                    |
| Set/Clear        | Set/Clear                           | Use the Set/Clear key to set or clear points of interest when using the search function.                                                                                                |
|                  | The trigger con<br>level and option | trols are used to control the trigger ns.                                                                                                    |
| Level Knob       | LEVEL                               | Used to set the trigger level.<br>Pressing the knob will reset the<br>level to zero.                                                                                                    |
| Trigger Menu Key | Menu                                | Used to bring up the trigger menu.                                                                                                    |
| 50% Key          | 50 %                                | Sets the trigger level to the half way point (50%).                                                                                                    |
| Force - Trig     | Force-Trig                          | Press to force an immediate trigger of the waveform.                                                                                                    |

| Vertical<br>POSITION      | POSITION  PUSH TO ZERO | Sets the vertical position of the waveform/trace. Push the knob to reset the vertical position to zero. |
|---------------------------|------------------------|----------------------------------------------------------------------------------------------------|
| Channel Menu<br>Key       | CH1                    | Press the CH1~4 key to set and configure the corresponding channel.                                     |
| (Vertical) SCALE<br>Knob  | SCALE                  | Sets the vertical scale of the channel (TIME/DIV).                                                      |
| External Trigger<br>Input | EXT TRIG               | Accepts external trigger signals (page 140). Only on 2 channel models.                                  |
|                           |                        | Input impedance: $1M\Omega$ Voltage input: $\pm 15V$ (peak), EXT trigger capacitance: $16pF$ .          |
| Math Key                  | MATH M                 | Use the Math key to set and configure math functions.                                                   |
| Reference Key             | REF                    | Press the Reference key to set or remove reference waveforms.                                           |
| BUS Key                   | BUS                    | The Bus key is used for serial bus (UART, I <sup>2</sup> C, SPI, CAN, LIN) configuration.               |

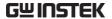

#### Channel Inputs

#### CH<sub>1</sub>

Accepts input signals.

Input impedance:  $1M\Omega$ . Capacitance: 16pF

CATI

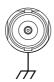

#### **USB Host Port**

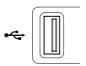

Type A, 1.1/2.0 compatible. Used for data transfer.

#### **Ground Terminal**

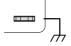

Accepts the DUT ground lead for common ground.

## Probe Compensation Output

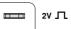

The probe compensation output is used for probe compensation. It also has an adjustable output frequency.

By default this port outputs a 2Vpp, square wave signal at 1kHz for probe compensation.

Please see page 184 for details.

#### Power Switch

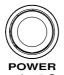

Used to turn the power on/off.

**■** 1: ON

**■ ○**: OFF

#### **DMM Ports**

(For MDO-2000EX only)

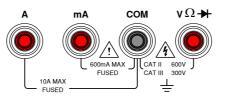

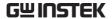

mA Accepts up to 600mA.

Fuse protection: 1A.

A Accepts up to 10A.

Fuse protection: 10A

COM Com port

 $\nabla \Omega \rightarrow$  Voltage, Resistance and Diode

port.

Max voltage: 600V

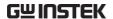

## MDO-2000EG Rear Panel

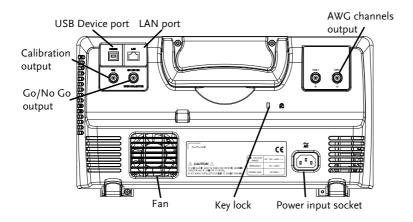

## MDO-2000EX Rear Panel

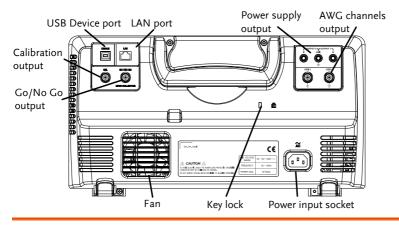

Calibration Output

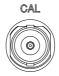

Outputs the signal for vertical scale accuracy calibration (page 327).

**USB** Device Port

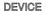

The USB Device port is used for remote control.

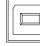

LAN (Ethernet) Port

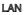

The LAN port is used for remote control over a network or when combined with the Remote Disk app, allows the scope to be mounted to a share disk.

Power Input Socket

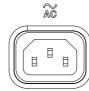

Power cord socket accepts AC mains,  $100 \sim 240V$ , 50/60Hz.

For power up sequence, see page 28.

Security Slot

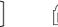

Kensington security slot compatible.

Go-No Go Output

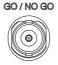

Outputs Go-No Go test results (page 256) as a 500us pulse signal.

OPEN COLLECTOR

**AWG Output** 

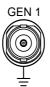

Output the GEN1 or GEN2 signal from the Arbitrary Wave Generator function. (see page 188).

Power Supply outputs

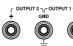

5V/1A Dual power supply outputs, (For MDO-2000EX only, see page 249).

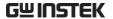

## Display

Below is a general description of the main display. As the display changes while activating the different functions of the MDO-2000EG/2000EX, please refer to each function sub-chapters of this user manual for more details.

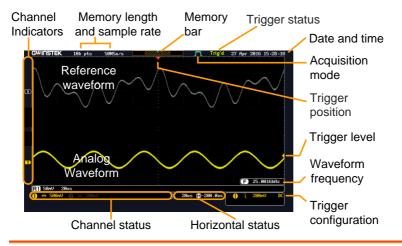

| Analog<br>Waveforms   | Shows the analog input signal waveforms.                                                                                                 |                               |  |  |
|-----------------------|----------------------------------------------------------------------------------------------------|-------------------------------|--|--|
|                       | Channel 1: Yellow                                                                                                    | Channel 2: Blue               |  |  |
|                       | Channel 3: Pink                                                                                                    | Channel 4: Green              |  |  |
| Bus decoding          | Shows serial bus data displayed in hex or bina                                                                                           | lecoding. The values are ary. |  |  |
| Reference<br>waveform | Reference waveform(s) can be displayed for reference, comparison or other operations.                                                    |                               |  |  |
| Channel<br>Indicators | The channel indicators for each activated chare located at the zero volt level of each sign. Any active channel is shown with a solid co |                               |  |  |
|                       | Example: 3 Analog                                                                                                    | channel indicator             |  |  |
|                       | (1) Reference                                                                                                    | ce waveform indicator         |  |  |
|                       | Math in                                                                                                    | dicator                       |  |  |

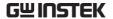

Trigger Position Shows the position of the trigger.

Horizontal Status Shows the horizontal scale and position.

Date and Time 12 Aug 2014 13:22:48

Current date and time (page 183).

Trigger Level Shows the trigger level on the graticule.

Memory Bar

The ratio and the position of the displayed waveform compared to the internal memory (page 102).

Trigger Status Trig'd Triggered.

PrTrig Pre-trigger.

Trig? Not triggered, display not updated.

Stop Trigger stopped. Also appears in

Run/Stop (page 42).

Roll mode.

Auto trigger mode.

For trigger details, see page 140.

Acquisition Mode Normal mode

Peak detect mode

Average mode

For acquisition details, see page 80.

Signal Frequency F 1000.00Hz Shows the trigger source

Indicates the frequency is less than 2Hz (lower

frequency limit).

frequency.

Trigger 1 1 2. Configuration

Trigger source, slope, voltage and coupling.

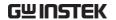

For trigger details, see page 140.

**Channel Status** 

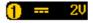

Channel 1, DC coupling, 2V/Div.

For channel details, see page 110.

## Set Up

## Tilt Stand

Tilt

To tilt, pull the legs forward, as shown below.

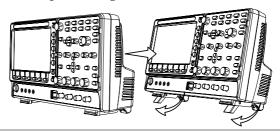

Stand

To stand the scope upright, push the legs back under the casing as shown below.

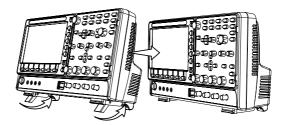

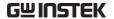

## Power Up

Requirements

The MDO-2000EG/2000EX accepts line voltages of

 $100 \sim 240 \text{V}$  at 50 or 60Hz.

Step

1. Connect the power cord to the rear panel socket.

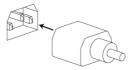

Press the POWER key. The display becomes active in ~ 30 seconds.

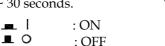

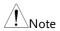

The MDO-2000EG/2000EX recovers the state right before the power is turned OFF. The default settings can be recovered by pressing the Default key on the front panel. For details, see page 296.

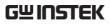

| First Time Use           | •                                                                                                    |           |  |
|--------------------------|----------------------------------------------------------------------------------------------------|-----------|--|
| Background               | This section describes how to connect, adjust the scale and compensate the probe. Before operating the MDO-2000EG/2000EX in a new environment, run these steps to make sure the instrument performs at its full potential. |           |  |
| 1. Power On              | Follow the procedures on the previous page.                                                                                                    |           |  |
| 2. Firmware              | Update to the latest firmware.                                                                                                    | Page 334  |  |
| 3. Set the Date and Time | Set the date and time.                                                                                                    | Page 183. |  |
| 4. Reset System          | Reset the system by recalling the factory settings. Press the <i>Default</i> key on the front panel. For details, see page 296.                                                                                            | Default   |  |
| 5. Connect the probe     | Connect the probe that you will use for measurements to the Channel 1 input and to the probe compensation output. This output provides by default a 2V peak to peak, 1kHz square wave for signal compensation.             |           |  |
|                          | Set the probe attenuation to $x10$ if the probe has adjustable attenuation.                                                                                                    |           |  |

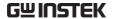

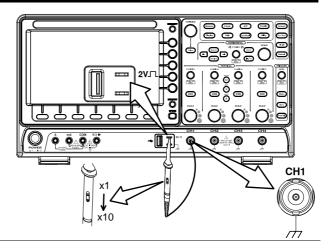

6. Capture Signal (Autoset)

Press the *Autoset* key. A square waveform appears on the center of the screen. For Autoset details, see page 40.

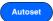

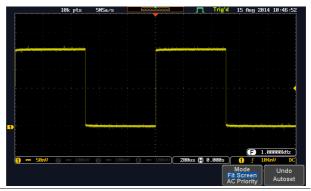

7. Select Vector Waveform

Press the *Display* key, and set the display to *Vector* on the bottom menu.

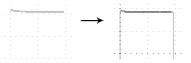

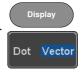

8. Compensate the probe

Turn the adjustment point on the probe to make the square waveform as flat as possible.

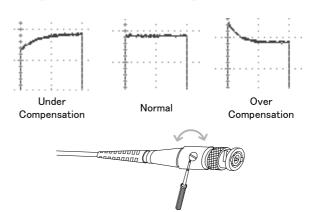

9. Start operations Continue with the other operations.

Measurement: page 38 Configuration: page 77

Using the Spectrum Using the Power Supply:

Analyzer: page 220. page 249.

Using the DMM: page Applications: page 220

239.

Save/Recall: page 277 File Utilities: page 303

Hardcopy key: page 310 Remote Control: page

314

Maintenance: page 325

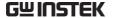

#### How to Use This Manual

## Background

This section describes the conventions used in this manual to operate the MDO-2000EG/2000EX.

Throughout the manual any reference to pressing a menu key refers to the keys directly below or beside any menu icons or parameters.

When the user manual says to "toggle" a value or parameter, press the corresponding menu item. Pressing the item will toggle the value or parameter.

Active parameters are highlighted for each menu item. For example in the example below, Coupling is currently set to DC.

If a menu item can be toggled from one value or parameter to another, the available options will be visible, with the current option highlighted. In the example below the slope can be toggled from a rising slope to a falling slope or either slope.

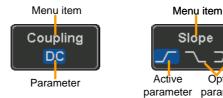

Selecting a Menu Item, Parameter or Variable

When the user manual says to "select" a value from one of the side menu parameters, first press the corresponding menu key and use the Variable knob to either scroll through a parameter list or to increase or decrease a variable.

parameters

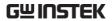

## Example 1

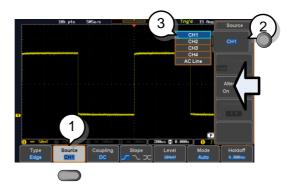

3. Press a bottom menu key to access the side menu.

Source CH1

4. Press a side menu key to either set a parameter or to access a sub menu.

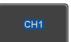

5. If accessing a sub menu or setting a variable parameter, use the Variable knob to scroll through menu items or variables. Use the Select key to confirm and exit. The Select key is lit-up when such selection can be made.

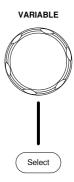

6. Press the same bottom menu key again to reduce the side menu.

Source CH1

Example 2 For some variables, a circular arrow icon indicates that the variable for that menu key can be edited with the Variable knob.

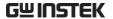

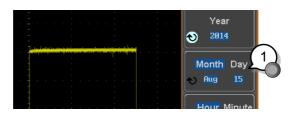

7. Press the desired menu key to select it. The circular arrow will become highlighted.

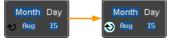

8. Use the Variable knob to edit the value.

## Toggling a Menu Parameter

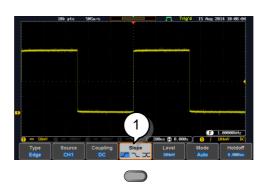

9. Press the bottom menu key to toggle the parameter.

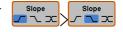

## Reduce Side Menu

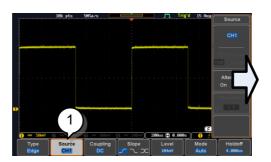

10. To reduce the side menu, press the corresponding bottom menu that brought up the side menu.

For example: Press the *Source* soft-key to reduce the Source menu.

Reduce Lower Menu

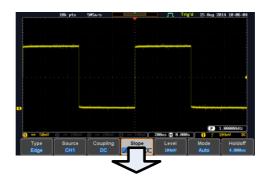

11. Press the relevant function key again to reduce the bottom menu. For example: press the Trigger Menu key to reduce the trigger menu.

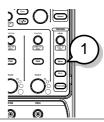

Remove All Menus

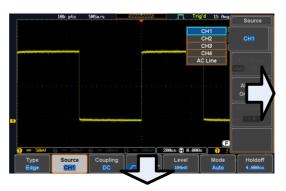

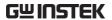

12. Press the *Menu Off* key to reduce the side menu, press again to reduce the bottom menu.

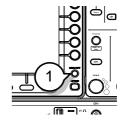

Remove On-Screen Messages 13. The *Menu Off* key can also be used to remove any on screen messages.

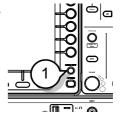

## Built-in Help

The Help key accesses a context sensitive help menu. The help menu contains information on how to use the front panel keys.

#### Panel Operation

1. Press the *Help* key. The display changes to Help mode.

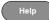

2. Use the *Variable* knob to scroll up and down through the Help contents. Press *Select* to view the help on the selected item.

# Example: Help on the Display key

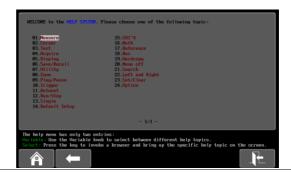

| Home Key | Press the <i>Home</i> key to return to the main help screen.                        |      |
|----------|-------------------------------------------------------------------------------------|------|
| Go Back  | Press the <i>Back</i> key to go to the previous menu page.                          |      |
| Exit     | Press the <i>Help</i> key again or press the <i>Exit</i> key to exit the Help mode. | Help |

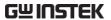

# **M** EASUREMENT

| Basic Measurement                            | 39 |
|----------------------------------------------|----|
| Channel Activation                           | 39 |
| Autoset                                      | 40 |
| Run/Stop                                     | 42 |
| Horizontal Position/Scale                    |    |
| Vertical Position/Scale                      | 45 |
| Automatic Measurement                        | 46 |
| Measurement Items                            | 46 |
| Add Measurement                              | 50 |
| Remove Measurement                           | 52 |
| Gated mode                                   | 53 |
| Display All mode                             | 54 |
| High Low Function                            | 55 |
| Statistics                                   | 56 |
| Reference Levels                             | 58 |
| Cursor Measurement                           | 60 |
| Use Horizontal Cursors                       | 60 |
| Use Vertical Cursors                         | 63 |
| Math Operation                               | 67 |
| Basic Math Overview & Operators              | 67 |
| Addition/Subtraction/Multiplication/Division | 67 |
| FFT Overview & Window Functions              |    |
| FFT Operation                                | 70 |
| Advanced Math Overview                       | 72 |
| Advanced Math Operation                      | 73 |

#### **Basic Measurement**

This section describes the basic operations required in capturing, viewing and measuring the input signal. For more detailed or more specific operations, see the following chapters.

- Advanced Configuration → from page 77
- Arbitrary Wave Generator → from page 186
- Spectrum Analyzer→ from page 220
- Digital Multi-meter (MDO-2000EX only)→ from page 239
- Power Supply (MDO-2000EX only)→ from page 249
- Applications → from page 253

Before operating the oscilloscope, please see the Getting Started chapter, page 9.

#### Channel Activation

#### Activate Channel

To activate an input channel, press a *channel* key.

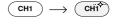

When activated, the channel key will light up. The corresponding channel menu will also appear.

Each channel is associated with the color shown beside each channel's vertical SCALE dial: CH1: yellow, CH2: blue, CH3: pink and CH4: green.

When a channel is activated, it is shown above the bottom menu system.

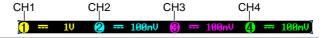

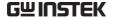

#### De-activate Channel

To de-activate a channel, press the corresponding *channel* key again. If the channel menu is not open, press the *channel* key twice (the first press shows the Channel menu).

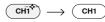

#### Default Setup

To activate the default state, press *Default* (this will reset the system and recall the factory defaults, see page 296).

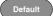

#### Autoset

#### Background

The Autoset function automatically configures the panel settings to position the input signal(s) to the best viewing condition. The MDO-2000EG/2000EX automatically configures the following parameters:

- Horizontal scale
- Vertical scale
- Trigger source channel

There are two operating modes for the Autoset function: Fit Screen Mode and AC Priority Mode.

Fit Screen Mode will fit the waveform to the best scale, including any DC components (offset). AC priority mode will scale the waveform to the screen by removing any DC component.

#### Panel Operation

1. Connect the input signal to the MDO-2000EG/2000EX and press the *Autoset* key.

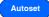

The waveform appears in the center of the display.

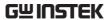

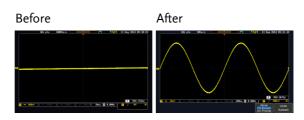

3. To undo Autoset, press *Undo Autoset* from the bottom menu.

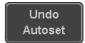

#### Change modes

4. Choose between *Fit Screen Mode* and *AC Priority Mode* from the bottom menu.

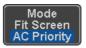

5. Press the *Autoset* key again to use Autoset in the new mode.

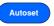

Fit Screen Mode

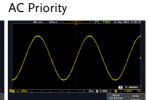

#### Limitation

Autoset does not work in the following situations:

- Input signal frequency is less than 20Hz
- Input signal amplitude is less than 10mV

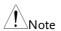

The Autoset key does NOT automatically activate the channels to which input signals are connected.

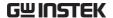

#### Run/Stop

#### Background

using the

Run/Stop Key

By default, the waveform on the display is constantly updated (Run mode). Freezing the waveform by stopping signal acquisition (Stop mode) allows flexible observation and analysis. To enter Stop mode, two methods are available: pressing the Run/Stop key or using the Single Trigger mode.

Stop mode icon

When in Stop mode, the Stop icon appears at the top of the display.

Triggered icon

Freeze Waveform Press the Run/Stop key once. The Run/Stop key turns red. The waveform and signal acquisition freezes.

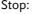

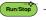

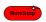

To unfreeze, press the *Run/Stop* Run: key again. The Run/Stop key turns green again.

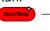

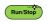

by Single Trigger Mode

Freeze Waveform Press the Single key to go into the Single Trigger mode. The Single key turns bright white.

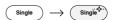

In the Single Trigger mode, the scope will be put into the pretrigger mode until the scope encounters the next trigger point. After the scope has triggered, it will remain in Stop mode, until the *Single* key is pressed again or the Run/Stop key is pressed.

#### Waveform Operation

The waveform can be moved or scaled in both Run and Stop mode, but in different manners. For details, see page 102 (Horizontal position/scale) and page 110 (Vertical position/scale).

#### Horizontal Position/Scale

For more detailed configuration, see page 102.

Set Horizontal Position

The horizontal position knob moves the waveform left and right.

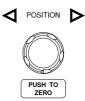

Set Horizontal Position to 0

Pressing the horizontal position knob will reset the horizontal position to 0.

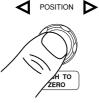

Alternatively, pressing the *Acquire* key and then pressing *Reset H Position to 0s* from the bottom menu will also reset the horizontal position.

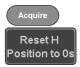

As the waveform moves, the display bar on the top of the display indicates the portion of the waveform currently shown on the display and the position of the horizontal marker on the waveform.

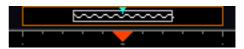

Position Indicator The horizontal position is shown at the bottom of the display grid to the right of the H icon.

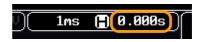

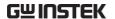

Scale

Select Horizontal To select the timebase, turn the horizontal SCALE knob; left (slow) or right (fast).

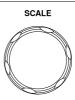

Range

1ns/div ~ 100s/div, 1-2-5 increments

The scale is displayed to the left of the H icon at the bottom of the screen.

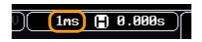

Display bar

The display bar indicates how much of the waveform is displayed on the screen at any given time. Changes to timebase will be reflected on the display bar.

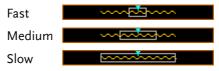

Stop mode

In the Stop mode, the waveform size changes according to the scale.

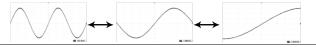

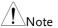

The Sample rate changes according to the timebase and record length. See page 84.

#### Vertical Position/Scale

For more detailed configuration, see page 110.

Set Vertical Position

To move the waveform up or down, turn the *vertical position knob* for each channel.

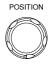

PUSH TO ZERO

Push the *vertical position knob* to reset the position to 0.

As the waveform moves, the vertical position of the channel indicator appears on the display.

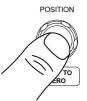

#### Position = 1.84mV

Run/Stop mode The waveform can be moved vertically in both Run and Stop mode.

Select Vertical Scale To change the vertical scale, turn the vertical *SCALE* knob; left (down) or right (up).

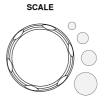

Range

1mV/div ~ 10V/div 1-2-5 increments

The vertical scale indicator for each channel on the bottom of the display changes accordingly.

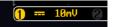

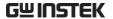

#### **Automatic Measurement**

The automatic measurement function measures and updates major items for Voltage/Current, Time, and Delay type measurements.

#### Measurement Items

|                 | V/I Meas          | urements                  | Time Mea    | s.                 | Delay        | Meas.         |
|-----------------|-------------------|---------------------------|-------------|--------------------|--------------|---------------|
| Overview        | Pk-Pk             |                           | Frequency   | 扫                  | FRR          | <b>-</b> 7    |
|                 | Max               |                           | Period      |                    | FRF          | <b>→</b> □    |
|                 | Min               | <u> </u>                  | RiseTime    |                    | FFR          | JA            |
|                 | Amplitude         |                           | FallTime    |                    | FFF          |               |
|                 | High              |                           | +Width      | Ħ                  | LRR          | →<br>         |
|                 | Low<br>Mean       | <b>₹</b>                  | -Width      | ¥                  | LRF          |               |
|                 | Cycle Mean        |                           | Dutycycle   | ŢŢ                 | LFR          | <br>          |
|                 | RMS               | ĪVV                       | +Pulses     |                    | LFF          |               |
|                 | Cycle RMS         | $\mathbb{P}^{\mathbb{N}}$ | -Pulses     |                    | Phase        | t1<br>++ t2 + |
|                 | Area              |                           | +Edges      |                    |              |               |
|                 | Cycle Area        | NO.                       | _           | 700257             |              |               |
|                 | ROVShoot          | ‡                         | -Edges      | 1 2 1              | <br><u>)</u> |               |
|                 | FOVShoot          | * 1~                      | % Flicker   | A B                | ]            |               |
|                 | RPREShoot         | -200 I                    | Flicker Idx | A1-A1-A1           | 2            |               |
|                 | FPREShoot         |                           |             |                    |              |               |
| Voltage/Current | Pk-Pk             | A                         | Differe     | ence bet           | ween j       | ositive       |
| Measurement     | (peak to<br>peak) |                           | , mail      | gative p<br>– min) | eak.         |               |
|                 | Max               | <b>בור</b>                | Positiv     | e peak.            |              |               |
|                 | Min               |                           | negati      | ve peak            |              |               |

| Amplitude  |                                               | Difference between the global high value and the global low value, measured over the entire waveform or gated region. (=high - low)                                              |
|------------|-----------------------------------------------|----------------------------------------------------------------------------------------------------|
| High       | ŊŢŢ                                           | Global high voltage. See page 55 for details.                                                                                                    |
| Low        | <b>₹</b> \\\\\\\\\\\\\\\\\\\\\\\\\\\\\\\\\\\\ | Global low voltage. See page 55 for details.                                                                                                    |
| Mean       | <b>f</b> ₩                                    | The arithmetic mean value is calculated for all data samples as specified by the Gating option.                                                                                  |
| Cycle Mean | <del>M</del>                                  | The arithmetic mean value is calculated for all data samples within the first cycle found in the gated region.                                                                   |
| RMS        | ľVV                                           | The root mean square of all data samples specified by the Gating option.                                                                                                    |
| Cycle RMS  | f♥∨                                           | The root mean square value is calculated for all data samples within the first cycle found in the gated region.                                                                  |
| Area       | a fay                                         | Measures the positive area of<br>the waveform and subtracts<br>it from the negative area. The<br>ground level determines the<br>division between positive<br>and negative areas. |
| Cycle Area |                                               | The Summation based on all data samples within the first cycle found in the gated region.                                                                                        |
| ROVShoot   | * 1,50c                                       | Rise overshoot                                                                                                    |

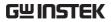

|                     | FOVShoot   | <u> </u>    | Fall overshoot                                                                                                    |
|---------------------|------------|-------------|----------------------------------------------------------------------------------------------------|
|                     | RPREShoot  | ₩ ‡         | Rise preshoot                                                                                                    |
|                     | FPREShoot  | ~/ <b>‡</b> | Fall preshoot                                                                                                    |
| Time<br>Measurement | Frequency  | <b>漬</b>    | Frequency of the waveform.                                                                                                  |
|                     | Period     |             | Waveform cycle time.<br>(=1/Freq)                                                                                           |
|                     | RiseTime   | <i>∓</i> ,  | The time required for the leading edge of the first pulse to rise from the low reference value to the high reference value. |
|                     | FallTime   | ++-         | The time required for the falling edge of the first pulse to fall from the high reference value to the low reference value. |
|                     | +Width     | <u></u>     | Positive pulse width.                                                                                                    |
|                     | –Width     | <b>T</b>    | Negative pulse width.                                                                                                    |
|                     | Duty Cycle | ŢŢ          | Ratio of signal pulse compared with whole cycle. =100x (Pulse Width/Cycle)                                                  |
|                     | +Pulses    |             | Measures the number of positive pulses.                                                                                     |
|                     | -Pulses    | 123 N       | Measures the number of negative pulses.                                                                                     |
|                     | +Edges     |             | Measures the number of positive edges.                                                                                      |

|                      | -Edges      | 1 2 n             | Measures the number of negative edges.                                              |
|----------------------|-------------|-------------------|-------------------------------------------------------------------------------------|
|                      | % Flicker   | A (A-B) (A+B)     | Ratio in percentage of the peak-to-peak value to the sum of peak values.            |
|                      | Flicker Idx | A1+A2<br>A2+      | Ratio of the area above the average to the total area during one cycle.             |
| Delay<br>Measurement | FRR         | <b>→</b> 7        | Time between:<br>Source 1 first rising edge and<br>Source 2 first rising edge.      |
|                      | FRF         | <b>→</b>          | Time between: Source 1 first rising edge and Source 2 first falling edge.           |
|                      | FFR         |                   | Time between:<br>Source 1 first falling edge<br>and Source 2 first rising<br>edge.  |
|                      | FFF         | JAL,              | Time between:<br>Source 1 first falling edge<br>and Source 2 first falling<br>edge. |
|                      | LRR         |                   | Time between:<br>Source 1 first rising edge and<br>Source 2 last rising edge.       |
|                      | LFR         | <b>→</b> □<br>□,□ | Time between:<br>Source 1 first rising edge and<br>Source 2 last falling edge.      |
|                      | LRF         | T                 | Time between:<br>Source 1 first falling edge<br>and Source 2 last rising edge.      |
|                      | LFF         |                   | Time between:<br>Source 1 first falling edge<br>and Source 2 last falling<br>edge.  |

Phase

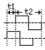

The phase difference of two signals, calculated in degrees.

$$\frac{t1}{t2} \times 360^{\circ}$$

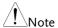

The in-built help system can be used to see detailed automatic measurement definitions.

#### Add Measurement

The *Add Measurement* function allows you to add up to eight automatic measurement items on the bottom of the screen from any channel source.

Add Measurement Item 1. Press the Measure key.

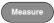

2. Press *Add Measurement* from the bottom menu.

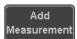

3. Choose either a *V/I*, *Time* or *Delay* measurement from the side menu and choose the type of measurement you wish to add.

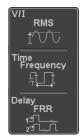

V/I Pk-Pk (Voltage/ Low, Current) Cycle

Pk-Pk, Max, Min, Amplitude, High,

Low, Mean, Cycle Mean, RMS, Cycle RMS, Area, Cycle Area,

ROVShoot, FOVShoot, RPREShoot,

**FPREShoot** 

Time Frequency, Period, RiseTime,

FallTime, +Width, -Width, Duty Cycle, +Pulses, -Pulses, +Edges, -Edges, %Flicker, FlickerIndex Delay FRR, FRF, FFR, FFF, LRR, LRF, LFR, LFF, Phase

4. All of the chosen automatic measurements will be displayed in a window on the bottom of the screen. The channel number and channel color indicate the measurement source. For the analog inputs: yellow = CH1, blue = CH2, pink = CH3, green = CH4.

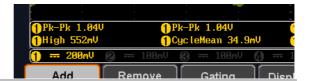

Choose a Source The channel source for measurement items can be set either before or when selecting a measurement item.

> 5. To set the source, press either the Source1 or Source2 key from the side menu and choose the source.

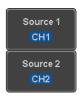

Range Source1: CH1~CH4, Math

Source2: CH1~CH4, Math

(Note)

Source 2 is only applicable to Delay measurements.

Only selected Time Frequency measurements can be applied to Frequency, Period, +Width, -Width and Dutycycle.

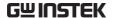

#### Remove Measurement

Individual measurements can be removed at any time using the Remove Measurement function.

Remove Measurement Item 1. Press the Measure key.

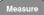

2. Press *Remove Measurement* from the bottom menu.

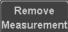

3. Press *Select Measurement* and select the item that you want to remove from the measurement list.

Select Measurement

Remove All Items Press *Remove All* to remove all the measurement items.

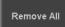

#### Gated mode

Some automatic measurements can be limited to a "gated" area between cursors. Gating is useful for measuring a magnified waveform or when using a fast time base. The Gated mode has three possible configurations: Off (Full Record), Screen and Between Cursors.

Set Gating Mode 1. Press the *Measure* key.

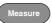

2. Press *Gating* from the bottom menu.

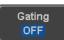

3. Choose one of the gating modes from the side menu: *Off (full record), Screen, Between Cursors.* 

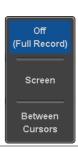

Cursors On Screen If *Between Cursors* is selected, the cursor positions can be edited by using the cursor menu.

Page 60

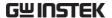

#### Display All mode

Display All mode shows and updates all items from Voltage and Time type measurements.

View Measurement Results 1. Press the Measure key.

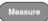

2. Press *Display All* from the bottom menu.

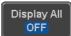

3. Press Source from the side menu and choose a measurement source.

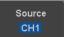

Range CH1~CH4, Math

4. The results of Voltage and Time type measurements appear on the display.

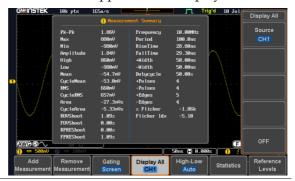

Remove Measurements To remove the measurement results, press *OFF*.

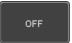

Delay Measurements Delay type measurements are not available in this mode as only one channel is used as the source. Use the individual measurement mode (page 50) instead.

#### High Low Function

#### Background

The High-Low function is used to select the method for determining the value of the High-Low measurement values.

Auto Automatically chooses the best

high-low setting for each waveform when measuring.

Histogram Uses histograms to determine the

high-low values. This mode ignores any pre-shoot or overshoot values. This mode is particularly useful for pulse-type waveforms

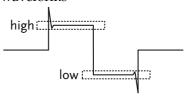

Min-max

Sets the high-low values as the minimum or maximum measured values.

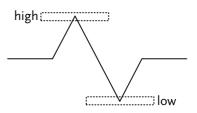

Set High-Low

1. Press the Measure key.

Measure

2. Press *High-Low* from the bottom menu.

High-Low Auto

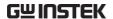

3. Select the type of High-Low settings from the side menu.

High-Low Settings: Histogram, Min-Max, Auto

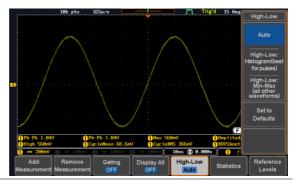

Restore Default High-Low Settings

To return to the default High-Low settings, press *Set to Defaults*.

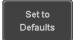

#### **Statistics**

#### Background

The Statistics function can be used to view a number of statistics for the selected automatic measurements. The following information is displayed with the Statistics function:

| Value | Currently measured value                                                                                                    |
|-------|----------------------------------------------------------------------------------------------------|
| Mean  | The mean value is calculated from<br>a number of automatic<br>measurement results. The number<br>of samples used to determine the<br>mean can be user-defined. |
| Min   | The minimum value observed from a series of measured results for the selected automatic measurement items.                                                     |

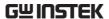

| Max                   | The maximum value observed from a series of measured results for the selected automatic measurement items.                                                                                                    |
|-----------------------|----------------------------------------------------------------------------------------------------|
| Standard<br>Deviation | The variance of the currently measured value from the mean. The standard deviation equals the squared root of the variance value. Measuring the standard deviation can, for example, determine the severity of jitter in a signal. The number of samples used to determine the standard deviation can be user-defined. |

Panel Operation 1. Press the Measure key.

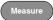

- 2. Select at least one automatic measurement.
- Page 50
- 3. Press Statistics from the bottom menu.

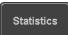

4. Set the number of samples to be used in the mean and standard deviation calculations.

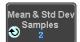

Samples: 2~1000

5. Press Statistics and turn Statistics on.

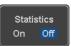

6. The statistics for each automatic measurement will appear at the bottom of the display in a table.

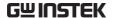

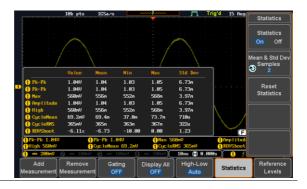

**Reset Statistics** 

To reset the standard deviation calculations, press *Reset Statistics*.

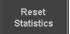

#### Reference Levels

#### Background

The reference level settings determine the measurement threshold levels for some measurements like the Rise Time measurement.

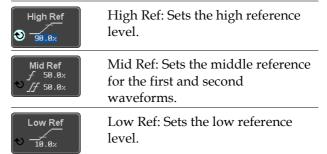

Panel Operation

1. Press the *Measure* key.

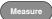

2. Press *Reference Levels* from the bottom menu.

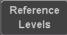

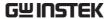

3. Set the reference levels from the side menu.

Ensure the reference levels do not cross over.

 $\mathsf{High}\;\mathsf{Ref}\qquad 0.0\% \sim 100\%$ 

Mid Ref  $0.0\% \sim 100\%$ 

0.0% ~ 100%

Low Ref  $0.0\% \sim 100\%$ 

Default Settings 4

4. Press *Set to Defaults* to set the reference levels back to the default settings.

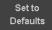

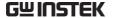

#### Cursor Measurement

Horizontal or vertical cursors are used to show the position and values of waveform measurements and math operation results. These results cover voltage, time, frequency and other math operations. When the cursors (horizontal, vertical or both) are activated, they will be shown on the main display unless turned off.

#### Use Horizontal Cursors

Panel Operation 1. Press the Cursor key once.

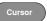

2. Press *H Cursor* from the bottom menu if it is not already selected.

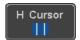

3. When the H Cursor is selected, repeatedly pressing the H Cursor key or the *Select* key will toggle which cursor is selected.

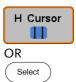

| Range | Description                    |
|-------|--------------------------------|
|       | Left cursor 🛈 movable, right   |
|       | cursor position fixed          |
|       | Right cursor (🕗) movable, left |
|       | cursor position fixed          |
|       | Left and right cursor (1 +2)   |
|       | movable together               |

4. The cursor position information appears on the top left hand side of the screen

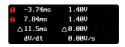

Cursor 0 Hor. position, Voltage/Current Cursor 2 Hor. position, Voltage/Current Δ Delta (difference between cursors) dV/dt or dI/dt

5. Use the *Variable* knob to move the movable cursor(s) left or right.

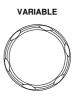

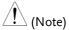

The selected cursor(s) will move along the active waveform. To move along another waveform, select its corresponding channel and press the cursor key again to re-enter the cursor menu.

Select Units

6. To change the units of the horizontal position, press *H Unit*.

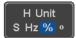

Units

S, Hz, % (ratio), °(phase)

Phase or Ratio Reference 7. To set the 0% and 100% ratio or the 0° and 360° phase references for the current cursor positions, press *Set Cursor Positions As* 100%.

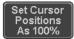

Example

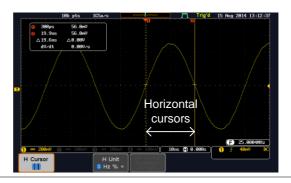

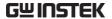

**FFT** 

FFT cursors can use different units. For FFT details, see page 69.

□ 01.0175CHz 21.2dB ○ 22.2709CHz -51.4dB △1.2525CHz △72.6dB d/dt -58.0ndB/Hz

Cursor Hor. position, dB/Voltage
Cursor Hor. Position, dB/Voltage

△ Delta (difference between cursors)

dV/dt or d/dt

Example

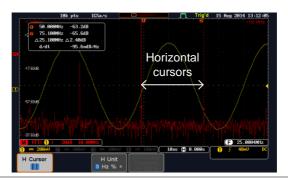

XY Mode

XY mode cursors measure a number of X by Y measurements. See page 82.

| (1) (X)<br>Versus |          | 1              | 2               | Δ               |
|-------------------|----------|----------------|-----------------|-----------------|
| (Y)               | t:       | -625us         | 625us           | 1.25ms          |
| Rectangular       | х:<br>у: | 16.0V<br>1.76V | 17.6V<br>-1.44V | 1.60V<br>-3.20V |
| Polar<br>Δr<br>Δθ | r:<br>θ: | 16.0V<br>6.27° | 17.6V<br>-4.67° | 3.57V<br>-63.4° |
| Product<br>       | х×у:     | 28.100         | -25.3VV         | -5.12VV         |
| Ratio             | y÷x:     | 110mV/V        | -81.8mV/V       | -2.00V∕V        |

Cursor Time, rectangular, polar coordinates, product, ratio.

Cursor Time, rectangular, polar coordinates, product, ratio.

 $\triangle$  Delta (difference between cursors)

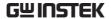

#### Example

# Horizontal cursors 1869 pts 2865a/s 2814 17:41:35 1869 pts 2865a/s 2814 17:41:35 1860 pts 2855a/s 2814 17:41:35 1860 pts 2855a/s 2814 17:41:35 1860 pts 2

#### Use Vertical Cursors

Panel Operation/ 1. Press the *Cursor* key twice. Range

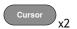

2. Press *V Cursor* from the bottom menu if it is not already selected.

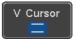

3. When the V Cursor is selected, repeatedly pressing the *V Cursor* key or the *Select* key will toggle which vertical cursor is selected.

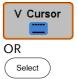

| Range |                                                   |
|-------|---------------------------------------------------|
|       | Upper cursor movable, lower cursor position fixed |
|       | Lower cursor movable, upper cursor position fixed |
|       | Upper and lower cursor movable                    |
|       | together                                          |

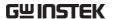

4. The cursor position information appears on the top left hand side of the screen.

□ 25.109MHz (1-7.20dB ○ 50.109MHz 2-62.0dB △25.009MHz △54.8dB d/dt -2.19udB/Hz

 $\Box$ , $\bigcirc$ 

Time: cursor 1, cursor 2

0, 2

Voltage/Current: cursor1, cursor2

 $\triangle$ 

Delta (difference between cursors)

dV/dt or dI/dt

5. Use the *Variable* knob to move the cursor(s) up or down.

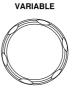

Select Units

6. To change the units of the vertical position, press *V Unit*.

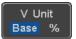

Units

Base (source wave units), % (ratio)

Base or Ratio Reference 7. To set the 0% and 100% ratio references for the current cursor position, press *Set Cursor Positions As 100%*.

Set Cursor Positions As 100%

#### Example

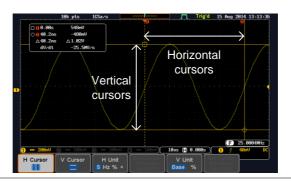

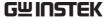

**FFT** 

FFT has different content. For FFT details, see page 69.

□ 25.100MHz 1 -7.20dB
○ 50.100MHz 2 -62.0dB
△ 25.000MHz △ 54.8dB
d/dt -2.19udB/Hz

 $\Box$ , $\bigcirc$ 

Frequency/Time: cursor1, cursor2

0.2

dB/V: cursor1, cursor2

Δ

Delta (difference between cursors)

d/dt

Example

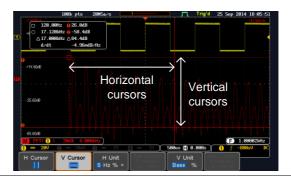

XY Mode

XY mode cursors measure a number of X by Y measurements. See page 82.

| (X)<br>Versus     |          | 0                | 2                | Δ                |
|-------------------|----------|------------------|------------------|------------------|
| (Y)               | t:       | -625us           | 625us            | 1.25ms           |
| Rectangular       | х:<br>у: | 18.4V<br>-1.44V  | −14.4V<br>−1.68V | -32.8V<br>-240mV |
| Polar<br>Δr<br>Δθ | r:<br>θ: | 18.4V<br>-4.47°  | 14.4V<br>-173°   | 32.8V<br>-179°   |
| Product           | x×y:     | -26. <b>4</b> VV | 24.1VV           | 7.87VV           |
| Ratio             | y÷x:     | -78.2mV∕V        | 116mV/V          | 7.31mV/V         |

Cursor • Rectangular, polar co-ordinates, product, ratio.

Cursor Rectangular, polar co-ordinates, product, ratio.

 $\triangle$  Delta (difference between cursors)

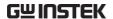

#### Example

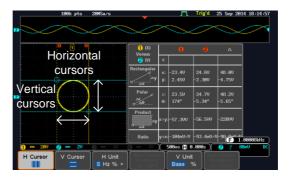

# Math Operation

**GWINSTEK** 

#### Basic Math Overview & Operators

| Background         | The Math function performs basic math functions (addition, subtraction, multiplication, division) on the input signals or the reference waveforms. The resultant waveform will be shown on the screen in real-time. |               |  |
|--------------------|----------------------------------------------------------------------------------------------------|---------------|--|
| Addition (+)       | Adds the amplitude of two signals.                                                                                                    |               |  |
|                    | Source                                                                                                    | CH1~4, Ref1~4 |  |
| Subtraction (–)    | Extracts the amplitude difference between two signals.                                                                                                    |               |  |
|                    | Source                                                                                                    | CH1~4, Ref1~4 |  |
| Multiplication (x) | Multiplies the amplitude of two signals.                                                                                                    |               |  |
|                    | Source                                                                                                    | CH1~4, Ref1~4 |  |
| Division (÷)       | Divides the amplitude of two signals.                                                                                                    |               |  |
|                    | Source                                                                                                    | CH1~4, Ref1~4 |  |

### Addition/Subtraction/Multiplication/Division

Panel Operation

1. Press the Math key.

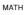

M

2. Press the *Math* key on the lower bezel.

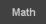

3. Select Source 1 from the side menu

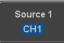

Range CH1~4, Ref1~4

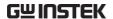

4. Press *Operator* to choose the math operation.

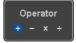

Range

5. Select *Source* 2 from the side menu.

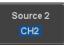

Range CH1~4, Ref1~4

6. The math measurement result appears on the display. The vertical scale of the math waveform appears at the bottom of the screen.

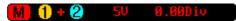

From left: Math function, source1, operator, source2, Unit/div

Example

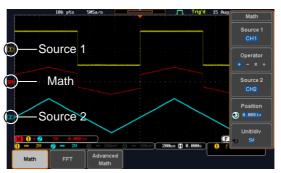

Position and Unit To move the math waveform vertically, press the *Position* key from the side menu and use the *Variable* knob to set the position.

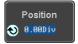

Range  $-12.00 \text{ Div} \sim +12.00 \text{ Div}$ 

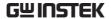

To change the unit/div settings, press *Unit/div*, then use the *Variable* knob to change the unit/div.

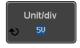

The units that are displayed depend on which operator has been selected, and whether the probe for the selected channel has been set to voltage or current.

| Operator:            | Unit/div:   |
|----------------------|-------------|
| Multiplication       | VV, AA or W |
| Division             | V/V, A/A    |
| Addition/Subtraction | V or A      |

Turn Off Math

To turn off the Math result from the display, press the *Math* key again.

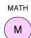

#### FFT Overview & Window Functions

| Background | The FFT function performs a Fast Fourier Transform on one of the input signals or the reference waveforms. The resultant spectrum will be shown on the screen in real-time. Four types of window function are available: Hanning, Hamming, Rectangular, and Blackman, as described below. |                                      |  |
|------------|----------------------------------------------------------------------------------------------------|--------------------------------------|--|
| Hanning    | Frequency resolution Amplitude resolution Suitable for                                                                                                    | Not good<br>Frequency measurement on |  |
|            |                                                                                                    | periodic waveforms                   |  |

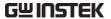

| Hamming         | Frequency resolution                                                                                                    | Good                                                                      |  |
|-----------------|----------------------------------------------------------------------------------------------------|---------------------------------------------------------------------------|--|
|                 | Amplitude resolution                                                                                                    | Not good                                                                  |  |
|                 | Suitable for                                                                                                    | Frequency measurement on periodic waveforms                               |  |
| Rectangular     | Frequency resolution                                                                                                    | Very good                                                                 |  |
|                 | Amplitude resolution                                                                                                    | Bad                                                                       |  |
|                 | Suitable for                                                                                                    | Single-shot phenomenon (this mode is the same as having no window at all) |  |
| Blackman        | Frequency resolution                                                                                                    | Bad                                                                       |  |
|                 | Amplitude resolution                                                                                                    | Very good                                                                 |  |
|                 | Suitable for                                                                                                    | Amplitude measurement on periodic waveforms                               |  |
| (Note)          | For more complete measures and functions in the frequency domain of a signal, please also refer to the Spectrum Analyzer option of the MDO-2000EG on page 220. |                                                                           |  |
| FFT Operation   |                                                                                                    |                                                                           |  |
| Panel Operation | 1. Press the <i>Math</i> key.                                                                                                    |                                                                           |  |
|                 | 2. Press FFT from th                                                                                                    | e bottom menu.                                                            |  |

3. Select the *Source* from the side

Range CH1~4, Ref~4

menu.

Source 1

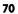

4. Press the *Vertical Units* key from the side menu to select the vertical units used.

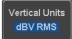

Range Linear RMS, dBV RMS

5. Press the *Window* key from the side menu and select the window type.

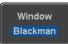

Range Hanning, Hamming, Rectangular, and Blackman.

 The FFT result represents the frequencydomain representation of a signal. Hence, the horizontal scale changes from time to frequency, and the vertical scale from voltage/current to dB/RMS.

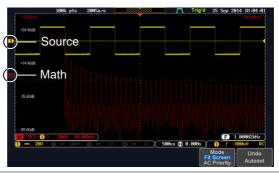

Position and Scale

To move the FFT waveform vertically, press *Vertical* until the *Div* parameter is highlighted and then use the Variable knob.

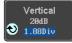

Range  $-12.00 \text{ Div} \sim +12.00 \text{ Div}$ 

To select the vertical scale of the FFT waveform, press *Vertical* until the *dB* or *voltage* parameters are highlighted and then use the Variable knob.

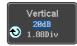

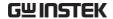

Range 2mV~1kV RMS (Linear RMS),

1~20 dB (dB VRMS)

Horizontal Position and Scale To move the FFT waveform horizontally, press *Horizontal* until the *Frequency* parameter is highlighted and then use the Variable knob.

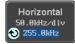

Range 0Hz  $\sim$  half of the sampling

frequency

To select the horizontal scale of the FFT waveform, press *Horizontal* repeatedly until the *Hz/div* parameter is highlighted and then use the Variable knob.

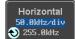

#### Advanced Math Overview

| Background | The advanced math function allows complex math expressions to be created based on the input sources, reference waveforms or even the automatic measurements available from the <i>Measure</i> menu (see page 46). |                                                                                      |  |
|------------|----------------------------------------------------------------------------------------------------|--------------------------------------------------------------------------------------|--|
|            | An overview of each of the major parameters that can be used in the advanced math function are shown below:                                                                                                    |                                                                                      |  |
| Expression | Displays the function expression as it is created.                                                                                                    |                                                                                      |  |
| Source     | Selects the source signal.                                                                                                    |                                                                                      |  |
|            | Source                                                                                                    | CH1~4, Ref1~4                                                                        |  |
| Function   | Adds a mathematical function to the expression.                                                                                                    |                                                                                      |  |
|            | Function                                                                                                    | Intg, Diff, log, Ln, Exp, Sqrt, Abs,<br>Rad, Deg, Sin, Cos, Tan, Asin,<br>Acos, Atan |  |

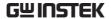

| Variable    | Adds a user-sp                                                                                | pecified variable to the expression.                                                                                                    |
|-------------|-----------------------------------------------------------------------------------------------|----------------------------------------------------------------------------------------------------|
|             | Source                                                                                        | CH1~4, Ref1~4                                                                                                    |
| Operator    | Adds an operator or parenthesis to the function expression.                                   |                                                                                                    |
|             | Operator                                                                                      | +, -, *, /, (, ), !(, <, >, <=, >=, ==, !=,<br>   , &&                                                                                                    |
| Figure      | Adds a value to the expression.                                                               |                                                                                                    |
|             | Figure                                                                                        | Integers, floating point, or floating point with exponent values.                                                                                                    |
| Measurement | Adds automatic measurements to the expression.  Not all automatic measurements are supported. |                                                                                                    |
|             | Measurement                                                                                   | Pk-Pk, Max, Min, Amp, High,<br>Low, Mean, CycleMean, RMS,<br>CycleRMS, Area, CycleArea,<br>ROVShoot, FOVShoot, Freq,<br>Period, Rise, Fall, PosWidth,<br>NegWidth, Dutycycle, FRR, FRF,<br>FFR, FFF, LRR, LRF, LFR, LFF,<br>Phase, RPRFShoot, FPREShoot,<br>+Pulses, -Pulses, +Edges, -Edges |

#### Advanced Math Operation

Panel Operation 1. Press the *Math* key.

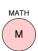

2. Press *Advanced Math* from the bottom menu.

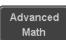

3. Press Edit Expression.

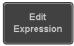

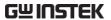

4. The Edit f(x) screen appears. CH1 + CH2 is shown in the expression box as an example at startup.

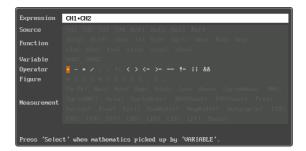

5. Press *Clear* to clear the expression entry area.

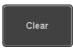

VARIABLE

Select

6. Use the *Variable* knob and the *Select* key to create an expression.

Use the *Variable* knob to highlight a source, function, variable, operator, figure or measurement in orange.

Press the *Select* key to make the selection.

If a particular parameter is grayed out, it indicates that the particular parameter is not available at that time.

Back Space

7. To delete the last parameter press *Back Space*.

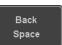

8. When the expression is complete, press *OK Accept*.

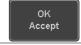

#### Example: CH1 + CH2

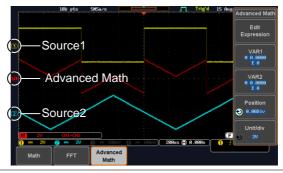

## Set the VAR1 & VAR2

9. Press *VAR1* or *VAR2* to set VAR1/VAR2 if they were used in the expression created previously.

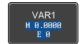

10. Press Mantissa.

Use the *Left* and *Right* arrow keys to select a digit and use the variable knob to set the value of the selected digit.

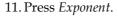

Use the Variable knob to set the exponent of the variable.

12. Press *Go Back* to finish editing VAR1 or VAR2.

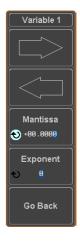

## Vertical Position and Scale

13. Press *Unit/div* and use the Variable knob to set the vertical scale of the math waveform.

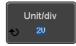

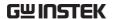

14. Press *Position* and use the Variable knob to set the vertical position of the math waveform on the display.

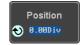

Clear Advanced Math To clear the advanced math result from the display, press the *Math* key again.

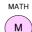

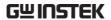

# ADVANCED

## **CONFIGURATION**

| Acquisition                         | 80  |
|-------------------------------------|-----|
| Select Acquisition Mode             | 80  |
| Show Waveform in XY Mode            | 82  |
| Set the Record Length               | 84  |
| Segmented Memory Acquisition        | 85  |
| Segments Display                    |     |
| Set the Number of Segments          | 87  |
| Run Segmented Memory                |     |
| Navigate Segmented Memory           | 90  |
| Play Through Each Segment           |     |
| Measurement on Segments             | 91  |
| Segment Info                        | 96  |
| Display                             | 97  |
| Display Waveform as Dots or Vectors | 97  |
| Set the Level of Persistence        |     |
| Set the Intensity Level             |     |
| Select Display Graticule            |     |
| Freeze the Waveform (Run/Stop)      |     |
| Turn Off Menu                       | 101 |
| Horizontal View                     | 102 |
| Move Waveform Position Horizontally | 102 |
| Select Horizontal Scale             |     |
| Select Waveform Update Mode         | 104 |
| Zoom Waveform Horizontally          | 106 |
| Play/Pause                          | 108 |
| Vertical View (Channel)             |     |
| Move Waveform Position Vertically   | 110 |
| Select Vertical Scale               |     |
| Select Coupling Mode                | 111 |
| Input Impedance                     |     |
| Invert Waveform Vertically          |     |

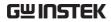

| Limit Bandwidth                                         | 113               |
|---------------------------------------------------------|-------------------|
| Expand by Ground/Center                                 | 114               |
| Select Probe Type                                       | 115               |
| Select Probe Attenuation Level                          | 116               |
| Set the Deskew                                          | 116               |
| Bus Key Configuration                                   | 118               |
| Bus Display                                             | 118               |
| Serial Bus Overview                                     |                   |
| UART Serial Bus Configuration                           |                   |
| I <sup>2</sup> C Serial Bus Interface                   |                   |
| SPI Serial Bus Interface                                | 125               |
| CAN Serial Bus Interface                                | 127               |
| LIN Serial Bus Interface                                |                   |
| Bus Encoding                                            |                   |
| Threshold configuration                                 |                   |
| Serial Bus Event Tables                                 |                   |
| Event Tables Format                                     |                   |
| Adding a Label to a Bus                                 |                   |
| Using Cursors with the Serial Bus.                      |                   |
| Trigger                                                 |                   |
| Trigger Type Overview                                   |                   |
| Trigger: types and sources                              |                   |
| Trigger Parameter Overview                              | 143               |
| Setup Holdoff Level                                     |                   |
| Setup Trigger Mode                                      |                   |
| Using the Edge Trigger                                  |                   |
| Using Advanced Delay Trigger                            |                   |
| Using Pulse Width Trigger                               |                   |
| Using Video Trigger                                     |                   |
| Pulse Runt trigger                                      |                   |
| Using Rise and Fall Trigger                             |                   |
| Using the Timeout Trigger                               |                   |
| Using the Bus Trigger                                   |                   |
|                                                         | gs160             |
|                                                         | 161               |
|                                                         | 164               |
|                                                         | 166               |
|                                                         | 169               |
| Search                                                  |                   |
|                                                         |                   |
| Configuring Search Events                               |                   |
| Copying Search Event To/From To Search Event Navigation | 111gget Events1/4 |
| Save Search Marks                                       |                   |
| Save Search Marks                                       |                   |

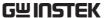

#### **ADVANCED CONFIGURATION**

| Setting/Clearing Single Search Events      | 176 |
|--------------------------------------------|-----|
| FFT Peak                                   |     |
| System Settings and Miscellaneous Settings | 181 |
| Select Menu Language                       | 181 |
| View System Information                    |     |
| Erase Memory                               |     |
| Set Date and Time                          | 183 |
| Probe Compensation Frequency               | 184 |
| OR Code Reader Function                    |     |

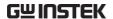

#### Acquisition

The Acquisition process samples the analog input signals and converts them into digital format for internal processing.

#### Select Acquisition Mode

| Background |             | The acquisition mode determines how the samples are used to reconstruct a waveform.                                                                         |  |  |
|------------|-------------|----------------------------------------------------------------------------------------------------|--|--|
|            | Sample      | This is the default acquisition mode. Every sample from each acquisition is used.                                                                           |  |  |
|            | Peak detect | Only the minimum and maximum value pairs for each acquisition interval (bucket) are used. This mode is useful for catching abnormal glitches in the signal. |  |  |
|            | Average     | Multiple acquired data is averaged. This mode is useful for drawing a noise-free waveform. To select the average number, use the Variable knob.             |  |  |
|            |             | Average number: 2, 4, 8, 16, 32, 64, 128, 256                                                                                                    |  |  |

Panel Operation 1. Press the *Acquire* key.

Acquire

2. To set the Acquisition mode, press *Mode* on the bottom menu.

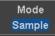

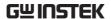

3. Select an acquisition mode from the side menu.

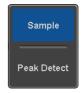

4. If *Average* was chosen, set the number of samples to be used for the average function.

Mode Sample, Peak Detect,

Average

Average 2, 4, 8, 16, 32, 64, 128,

sample 256

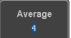

Example

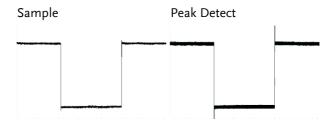

Average (256 times)

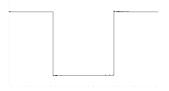

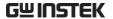

#### Show Waveform in XY Mode

#### Background

The XY mode maps the input of channel 1 to the input of channel 2. In 4 channel models, the input of channel 3 can be mapped to the input of channel 4. This mode is useful for observing the phase relationship between waveforms.

#### Connection

 Connect the signals to Channel 1 (X-axis) and Channel 2 (Y-axis) or Channel 3 (X2-axis) and Channel 4 (Y2-axis).

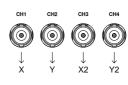

2. Make sure a channel pair is active (CH1&CH2 or CH3&CH4). Press the Channel key if necessary. A channel is active if the channel key is lit.

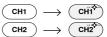

#### Panel Operation

3. Press the *Acquire* menu key.

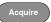

4. Press *XY* from the bottom menu.

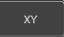

5. Choose *Triggered XY* from the side menu.

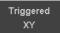

X-Y mode is split into two windows. The top window shows the signals over the full time range. The bottom window shows XY mode.

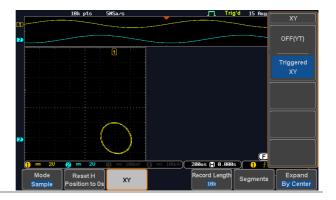

To move the XY waveform position, use the vertical position knob: Channel 1 knob moves the XY waveform horizontally and Channel 2 knob moves the XY waveform vertically. Similarly, the X2 and Y2 axis can be positioned using the channel 3 and channel 4 vertical position knobs.

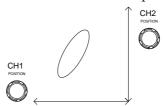

The horizontal position knob and horizontal Scale knob can still be used under the XY mode.

Turn Off XY Mode To turn off XY mode, choose *OFF* (*YT*) mode.

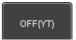

Cursors and XY Mode

Cursors can be used with XY mode. See the Cursor chapter for details.

Page 60

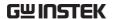

#### Set the Record Length

#### Background

The number of samples that can be stored is set by the record length. Record length is important in an oscilloscope as it allows longer waveforms to be recorded.

The maximum record length for the MDO-2000EG/2000EX depends on operating mode. The table below describes the record lengths that are available for each mode.

#### Limitations

| Record<br>Length | Normal | Zoom | FFT | FFT in Zoom<br>Window |
|------------------|--------|------|-----|-----------------------|
| 1k               | 1      | X    | 1   | ×                     |
| 10k              | 1      | 1    | 1   | 1                     |
| 100k             | 1      | 1    | 1   | 1                     |
| 1M               | 1      | 1    | 1   | X                     |
| 10M              | 1      | 1    | X   | X                     |

Panel Operation 1. Press the *Acquire* key.

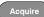

2. Press the Record Length key on the bottom menu and choose the record length.

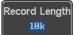

Record length 1000, 10k, 100k, 1M, 10M points

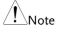

The sampling rate may also be changed when the record length is changed.

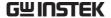

### Segmented Memory Acquisition

The advanced segmented memory utility allows the scope memory to be divided into different segments. Each time the scope is triggered, it only acquires data for one segment of memory at a time. This allows you to optimize the scope memory to only perform signal acquisition during important signal events.

For example, for a signal with a number of pulses, normally the oscilloscope will acquire the signal until the acquisition memory of the scope is filled up and then it will re-arm the trigger and then capture again. This could result in a number of events not being captured or captured at a less-than-desired resolution (depending on the horizontal scale and sampling rate). However, the segmented memory function would effectively allow you to capture more of the signal than you would otherwise. The diagrams below illustrate this point.

Normal acquisition mode example:

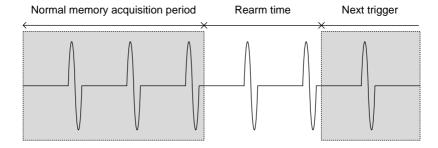

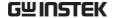

Segmented memory acquisition example:

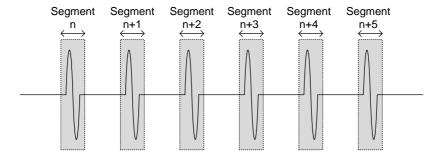

As shown above, the memory is divided into segments to increase the number of events that can be effectively captured with the same acquisition memory. Also notice that the scope doesn't need to rearm the trigger between each segment, this makes the segmented memory function especially useful for high speed signals. The time between each segment is also recorded so that accurate signal timing can also be measured.

The segmented memory function also supports automatic measurements for each segment or statistics for all the captured segments.

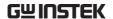

#### Segments Display

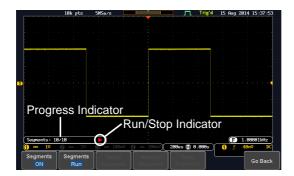

#### **Progress Indicator**

#### Segments: 10/10

Indicates the number of segments that have to been captured relative to the set number of segments.

#### Run/Stop Indicator

- Stop: The segments have finished acquiring or have been stopped.
- Run: The scope is ready to acquire segments.

#### Set the Number of Segments

#### Note

Before the Segment function can be used, set the trigger settings as appropriate for the signal you wish to use. The number of segments that can be used depends wholly on the record length. See page 84 to set the record length.

| Record length | Number of segments |
|---------------|--------------------|
| 1000 pt.      | 1 ~ 29000          |
| 10k pt.       | 1 ~ 2900           |
| 100k pt.      | 1 ~ 290            |
| 1M pt.        | 1 ~ 20             |

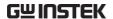

10M pt.  $1 \sim 2$ 

Panel Operation

1. Press the *Acquire* key.

Acquire

2. Press *Segments* on the bottom menu.

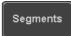

Press Select Segments and set the number of segments from the side menu.

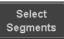

Num of Seg 1~29000 (record length

dependant)

Set to Maximum Sets to the maximum number

Set to Minimum Sets to 1 segment

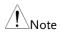

The Select Segments icon is only available when Segments = OFF or when Segments is in the STOP mode (see the section below).

#### Run Segmented Memory

#### Background

Before the Segmented Memory function can be used, set the trigger settings as appropriate for the signal you wish to use. See page 140 for configuring the trigger settings.

#### **Run Segments**

1. Toggle *Segments On* from the bottom menu.

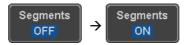

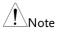

The first time Segmented memory is turned on the segments will automatically be run. Each segment will be automatically captured.

- 2. The scope will automatically start acquiring segments. The progress of the segmented memory capture is shown in the Progress Indicator.
- 3. The Run Indicator will be shown when in the Run mode and the Segments icon will also indicate that the function is in run mode.

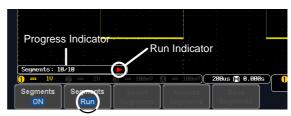

Segment (Run )icon

4. When the scope has finished acquiring segments, press Segments Run to toggle the mode to the Segments Stop mode.

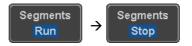

Alternatively, the *Run/Stop* key can be pressed.

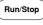

5. The Stop Indicator will be shown when in the Stop mode.

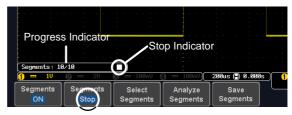

Segment (Stop )icon

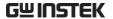

The scope is now ready to navigate or analyze the acquired segments.

## Acquisition

Rerun Segmented 6. To rerun the segments, press the Segments Stop key to toggle the mode back to the Segments Run mode.

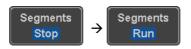

Alternatively, press the *Run/Stop* key again.

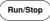

7. Repeat steps 3 and 4 in the section above when the segmented acquisition has completed.

#### Navigate Segmented Memory

#### Background

After the segmented memory acquisitions have been captured you can navigate through each segment one at a time.

#### Operation

1. Press Select Segments from the bottom menu. This key will be available in the Stop mode.

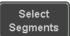

2. To navigate to the segment of interest, press *Current Seg* from the side menu and use the Variable knob to scroll to the segment of interest.

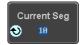

Alternatively, the *Set to Minimum* and Set to Maximum keys can be used to jump to the first and last segment respectively.

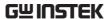

3. The position in time of the selected segment relative to the time of the first segment is shown in the *Segments Time* key.

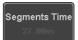

#### Play Through Each Segment

#### Background

When all the segments have been acquired, the play/pause key can be used to play back through each segment.

#### Operation

- 1. Make sure the scope is in *Segments Stop* mode. See page 88 for details.
- 2. Press the *Play/Pause* key to run through the acquired segments in numerical order.

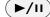

- Press the Play/Pause key again to pause the playback.
- When the scope has played through to the last segment, pressing the Play/Pause key again will play through each segment again in reverse order.

#### Measurement on Segments

#### Background

The Segmented memory function can be used in conjunction with the automatic measurements configured in the Measurement menu (see page 46).

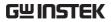

| Modes               | Measure s<br>s<br>r | This function will either perform statistics calculations on the segments or tabulate a list of the neasurement results for all the segments.                                                                                                    |
|---------------------|---------------------|----------------------------------------------------------------------------------------------------|
|                     | Info d              | Provides configuration information common for all the acquired memory segments.                                                                                                    |
| Segments<br>Measure | view automatic n    | easure function allows you to<br>neasurements for the segments in<br>as a list displaying the result of<br>neasurement.                                                                                                    |
|                     | Statistics          | This function will bin the measurement results of a single automatic measurement into a user-defined number of bins. This allows you to easily view statistics for a large number of segments. For example, the statistics function will display the number of results for each bin and the measurement range of each bin for the selected automatic measurement. |
|                     | Measurement<br>List | Puts all the measurement results for a segment in a list. All the currently selected automatic measurement results are listed. A maximum of 8 automatic measurements can be used with this function.                                                                                                    |

|          | \            |
|----------|--------------|
| <u> </u> | ackslashNote |

To use automatic measurements with the segmented memory, automatic measurements must first be selected from the Measure menu before the segmented memory function is run.

#### Setup

Press the *Measure* key and select any *single* source measurement from the *Add Measurement* menu.

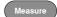

See page 50 for details on how to add automatic measurements.

#### Operation

1. Press *Analyze Segments* from the Segments menu.

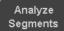

Note: This key will only be available in the Stop mode.

2. Press Segments Measure.

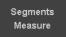

3. Select either the statistics or the measurement list from the side menu.

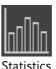

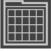

List

4. The statics table or measurement list appears on the display.

Note that the more segments that you have, the longer it will take to calculate the statics or list the measurement results.

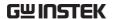

5. For statistic measurements, press Plot Source to choose which automatic measurement to use for the statistics calculations. The statistics for only one automatic measurement can be viewed at a time.

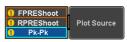

6. For the measurement list, press Source and select the source channel for measurement.

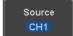

Range

CH1 ~ CH4

Statistics Results This function will bin the measurement results of the selected automatic measurement into a userdefined number of bins.

Setup

7. To select the number of bins for the statistics, press Divided by and select the number of bins with the Variable knob.

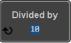

Range

1~20 bins

8. Press *Select* and use the Variable knob to view the measurement results for each bin.

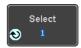

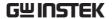

Example: Statistics

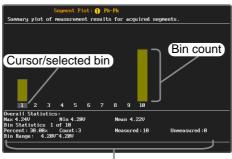

Statistics of currently selected bin

Measurement List Puts all the measurement results for a segment in a list.

Setup

9. Press *Select* and use the variable knob to scroll through each segment.

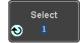

Example: Measurement List

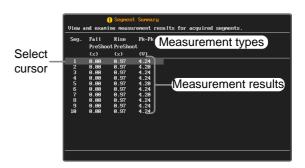

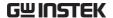

#### Segment Info

#### Operation

1. Press *Analyze Segments* from the bottom menu.

Analyze Segments

Note: This key will only be available in the Stop mode.

2. Press Segments Info.

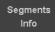

3. A table showing all general setting information for the segmented memory acquisitions is shown on the display.

Info: Sample rate, Record length, Horizontal, Vertical

```
DSO Segmented Info.

Samplerate: 1GSa/s
Record Length: 1000 points
Horizontal: 0.000s @ 200ns/div
Vertical: 180.000mV @ 1V/div
```

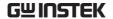

#### Display

The Display menu defines how the waveforms and parameters appear on the main LCD display.

#### Display Waveform as Dots or Vectors

| Background | When the waveform is displayed on the screen, |  |
|------------|-----------------------------------------------|--|
|            | can be displayed as dots or vectors.          |  |

Panel Operation 1. Press the *Display* menu key.

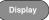

2. Press *Dot / Vector* to toggle between Dot and Vector mode.

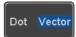

| Range | Dots | Only the sampled dots are |
|-------|------|---------------------------|
|       |      | 111                       |

displayed.

Vectors Both the sampled dots and the connecting line are displayed.

Example: Vectors Dots

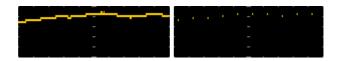

#### Set the Level of Persistence

Background

The persistence function allows the MDO-2000EG/2000EX to mimic the trace of a traditional analog oscilloscope. A waveform trace can be configured to "persist" for a designated amount of time.

Panel Operation 1. Press the *Display* menu key.

Display

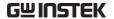

2. To set the persistence time, press the *Persistence* menu button on the bottom bezel.

Persistence 240ms

3. Use the Variable knob to select a persistence time.

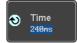

Time

16ms, 30ms, 60ms, 120ms, 240ms, 0.5s, 1s, 2s,~4s, Infinite, Off

Clear

To clear persistence, press *Clear Persistence*.

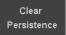

#### Set the Intensity Level

Background

The intensity level of a signal can also be set to mimic the intensity of an analog oscilloscope by setting the digital intensity level.

Panel Operation

1. Press the *Display* menu key.

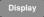

2. Press *Intensity* from the bottom menu.

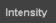

Waveform Intensity

3. To set the waveform intensity, press *Waveform Intensity* and edit the intensity.

Range 0~100%

Example

Waveform Intensity 50%

Waveform Intensity 100%

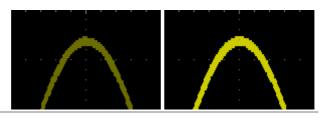

Graticule Intensity 10%

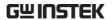

## Graticule Intensity

4. To set the graticule intensity, press *Graticule Intensity* from the side menu and edit the intensity value.

Range 10~100%

#### Example

Graticule Intensity 100%

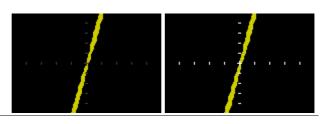

#### Backlight Intensity

5. To set the LCD backlight intensity, press *Backlight Intensity* from the side menu and edit the intensity value.

Range 2~100%

#### Backlight Auto-Dim

6. To automatically dim the backlight after a set duration, set *Backlight Auto-Dim* to On and then set *Time* to the appropriate time.

After the set amount of time with no panel activity, the screen will dim until a panel key is pressed again. This function will prolong the life of the LCD display.

Range 1~180 min

#### Select Display Graticule

Panel Operation

1. Press the Display menu key.

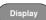

2. Press *Graticule* from the bottom menu.

Graticule

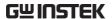

3. From the side menu choose the graticule display type.

> Full: Shows the full grid; X and Y axis for each division. Grid: Show the full grid without the X and Y axis. Cross Hair. Shows only the center X and Y frame.

> > Frame: Shows only the outer frame.

#### Freeze the Waveform (Run/Stop)

For more details about Run/Stop mode, see page 42.

Panel Operation

1. Press the Run/Stop key. The Run/Stop key turns red and waveform acquisition is paused.

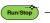

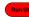

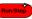

2. The waveform and the trigger freezes. The trigger indicator on the top right of the display shows Stop.

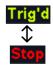

3. To unfreeze the waveform, press the Run/Stop key again. The Run/Stop key turns green again and acquisition resumes.

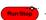

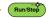

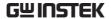

#### Turn Off Menu

#### Panel Operation

1. Press the *Menu Off* key below the side menu keys to reduce a menu. The menu key needs to be pressed each time to reduce one menu.

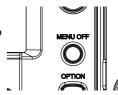

See page 32 for more information.

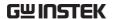

#### Horizontal View

This section describes how to set the horizontal scale, position, and waveform display mode.

#### Move Waveform Position Horizontally

**Panel Operation** 

The horizontal position knob moves the waveform left/right.

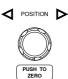

As the waveform moves, a position indicator on the top of the display indicates the horizontal position of the waveform in memory.

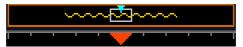

Reset Horizontal Position

1. To reset the horizontal position, press the Acquire key and then press *Reset H Position to 0s* from the bottom menu.

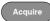

Reset H Position to 0s

Alternatively, pushing the horizontal position knob will also reset the position to zero.

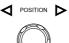

PUSH TO

Run Mode

In Run mode, the memory bar keeps its relative position in the memory since the entire memory is continuously captured and updated.

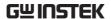

#### Select Horizontal Scale

Scale

Select Horizontal To select the timebase (time/div), turn the horizontal Scale knob; left (slow) or right (fast).

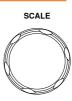

1ns/div ~ 100s/div, 1-2-5 increment Range The timebase indicator updates as the horizontal scale is adjusted.

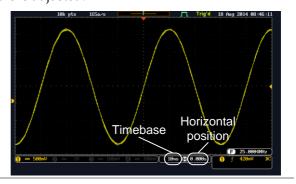

Run Mode

In Run mode, the memory bar and waveform size keep their proportion. When the timebase becomes slower, roll mode is activated (if the trigger is set to Auto).

Stop Mode

In Stop mode, the waveform size changes according to the scale.

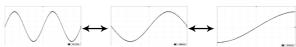

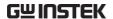

#### Select Waveform Update Mode

| Background | The display update mode is switched automatically or manually according to the timebase and trigger. |                                                                                                    |  |
|------------|----------------------------------------------------------------------------------------------------|----------------------------------------------------------------------------------------------------|--|
| Normal     | once. Autom                                                                                          | Updates the whole displayed waveform at once. Automatically selected when the timebase (sampling rate) is fast. |  |
|            | Timebase                                                                                             | ≤50ms/div                                                                                                    |  |
|            | Trigger                                                                                              | all modes                                                                                                    |  |
|            |                                                                                                    |                                                                                                    |  |

Roll Mode

Roll

Updates and moves the waveform gradually from the right side of the display to the left. Automatically selected when the timebase (sampling rate) is slow.

Timebase ≥100ms/div Trigger all modes

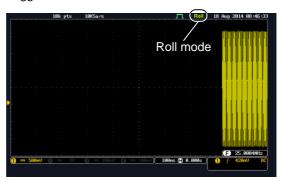

Select Update Mode Manually 1. Press the Trigger Menu key.

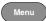

 Press Mode Auto/Normal key from the bottom menu to let the equipment choose between Auto (Untriggered Roll) and Normal mode.

Mode Auto

The auto (Untriggered Roll) trigger mode enables free-running and roll mode (timebase >=100ms/div) acquisitions.

The normal trigger mode enables the equipment which trigger only on valid trigger events. If no trigger occurs, the last waveform record acquired remains on the display. If no last waveform exists, no waveform is displayed

Mode Normal

User can also force the equipment to trigger. To do so, press the *Force-Trig* key on the front panel.

Force-Trig

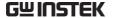

#### Zoom Waveform Horizontally

#### Background

When in Zoom mode, the screen is split into 2 sections. The top of the display shows the full record length, while the bottom of the screen shows the normal view.

#### Panel Operation

1. Press the *Zoom* key.

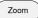

2. The Zoom mode screen appears.

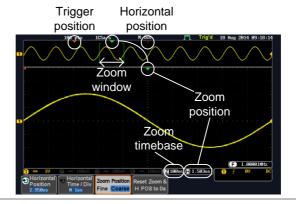

## Horizontal Navigation

To scroll the waveform left or right, press *Horizontal Position* and use the *Variable Position* knob.

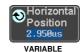

The horizontal position will be shown on the *Horizontal Position* icon.

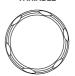

Horizontal Scale

To change the horizontal scale, press Horizontal Time/Div and use the

Variable Position knob.

The scale will be shown on the Horizontal Time/Div icon.

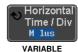

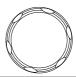

Zoom

To increase the zoom range, use the horizontal Scale knob.

The zoom time base (Z) at the bottom of the screen will change accordingly.

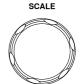

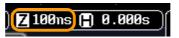

Move the Zoom Window

Use the *Horizontal Position* knob to pan ◀ Position ▶ the zoom window horizontally.

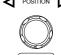

To reset the zoom position, press the Horizontal Position knob.

The position of the zoom window, relative to the horizontal position is shown at the bottom of the screen next to the Zoom timebase.

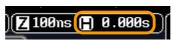

Scroll Sensitivity

To alter the scrolling sensitivity of the zoom window, press the Zoom Position Fine Coarse key to toggle the scrolling sensitivity.

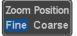

Sensitivity Fine, Coarse

Reset the Zoom & Horizontal Position

To reset both the zoom and horizontal position, press Reset Zoom & H POS to 0s.

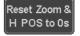

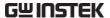

Exit To go back to the original view, press the *Zoom* key again.

Zoom

### Play/Pause

Background The Play/Pause key can be used to play through signals in the Zoom mode.

Note If the Segmented memory function is turned on, pressing the play pause key will play through memory segments. See page 91 for more information.

Panel Operation

1. Press the Play/Pause menu key.

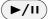

2. The scope will go into the Zoom Play mode and begin to scroll through the acquisition (from left to right).

The full-record length waveform will be shown at the top and the zoomed section will be shown at the bottom. The Play/Pause indicator shows the play status.

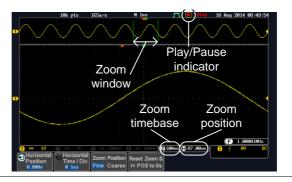

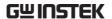

Zoom

To increase the zoom range, use the horizontal Scale knob.

The zoom time base (Z) at the bottom of the screen will change accordingly.

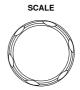

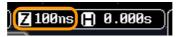

Scroll Speed

To alter the scrolling speed of the zoom window, press the Zoom Position Fine Coarse key to toggle the scrolling speed.

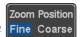

Sensitivity Fine, Coarse

Alternatively, use the horizontal position knob to control the scroll speed.

• Turning the Horizontal knob determines the speed and direction of the scrolling.

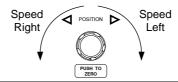

| Position          | horizontal position, press Reset Zoom & H POS to 0s.                                                               | Reset Zoom &<br>H POS to 0s |
|-------------------|----------------------------------------------------------------------------------------------------|-----------------------------|
| Pause             | Press the <i>Play/Pause</i> key to pause or resume playing the waveform.                                           | <b>▶/II</b>                 |
| Reverse Direction | Press the <i>Play/Pause</i> key when at the end of the record length to play back through the waveform in reverse. | <b>▶/II</b>                 |
| Exit              | To exit, press the Zoom key.                                                                                       | Zoom                        |

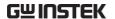

# Vertical View (Channel)

This section describes how to set the vertical scale, position, and coupling mode.

### Move Waveform Position Vertically

### Panel Operation

1. To move the waveform up or down, turn the *vertical position* knob for each channel.

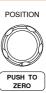

2. As the waveform moves, the vertical position of the channel indicator appears at the bottom half of the display.

### Position = 0.00V

### View or Set the Vertical Position

3. Press a channel key. The vertical position is shown in the �\*Position / ₱\*Set to 0 soft key.

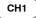

4. To change the position, press ♥ Position / ♣ Set to 0 to reset the vertical position or turn the *vertical position* knob to the desired level.

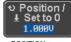

POSITION

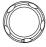

PUSH TO

Run/Stop Mode

The waveform can be moved vertically in both Run and Stop mode.

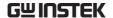

### Select Vertical Scale

**Panel Operation** 

To change the vertical scale, turn the vertical SCALE knob; left (down) or right (up).

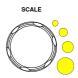

The vertical scale indicator on the bottom left of the display changes accordingly for the specific channel.

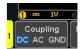

Range  $1 \text{mV/div} \sim 10 \text{V/div}$ . 1-2-5 increments

Stop Mode

In Stop mode, the vertical scale setting can be changed.

### Select Coupling Mode

Panel Operation

1. Press a channel key.

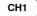

2. Press *Coupling* repeatedly to toggle the coupling mode for the chosen channel.

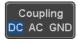

Range

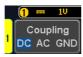

DC coupling mode. The whole portion (AC and DC) of the signal appears on the display.

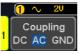

AC coupling mode. Only the AC portion of the signal appears on the display. This mode is useful for observing AC waveforms mixed with DC signals.

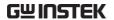

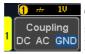

Ground coupling mode. The display shows only the zero voltage level as a horizontal line.

### Example

Observing the AC portion of the waveform using AC coupling

DC coupling

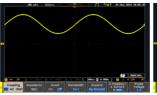

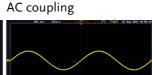

# Input Impedance

### Background

The input impedance of the MDO-2000EG/2000EX is fixed at  $1M\Omega$ . The impedance is displayed in the channel menu.

View Impedance 1. Press the Channel key.

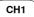

2. The impedance is displayed in the bottom menu.

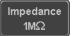

# Invert Waveform Vertically

Panel Operation 1. Press the Channel key.

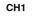

2. Press Invert to toggle Invert On or Off.

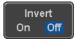

### Limit Bandwidth

### Background

Bandwidth limitation puts the input signal into a selected bandwidth filter.

This function is useful for cutting out high frequency noise to see a clear waveform shape.

The bandwidth filters available are dependent on the bandwidth of the oscilloscope model.

Also refer to the digital filter application, page 265.

### Panel Operation

1. Press the Channel key.

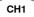

2. Press *Bandwidth* from the bottom menu.

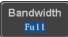

Choose a bandwidth\* from the side menu.
 \*Depending on the bandwidth of the oscilloscope.

Range

70MHz models: Full, 20MHz 100MHz models: Full, 20MHz 200MHz models: Full, 20MHz, 100MHz

### Example

BW Full

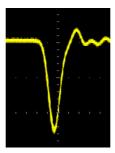

BW Limit 20MHz

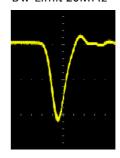

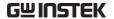

### Expand by Ground/Center

### Background

When the voltage scale is changed, the Expand function designates whether the signal expands from the center of the screen or from the signal ground level. Expand by center can be used to easily see if a signal has a voltage bias. Expand by ground is the default setting.

### Panel Operation

1. Press a channel key.

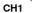

2. Press *Expand* repeatedly to toggle between expand *By Ground* and *Center*.

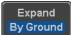

Range

By Ground, By Center

### Example

If the vertical scale is changed when the Expand function is set to ground, the signal will expand from the ground level\*. The ground level does not change when the vertical scale is changed.

If the vertical scale is changed when the Expand function is set to center, the signal will expand from the center of the screen. The ground level will suit to match the signal position.

\*Or from the upper or lower edge of the screen if the ground level is off-screen.

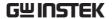

# Expand by Ground

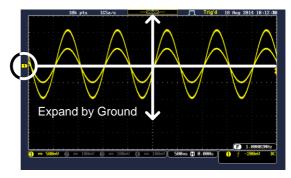

### Expand by Center

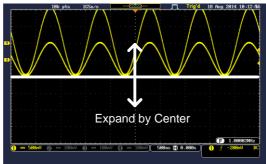

# Select Probe Type

Background A signal probe can be set to voltage or current.

Panel Operation 1. Press the *Channel* key.

CH1

2. Press *Probe* from the bottom menu.

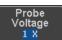

3. Press the *Voltage/Current* soft-key to toggle between voltage and current.

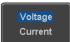

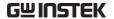

### Select Probe Attenuation Level

### Background

An oscilloscope probe has an attenuation switch to lower the original DUT signal level to the oscilloscope input range, if necessary. The probe attenuation selection adjusts the vertical scale so that the voltage level on the display reflects the real value on a DUT.

### Panel Operation

1. Press the Channel key.

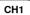

2. Press *Probe* from the bottom menu.

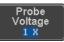

3. Press *Attenuation* on the side menu and use the Variable knob to set the attenuation.

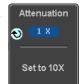

Alternatively, press Set to 10X.

Range  $1mX \sim 1kX (1-2-5 step)$ 

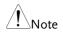

The attenuation factor adds no influence on the real signal. It just changes the voltage/current scale on the display.

### Set the Deskew

### Background

The deskew function is used to compensate for the propagation delay between the oscilloscope and the probe.

### Panel Operation

1. Press one of the Channel keys.

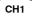

2. Press *Probe* from the bottom menu.

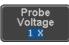

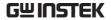

3. Press *Deskew* on the side menu and use the Variable knob to set the deskew time.

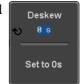

Alternatively, press *Set to 0s* to reset the deskew time.

Range -50ns~50ns, 10ps increments

4. Repeat the procedure for another channel if necessary.

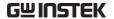

# **Bus Key Configuration**

The Bus key is used to configure the Serial bus inputs. The Bus menu also features event tables to track and save your bus data. The Bus key is used in conjunction with the Bus trigger (page 160) to decode serial bus signals.

# **Bus Display**

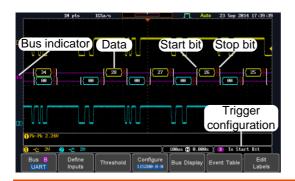

Start Bit/Start of Frame

The Start bit is shown as an open bracket (Serial bus data only).

Stop Bit/End of Frame

The Stop bit is shown as a closed bracket (Serial bus data only).

Data

· .F9 ·

Data packets/frames/words can be shown in Hex or Binary. The color of the bus data indicates the type of data or the channel the data is coming from, depending on the bus type.

UART: Color of packet = Color of source

channel.

I<sup>2</sup>C: Color packet = SDA source channel.

SPI: Color of packet = MOSI or MISO source

channel.

### **ADVANCED CONFIGURATION**

CAN: Purple = Error frame, Data length control

(DLC), Overload. Yellow = Identifier.

Cyan = Data. Orange = CRC.

Red = Bit stuffing error

LIN: Purple = Break, Sync and Checksum

errors, Wakeup

Yellow = Identifier, Parity

Cyan = Data Red = Error type

Error Indicator/ Missing Ack If there is an error/missing acknowledgement in decoding the data, a red error indicator will be shown.

**Bus Indicator** 

The Bus indicator shows the bus position. The active bus is shown with a solid color. The Variable knob can be used to horizontally position the Bus indicator when it is active.

Active bus (solid indicator)

B Activated bus (transparent indicator)

Trigger Configuration Shows the bus trigger (B) and the *Trigger On* settings. Please see page 160.

B Ix Start Bit

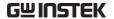

### Serial Bus Overview

The Serial Bus includes support for 5 common serial interfaces UART, I<sup>2</sup>C, SPI, CAN and LIN. Each interface is fully configurable to accommodate variations in the basic protocols.

Each input can be displayed as binary, hexadecimal or ASCII. An event table can also be created to aid in debugging.

UART Universal Asynchronous Receiver Transmitter.

The UART bus is able to accommodate a wide

range of various common UART serial

communications.

The UART serial bus software is suitable for a

number of RS-232 protocol variants.

Inputs Tx, Rx

Threshold Tx, Rx

Configuration Baud rate, Parity, Packets, End of

packets, Input polarity

Trigger On Tx Start Bit, Rx Start Bit, Tx End of

Packet, Rx End of Packet, Tx Data, Rx Data, Tx Parity Error, Rx Parity

Error

I<sup>2</sup>C Inter Integrated Circuit is a two line serial data

interface with a serial data line (SDA) and serial clock line (SCLK). The R/W bit can be configured.

Inputs SCLK, SDA

Threshold SCLK, SDA

Configuration Addressing mode, Read/Write in

address

Trigger On Start, Repeat Start, Stop, Missing

Ack, Address, Data, Address/Data

SPI The SPI (Serial Interface Peripheral) bus is fully

configurable to accommodate the wide variety of SPI interfaces. This bus is only available on 4

channel models.

Inputs SCLK, SS, MOSI, MISO

Threshold SCLK, SS, MOSI, MISO

Configuration SCLK edge, SS logic level, Word

size, Bit order

Trigger On SS Active, MOSI, MISO,

MOSI&MISO

CAN The CAN (Controller Area Network) bus is a 2-

wire, message-based protocol.

Inputs CAN Input

Threshold CAN Input

Configuration Signal Type, Bit Rate

Trigger On Start of Frame, Type of Frame,

Identifier, Data, Id & Data, End of Frame, Missing Ack, Bit Stuffing

Err.

LIN The LIN (Local Interconnect Network) bus is used

to decode a wide range of common LIN

configurations.

Inputs LIN Input

Threshold LIN Input

Configuration Bit Rate, LIN Standard, Include

Parity Bits with Id

Trigger On Sync, Identifier, Data, Id & Data,

Wakeup Frame, Sleep Frame, Error

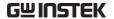

### **UART Serial Bus Configuration**

The UART bus menu is designed to decode RS-232 and other common RS-232 variants such as RS-422, RS-485. The software configuration is also flexible enough to decode the many proprietary protocols based on RS-232.

### Background

Basic RS-232 protocol uses single-ended data transmissions. The signal voltage levels can be high (±15V) and employ active low signaling.

High speed variants of RS-232, such as RS-422 and RS-485 use differential signaling and commonly employ low voltage differential signals with active high signaling.

Universal Asynchronous Receiver/Transmitter (UART) or RS-232 driver/receiver ICs commonly used for embedded applications typically use active high signaling with standard IC signal levels.

### Operation

1. Connect each of the bus signals (*Tx*, *Rx*) to one of the oscilloscope's analog channels. Connect the ground potential of the bus to one of the probes' ground clip if you are using the analog channels.

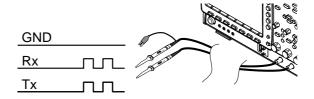

2. Press the BUS key.

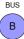

3. Press *Bus* from the bottom menu and choose the *UART* serial bus on the side menu.

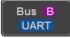

4. Press either *Analog Source* to choose the sources for the UART bus is analog.

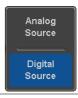

### **Define Inputs**

5. Press *Define Inputs* from the bottom menu.

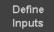

From the side menu choose the *Tx Input* and the *Rx Input* source and the signal polarity.

Tx OFF, CH1~CH4 or OFF
Rx OFF, CH1~CH4 or OFF

Polarity Normal (High = 0), Inverted (High = 1)

# Configuration

The Configure key sets the baud rate, number of data bits and parity.

7. Press *Configure* from the bottom menu.

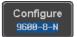

8. From the side menu select the *Baud rate*, *Data bits*, *Parity*, *Packets* and *End of Packet bits*.

Baud Rate 50, 75, 110, 134, 150, 300, 600, 1200, 1800, 2000, 2400, 3600, 4800, 7200, 9600, 14400, 15200, 19200, 28800, 31250, 38400, 56000, 57600, 76800, 115200, 128000, 230400, 460800, 921600, 1382400, 1843200, 2764800

Data Bits 8 (fixed)

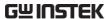

| Parity                    | Odd, Even, None                        |
|---------------------------|----------------------------------------|
| Packets                   | On, Off                                |
| End of<br>Packet<br>(Hex) | 00(NUL), OA(LF), OD(CR), 20(SP),<br>FF |

### I<sup>2</sup>C Serial Bus Interface

The I<sup>2</sup>C bus is a 2 wire interface with a serial data line (SDA) and serial clock line (SCLK). The I<sup>2</sup>C protocol supports 7 or 10 bit addressing and multiple masters. The scope will trigger on any of the following conditions: a start/stop condition, a restart, a missing acknowledge message, Address, Data or Address & Data frames. The I<sup>2</sup>C trigger can be configured for 7 or 10 bit addressing with the option to ignore the R/W bit as well as triggering on a data value or a specific address and direction (read or write or both).

### Panel operation

 Connect each of the bus signals (SCLK, SDA) to one of the oscilloscope's analog channels.
 Connect the ground potential to one of the probes' ground clip if you are using the analog channels.

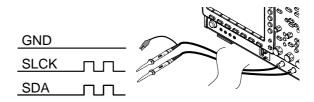

2. Press the Bus key.

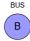

3. Press Bus from the bottom menu and choose  $I^2C$  from the side menu.

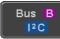

4. Press *Analog Source* to choose the sources for the I<sup>2</sup>C bus is.

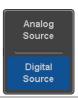

### **Define Inputs**

5. Press *Define Inputs* from the bottom menu.

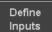

6. From the side menu choose the *SCLK* input and the *SDA* Input.

SCLK CH1~CH4 SDA CH1~CH4

# Include R/W in address

To configure whether you want the R/W bit to be included in the address, press *Include R/W in address* and set to Yes or No in the side menu.

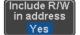

R/W Bit Yes, No

### SPI Serial Bus Interface

The serial peripheral interface (SPI) is a full duplex 4 wire synchronous serial interface. The 4 signals lines: Serial clock line (SCLK), slave select (SS), Master output/slave input (MOSI, or SIMO) and the Master input/slave output (MISO, or SOMI). The word size is configurable from 4 to 32 bits. The SPI triggers on the data pattern at the start of each framing period. Note: The SPI bus with analog source is only available for 4 channel models.

# Panel operation

1. Connect each of the bus signals (*SCLK*, *SS*, *MOSI*, *MISO*) to the oscilloscope's 4 analog channels. Connect the ground potential to one of the probes' ground clip if you are using the analog channels.

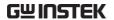

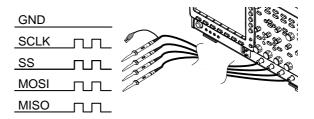

2. Press the *Bus* key.

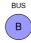

- 3. Press *Bus* from the bottom menu and choose the *SPI* serial bus.
- Bus B
- 4. Press *Analog Source* to choose the sources for the SPI bus is analog.

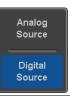

### **Define Inputs**

5. Press *Define Inputs* from the lower menu.

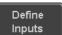

6. From the side menu choose the *SCLK*, *SS*, *MOSI* and *MISO* inputs.

**SCLK** 

SS CH1~CH4

MOSI OFF, CH1~CH4 or OFF

MISO OFF, CH1~CH4 or OFF

CH1~CH4

# Configuration

The *Configure* menu sets the data line logic level, SCLK edge polarity, word size and bit order.

7. Press *Configure* from the bottom menu.

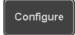

8. From the side menu select SCLK edge, SS logic level, word Size and Bit order.

SCLK rising edge √, falling edge √

SS Active High, Active Low

Word Size  $4 \sim 32$  bits

Bit Order MS First, LS First

### CAN Serial Bus Interface

The controller area network (CAN) bus is a half duplex 2 wire synchronous serial interface. The CAN bus is a multi-master communication system that relies on arbitration to solve contention issues. The MDO-2000E series supports both CAN 2.0A and 2.0B. The CAN bus uses two wires, CAN-High and CAN-Low. These wires are voltage inverted, and as such, the MDO-2000EG/2000EX only needs one wire, CAN-High or CAN-Low for decoding.

### Panel operation

1. Connect the bus signal (*CAN Input*) to one of the oscilloscope's analog. Connect the ground potential to one of the probes' ground clip if you are using the analog channels.

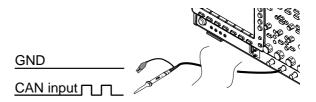

2. Press the Bus key.

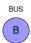

3. Press *Bus* from the bottom menu and choose the *CAN* serial bus.

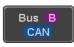

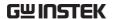

4. Press *Analog Source* to choose the source for the CAN bus is analog.

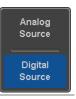

### **Define Inputs**

5. Press *Define Inputs* from the lower menu.

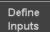

6. From the side menu choose the *CAN Input* inputs and the signal type.

CAN Input CH1~CH4

Signal CAN\_H, CAN\_L, Tx, Rx. Type

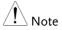

The *Sample Point* soft-key indicates the sampling position of each bit. This parameter is fixed.

#### Bit Rate

The *Bit Rate* menu sets the bit rate of the bus. The bit rate is usually tied to the bus length.

7. Press *Bit Rate* from the bottom menu and set the bit rate.

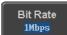

Bit Rate 10kbps, 20kbps, 50kbps, 125kbps, 250kbps, 500kbps, 800kbps, 1Mbps

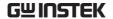

### LIN Serial Bus Interface

The local interconnect network (LIN) bus is a single wire interface.

### Panel operation

1. Connect the bus signal (*LIN Input*) to one of the oscilloscope's analog. Connect the ground potential to one of the probes' ground clip if you are using the analog channels.

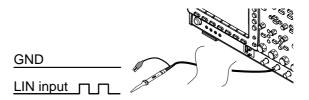

2. Press the Bus key.

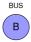

- 3. Press *Bus* from the bottom menu and choose the *LIN* serial bus.
- Bus B
- 4. Press *Analog Source* to choose whether the source for the LIN bus is analog.

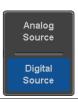

### **Define Inputs**

5. Press *Define Inputs* from the lower menu.

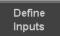

From the side menu choose the LIN input and the polarity of the bus.

LIN Input CH1~CH4

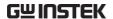

| Polarity | Normal (High $= 1$ ), |
|----------|-----------------------|
|          | Inverted(High = $0$ ) |

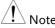

The *Sample Point* soft-key indicates the sampling position of each bit. This parameter is fixed.

### Configuration

The *Configure* menu sets the bit rate, the LIN standard and the parity options for the Id frame.

7. Press *Configure* from the bottom menu.

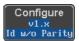

8. From the side menu select configuration items.

Bit Rate 1.2kbps, 2.4kbps, 4.8kbps, 9.6kbps, 10.417kbps, 19.2kbps

LIN Standard V1.x, V2.x, Both

Include Parity On, Off

Bits with Id

# **Bus Encoding**

# Background

The bus that is displayed on the screen or in the event tables can be set to either hex or binary formats.

### Operation

Press *Bus Display* from the Bus menu and choose either Hex or Binary from the side menu.

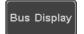

# Threshold configuration

### Background

The threshold levels for the Serial buses can be set to either a user-defined threshold level or to preset threshold.

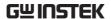

Set the Threshold 1. Press *Threshold* from the bottom menu.

Threshold

2. Press *Select* from the side menu to choose one of the lines that are configured for your type of bus.

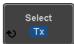

| UART   | Tx, Rx               |
|--------|----------------------|
| $I^2C$ | SCLK, SDA            |
| SPI    | SCLK, SS, MOSI, MOSI |
| CAN    | CAN_H, CAN_L, Tx, Rx |
| LIN    | LIN Input            |

3. Press *Choose Preset* to select a preset logic threshold.

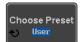

| Logic Type | Threshold |
|------------|-----------|
| TTL        | 1.4V      |
| 5.0V CMOS  | 2.5V      |
| 3.3V CMOS  | 1.65V     |
| 2.5V CMOS  | 1.25V     |
| ECL        | -1.3V     |
| PECL       | 3.7V      |
| 0V         | 0V        |

4. Press *Threshold* to set a user defined threshold for the currently selected input.

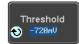

For the analog channels, the threshold level depends on the vertical scale :

| Scale   | Range | Scale    | Range |
|---------|-------|----------|-------|
| 10V/Div | ±290V | 50mV/Div | ±5.2V |

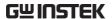

| 5V/Div     | $\pm 270V$ | 20mV/Div  | $\pm 580 \text{mV}$ |
|------------|------------|-----------|---------------------|
| 2V/Div     | ±33V       | 10 mV/Div | $\pm 540 mV$        |
| 1V/Div     | ±29V       | 5 mV/Div  | $\pm 520 mV$        |
| 500mV/Div  | ±27V       | 2mV/Div   | $\pm 508 mV$        |
| 200mV/Div  | ±5.8V      | 1mV/Div   | $\pm 504 mV$        |
| 100 mV/Div | ±5.4V      |           |                     |

### Serial Bus Event Tables

### Background

The serial bus event tables list when each data event on the bus occurred. The data is displayed as either hex or binary, depending on the bus display settings.

Event tables can be saved to disk in a CSV format. The files will be named "Event\_TableXXXX.CSV", where XXXX is a number from 0000 to 9999. See page 135 for details.

### Operation

1. Press *Event Table* from the bottom menu.

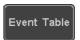

Press Event Table from the side menu to turn the event table on or off.

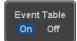

Event On, Off

Use the Variable knob to scroll through the event table.

# Data Detail (I<sup>2</sup>C only)

3. To view the data at a particular address in more detail, turn *Data Detail* On. This is only available for the I<sup>2</sup>C bus.

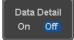

Detail On, Off

Use the Variable knob to scroll through the Data Detail event table.

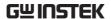

Save Event Table 4. To save the event table, press Save Event Table. The Event table will be saved to the current file path in a CSV format. See page 135 for details.

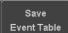

Use the variable knob to scroll through the event table.

### Example: **UART** Event table

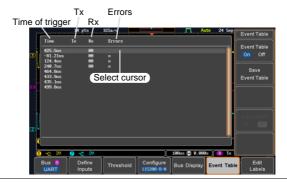

### Example: I<sup>2</sup>C Event table

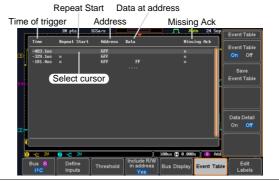

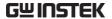

Example: I<sup>2</sup>C Data Detail

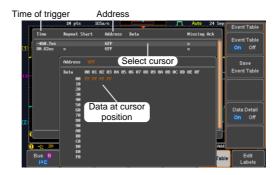

Note

Data Detail is only available with the I<sup>2</sup>C bus.

Example: SPI Event table

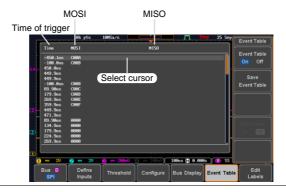

Example: CAN Event table

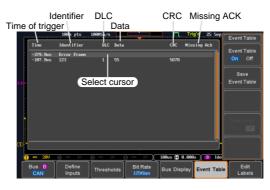

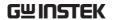

Example: LIN Event table

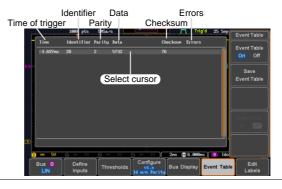

### **Event Tables Format**

Each bus type (UART, I²C, SPI, CAN and LIN) can have an event table saved containing each bus event as a .CSV file. An event is defined as a packet/frame/word or associated set of data being successfully read according to the specific operating conditions of each bus (Start of frame, acknowledgements, checksums, etc ...). The data associated with each event and the time of each event is recorded.

File Type

Each event table is saved as

Event\_TableXXXX.CSV into the designated file path. Each event table is numbered sequentially from 0000 to 9999. For example the first event table will be saved as Event\_Table0000.CSV, the second as Event\_Table0001.CSV, and so on.

Event Table Data

Each event table saves a timestamp of each event relative to the trigger as well as the data in each frame/packet at the time of an event. The frame/packet data is saved in HEX format.

The table below lists in order the data saved for each event table.

UART Time, Tx frame data, Rx frame data,
Errors

| I <sup>2</sup> C | Time, Repeat Start, Address, Data,<br>Missing Ack.   |
|------------------|------------------------------------------------------|
| SPI              | Time, MISO frame data, MOSI frame data.              |
| CAN              | Time, Identifier, DLC, Data, CRC, Missing Ack.       |
| LIN              | Time, Identifier, Parity, Data,<br>Checksum, Errors. |

### Example

Below shows the data associated with an SPI event table in a spreadsheet.

| Time     | MOSI | MISO |
|----------|------|------|
| -11.60us | 0D87 | 0D87 |
| -10.16us | 06C0 | 06C0 |
| -8.720us | 8343 | 343  |
| -7.282us | 243  | 243  |
| -5.840us | 0C88 | 0C88 |

# Adding a Label to a Bus

### Background

A Label can be added to the buses. This label will appear next to the bus indicator on the left hand-side of the display.

### Panel Operation

1. To add a label to the bus, press *Edit Labels* from the Bus menu.

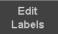

2. To choose a preset label, Press *User Preset* from the side menu and choose a label.

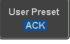

Labels

ACK, AD0, ADDR, ANALOG, BIT, CAS, CLK, CLOCK, CLR, COUNT, DATA, DTACK, ENABLE, HALT, INT, IN, IRQ, LATCH, LOAD, NMI

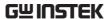

Edit Label

3. Press *Edit Character* to edit the current label.

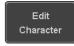

4. The Edit Label window appears.

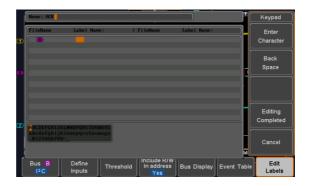

5. Use the Variable knob to highlight a character.

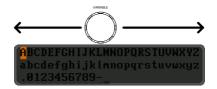

Press *Enter Character* to select a number or letter.

Press *Back Space* to delete a character.

Press *Editing Completed* to create the new label and return to the previous menu.

Note: this key must be pressed to save the label, even for the preset labels.

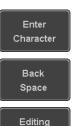

Completed

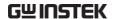

Press *Cancel* to cancel the editing and return to the Edit Label menu.

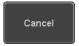

6. The label will appear next to the bus indicator.

Below, the label "ACK" was created for the bus.

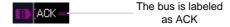

Remove Label

Press *Label Display* to toggle the label on or off.

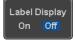

## Using Cursors with the Serial Bus

Background The cursors can be used to read bus values at any position.

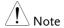

Ensure that one of the serial buses has been selected and is activated.

# Panel Operation

1. Press the *Cursor* key. Horizontal cursors appear on the display.

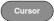

Press the H Cursor soft-key and select which cursor(s) you wish to position.

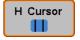

| Range | Description                                          |
|-------|------------------------------------------------------|
| 1     | Left cursor (1) movable, right cursor position fixed |
|       | Right cursor (2) movable, left cursor position fixed |
| 1.1   | Left and right cursor (1+2) movable together         |

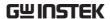

3. The cursor position information appears on the top left hand side of the screen.

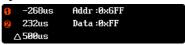

Example: I<sup>2</sup>C cursors.

Cursor Hor. position, Bus value(s)
Hor. position, Bus value(s)

4. Use the *Variable knob* to move the movable cursor(s) left or right.

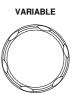

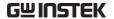

# Trigger

The trigger configures the conditions for when the MDO-2000EG/2000EX captures a waveform.

### Trigger Type Overview

### Edge

The edge trigger is the simplest trigger type. An edge trigger triggers when the signal crosses an amplitude threshold with either a positive or negative slope.

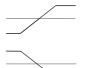

Rising edge trigger

Falling edge trigger

### Delay

The Delay trigger works in tandem with the edge trigger, by waiting for a specified time (duration) or number of events before the delay trigger starts. This method allows pinpointing a location in a long series of trigger events.

Note: when using the delay trigger, the edge trigger source can be any one of the channel inputs, the EXT\* input or the AC line.

\*EXT is only available on 2 channel models.

Delay trigger example (by event)

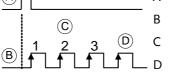

Edge trigger

Delay Source

Delay event count (3)

First triggering point

Delay trigger example (by time) Edge trigger **Delay Source** (C) В Delay time length First triggering point Pulse Width Triggers when the pulse width of the signal is less than, equal, not equal or greater than a specified pulse width. Pulse width Video Extracts a sync pulse from a video format signal, and triggers on a specific line or field. Pulse and Runt Triggers on a "runt". A runt is a pulse that passes a specified threshold but fails to pass a second threshold. Both positive and negative runts can be detected. Pulse Α Runt (C) High threshold B (D)Low threshold Rise and Fall Trigger on rising and or falling edges, below or (Slope) over a specified rate. The threshold can also be specified. Thresholds Rate (time)

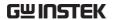

### **Timeout**

Triggers when the signal stays high, low or either for a designated amount of time. The trigger level determines when a signal is high or low.

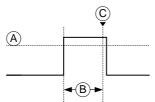

- A Trigger level threshold
- B Timer
- C Triggering point

Bus

Triggers on SPI, UART, I2C, CAN or LIN bus events.

## Trigger: types and sources

Sources versus types

|                        | Trigger sources |          |          |
|------------------------|-----------------|----------|----------|
| Trigger types          | Analog          |          |          |
|                        | CH1 ~ CH4       | EXT*     | AC Line  |
| Edge                   | <b>√</b>        | <b>V</b> | <b>V</b> |
| Delay                  | √               | √        | √        |
| Pulse Width            | √               | <b>V</b> | <b>V</b> |
| Video                  | √               |          |          |
| Pulse & Runt           | √               |          |          |
| Rise & Fall<br>(Slope) | <b>√</b>        |          |          |
| Timeout                | √               | <b>√</b> | <b>V</b> |
| Bus                    | √ **            |          |          |

<sup>\*</sup>Only for two channels model.

<sup>\*\*</sup>The source analog is assigned from the Bus menu.

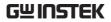

# Trigger Parameter Overview

|                |             | owing parameters are common for all types unless stated otherwise.                       |  |  |
|----------------|-------------|------------------------------------------------------------------------------------------|--|--|
| Trigger Source | CH1 ~ 4     | Channel 1 ~ 4 input signals  Except for: Logic                                           |  |  |
|                | EXT *       | External trigger input EXT TRIG signal                                                   |  |  |
|                |             | Except for: Video, Pulse Runt, Rise & Fall, Bus and Logic *Only for 2 input models.      |  |  |
|                | AC Line     | AC mains signal                                                                          |  |  |
|                |             | Except for: Video, Pulse Runt, Rise & Fall, Bus and Logic                                |  |  |
|                | Alternate   | Alternate between channel sources for the trigger source.                                |  |  |
|                | EXT Probe   | For EXT trigger source only. Set the probe as either current or voltage.                 |  |  |
|                | Attenuation | For EXT trigger source only.<br>Attenuates the EXT trigger probe by an adjustable value. |  |  |
|                |             | Range 0.001X ~ 1000X 1-2-5 steps                                                         |  |  |
| Source Bus     | UART        | UART bus                                                                                 |  |  |
|                | $I^2C$      | Inter-Integrated Circuit                                                                 |  |  |
|                | SPI         | Serial Peripheral Bus                                                                    |  |  |
|                | CAN         | Controller Area Network bus                                                              |  |  |
|                | LIN         | Local Interconnect Network                                                               |  |  |

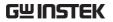

| Note !                    | menu. The f                     | Bus is not configurable from the Trigger ield is automatically filled according to the onfiguration (see page 118).                                                                                                    |
|---------------------------|---------------------------------|----------------------------------------------------------------------------------------------------|
| Trigger Mode              | Auto (un-<br>triggered<br>roll) | The MDO-2000EG/2000EX generates an internal trigger if there is no trigger event, to make sure waveforms are constantly updated regardless of trigger events. Select this mode especially when viewing rolling waveforms at slower timebases.                                                 |
|                           | Normal                          | The MDO-2000EG/2000EX acquires a waveform only when a trigger event occurs.                                                                                                    |
|                           | Single                          | When pressing the Single key, the MDO- 2000EG/2000EX acquires a waveform only once when a trigger event occurs, and then stops acquiring (the oscilloscope falls into Stop mode). Press the Single key to acquire a waveform again. Please refer to Run/Stop mode for more details (page 42). |
| Coupling                  | DC                              | DC coupling.                                                                                                    |
| (Edge, Delay,<br>Timeout) | AC                              | AC coupling. Blocks DC components from the trigger circuits *.                                                                                                    |
|                           | HF reject                       | High frequency filter, above 70kHz.                                                                                                    |
|                           | LF reject                       | Low frequency filter, below 70kHz.                                                                                                    |
|                           | Reject noise                    | DC coupling with low sensitivity to reject noise.                                                                                                    |
| Slope                     | _                               | Trigger on a rising edge.                                                                                                    |

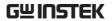

| (Edge, Delay, Rise             | ~                  | Trigger on a falling edge.                                                                                |
|--------------------------------|--------------------|----------------------------------------------------------------------------------------------------|
| & Fall)                        | $\supset \subset$  | Either (either rising or falling edge).                                                                   |
| Trigger Level<br>(Edge, Delay) | Level              | Adjusts the trigger level manually using the Trigger LEVEL knob.                                          |
|                                | Set to TTL<br>1.4V | Sets the trigger level to 1.4V, suitable for triggering on TTL signals.                                   |
|                                | Set to ECL - 1.3V  | Sets the trigger to -1.3V. This is suitable for ECL circuits. $$                                          |
|                                | Set to 50%         | Sets the trigger level to 50% of the waveform amplitude.                                                  |
| Holdoff                        | Holdoff            | Sets the holdoff time.                                                                                    |
|                                | Set to<br>Minimum  | Set the holdoff time to the minimum.                                                                      |
| Delay Time<br>(Delay)          |                    | Sets the delay time (4ns $\sim$ 10s) between the trigger event and the real trigger timing.               |
|                                | Event              | Sets the number of events (1 $\sim$ 65535) passed after the trigger event, until the real trigger timing. |
|                                | Set to<br>Minimum  | Sets the source trigger to the minimum time.                                                              |
| When<br>(Pulse Width)          | Sets the put       | lse width (4ns $\sim$ 10s) and the triggering                                                             |
|                                | > Longe            | r than = Equal to                                                                                         |
|                                | < Shorte           | r than ≠ Not equal to                                                                                     |

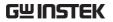

| Threshold<br>(Pulse Width)          | Sets the amplitude threshold level for the pulse widths. |                                                                                                    |  |
|-------------------------------------|----------------------------------------------------------|----------------------------------------------------------------------------------------------------|--|
| (i disc width)                      | Threshold                                                | -XXV ∼ +XXV, user-set level                                                                                                |  |
|                                     | Set to TTL                                               | 1.4V                                                                                                    |  |
|                                     | Set to ECL                                               | -1.3V                                                                                                    |  |
|                                     | Set to 50%                                               | Sets the threshold to 50%                                                                                                  |  |
| Standard                            | NTSC                                                     | National Television System Committee                                                                                       |  |
| (Video)                             | PAL                                                      | Phase Alternate by Line                                                                                                    |  |
|                                     | SECAM                                                    | SEquential Couleur A Memoire                                                                                               |  |
| Polarity<br>(Pulse Width,<br>Video) | Л                                                        | Positive polarity (triggered on the high to low transition)                                                                |  |
|                                     | Т                                                        | Negative polarity (triggered on the low to high transition)                                                                |  |
| Polarity<br>(Pulse Runt)            | <u>""</u>                                                | Positive polarity (positive runt)                                                                                          |  |
|                                     | <u>]][</u>                                               | Negative polarity (negative runt)                                                                                          |  |
|                                     | ĬĬŢĬ                                                     | Either (either negative or positive runt)                                                                                  |  |
| Trigger On                          | Selects the trigger point in the video signal.           |                                                                                                    |  |
| (Video)                             | Odd Field                                                | NTSC: 1 ~ 263<br>PAL/SECAM: 1 ~ 313<br>EDTV: 1~525(480P), 1~625(576P)<br>HDTV: 1~750(720P), 1~563(1080i),<br>1~1125(1080P) |  |
|                                     | Even Field                                               | NTSC: 1 ~ 262, PAL/SECAM: 1 ~ 312<br>HDTV: 1~562(1080i)                                                                    |  |
|                                     | All Fields                                               | Triggers on all fields.                                                                                                    |  |
|                                     | All Lines                                                | Triggers on all lines.                                                                                                    |  |

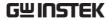

| Threshold<br>(Pulse Runt)  |            | Sets the upper threshold limit.  Sets the lower threshold limit.                     |
|----------------------------|------------|--------------------------------------------------------------------------------------|
| Threshold<br>(Rise & Fall) |            | <sup>9</sup> Sets the High threshold.<br>Sets the Low threshold.                     |
| Trigger When<br>(Timeout)  | Stays High | Triggers when the input signal stays high for a designated amount of time.           |
|                            | Stays Low  | Triggers when the input signal stays low for a designated amount of time.            |
|                            | Either     | Triggers when the input signal stays high or low for a designated amount of time.    |
| Timer<br>(Timeout)         | 4nS~10.0S  | Sets the amount of time that a signal must stay high or low for the timeout trigger. |

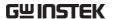

# Setup Holdoff Level

#### Background

The holdoff function defines the waiting period before the MDO-2000EG/2000EX starts triggering again after a trigger point. The holdoff function ensures a stable display if there are a number of points in a periodic waveform that can be triggered. Holdoff applies to all the triggering types except the trigger by bus.

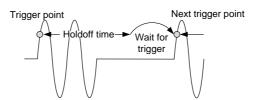

#### Panel Operation

1. Press the trigger Menu key.

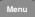

2. To set the Holdoff time, press the *Holdoff* (or *Mode/Holdoff*) menu button on the bottom bezel.

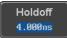

3. Use the side menu to set the Holdoff time.

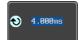

Range 4ns~10s

Pressing *Set to Minimum* sets the Holdoff time to the minimum, 4ns.

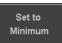

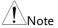

Note: The holdoff function is automatically disabled when the waveform update mode is in roll mode (page 104).

# Setup Trigger Mode

#### Background

The trigger mode can be set to Normal or Auto (untriggered roll). The triggering mode applies to all the trigger types.

#### Panel Operation

1. Press the Trigger menu key.

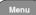

2. Press *Mode* from the bottom menu to change the triggering mode.

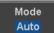

3. Use the side panel to select *Auto* or *Normal* triggering modes.

Range Auto, Normal

# Using the Edge Trigger

## Panel Operation

1. Press the trigger *Menu* key.

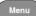

2. Press *Type* from the lower bezel menu.

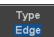

3. Select *Edge* from the side menu. The edge trigger indicator appears at the bottom of the display.

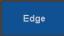

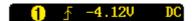

From left: trigger source, slope, trigger level, coupling

4. Press *Source* to change the trigger source.

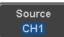

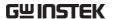

5. Use the side menu to select the trigger source type.

Range

Channel 1 ~ 4 (Alternate On/Off), EXT (Ext Probe: Volt/Current, Attenuation: 1mX~1kX, CH2 models only), AC Line.

6. Press *Coupling* from the bottom bezel menu to select the trigger coupling or frequency filter settings.

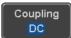

Choose the coupling from the side menu.

Range DC, AC, HF Reject, LF Reject

7. Toggle *Noise Rejection* On or Off from the side menu.

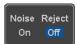

Range On, Off

8. From the bottom menu press *Slope* to toggle the slope type.

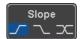

Range Rising edge, falling edge, either

9. To set the external trigger level, select *Level* from the bottom bezel menu (Not applicable for AC line source).

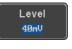

10. Set the external trigger level using the side menu.

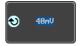

Analog channel Range 00.0V~5 screen divisions

Set to TTL 1.4V

Set to ECL -1.3V

Set to 50%

# Using Advanced Delay Trigger

#### Panel Operation

- 1. Set the edge trigger source. This will set the initializing trigger for the delay source.
- Page 149
- 2. Press the trigger *Menu* key.

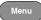

3. Press *Type* from the lower bezel menu.

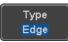

4. Select *Delay* from the side menu. The delay trigger indicator appears at the bottom of the display.

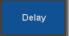

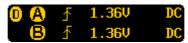

From left: Delay trigger indicator (D), edge trigger (A), edge slope, edge level, edge coupling, delay trigger (B), delay slope, delay trigger level, delay coupling.

5. To set the delay source, press *Source* and select a source from the side menu.

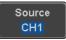

Source CH1 ~ CH4, AC Line, EXT\* \*2 channel models only.

6. Press *Coupling* from the bottom bezel menu to select the trigger coupling or frequency filter settings.

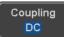

Choose the coupling from the side menu.

Range DC, AC, HF Reject, LF Reject

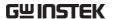

7. To set the delay press *Delay* from the bottom bezel.

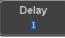

8. To Delay by Time (Duration), press *Time* from the side menu and set the delay time.

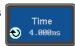

Range  $4 \text{ns} \sim 10 \text{s}$  (by time) Set to minimum

9. To Delay by Event, press *Event* from the side menu and set the number of events.

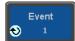

Range  $1 \sim 65535$  events

Set to Minimum

# Using Pulse Width Trigger

Panel Operation 1. Press the trigger Menu key.

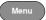

2. Press the *Type* key from the lower bezel menu.

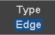

3. Select *Pulse Width* from the side menu. The pulse width trigger indicator appears at the bottom of the display.

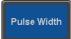

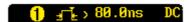

From left: source, polarity, when, coupling

4. Press *Source* from the lower bezel.

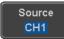

5. Use the side menu to select the pulse width trigger source.

Range

Channel 1 ~ 4 (Alternate On/Off), EXT (Ext Probe: Volt/Current, Attenuation: 1mX~1kX, CH2 models only), AC Line.

6. Press *Polarity* to toggle the polarity type.

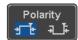

Range

Positive (high to low transition)
Negative (low to high transition)

7. Press When from the lower bezel.

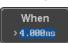

Then use the side menu to select the pulse width condition and width.

Condition 
$$>$$
,  $<$ ,  $=$ ,  $\neq$   
Width  $4 \text{ns} \sim 10 \text{s}$ 

8. Press *Threshold* from the lower bezel to edit the pulse width threshold.

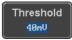

9. Set the threshold level using the side menu.

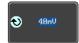

Analog channel Range  $00.0V\sim5$  screen divisions

Set to TTL 1.4V Set to ECL -1.3V

Set to 50%

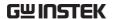

# Using Video Trigger

Panel Operation

1. Press the trigger *Menu* key.

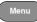

2. Press the *Type* key from the lower bezel menu.

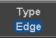

3. Select *Video* from the side menu. The video trigger indicator appears at the bottom of the display.

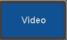

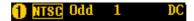

From left: source, video standard, field, line, coupling

4. Press *Source* from the lower bezel.

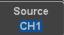

5. Use the side menu to select the video trigger source.

Range Channel  $1 \sim 4$ 

6. Press Standard on the bottom bezel.

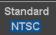

Use the side menu to select the video standard.

Range NTSC, PAL, SECAM, EDTV(480P, 576P), HDTV(720P, 1080i, 1080P)

7. Press *Trigger On* to edit the video field and line.

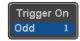

Use the side menu to select the field and line.

Odd Field NTSC:  $1 \sim 263$ 

PAL/SECAM:  $1 \sim 313$ 

EDTV: 1~525(480P), 1~625(576P) HDTV: 1~750(720P), 1~562(1080i),

1~1125(1080P)

Even Field NTSC:  $1 \sim 262$ 

PAL/SECAM: 1 ~ 312 HDTV: 1~563(1080i)

All Fields Triggers on all fields.

All Lines Triggers on all lines.

8. Press *Polarity* to toggle the polarity type.

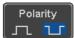

Range positive, negative

# Pulse Runt trigger

Panel Operation 1. Press the trigger Menu key.

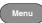

2. Press the *Type* key from the lower bezel menu.

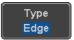

3. Select *Others* → *Pulse Runt* from the side menu. The Pulse and Runt indicator appears at the bottom of the display.

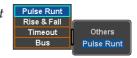

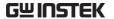

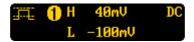

From left: polarity, source, high/low threshold, threshold level, coupling

4. Press *Source* from the lower menu.

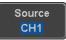

Use the side menu to select a source.

5. Press *Polarity* to toggle the polarity.

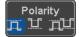

Range Rising edge, falling edge, either.

6. Press When from the lower menu.

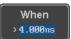

Then use the side menu to select the condition and width.

Condition 
$$>$$
,  $<$ ,  $=$ ,  $\neq$   
Width  $4 \text{ns} \sim 10 \text{s}$ 

7. Press *Threshold* from the lower bezel to edit the threshold for the upper and lower threshold.

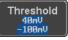

8. Use the side menu to set the upper threshold.

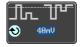

9. Use the side menu to set the lower threshold.

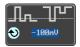

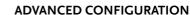

# Using Rise and Fall Trigger

## Panel Operation 1. Press the trigger *Menu* key.

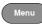

2. Press the *Type* key from the lower bezel menu.

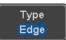

3. Select *Others* → *Rise* and *Fall* from the side menu. The Rise and Fall indicator appears at the bottom of the display.

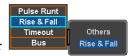

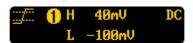

From left: slope, source, high/low threshold, threshold level, coupling

4. Press Source from the lower menu.

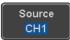

Use the side menu to select a source.

Range Channel  $1 \sim 4$  (Alternate On/Off)

5. Press *Slope* from the bottom menu to toggle the slope.

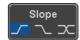

Range Rising edge, falling edge, either

6. Press When from the lower menu.

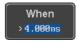

Then use the side menu to select the logic conditions and true or false status.

Condition 
$$>$$
 ,  $<$  ,  $=$  ,  $\neq$ 

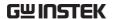

Width  $4ns \sim 10s$ 

7. Press *Threshold* from the lower bezel to edit the High and Low threshold.

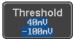

Range High: -XXV~XXV

Low: -XXV~XXV

# Using the Timeout Trigger

Panel Operation 1. Press the trigger *Menu* key.

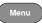

2. Press the *Type* key from the lower bezel menu.

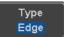

3. Select *Others* → *Timeout* from the side menu. The Timeout indicator appears at the bottom of the display.

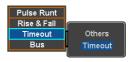

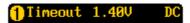

From left: Source, Trigger type, threshold level, coupling

4. Press Source from the lower menu.

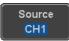

Use the side menu to select a source.

Range Channel  $1 \sim 4$  (Alternate On/Off),

EXT (Ext Probe: Volt/Current, Attenuation: 1mX~1kX, CH2 models only), AC Line.

 Press Coupling from the bottom bezel menu to select the trigger coupling or frequency filter settings.

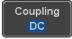

Choose the coupling from the side menu.

Range DC, AC, HF Reject, LF Reject

6. Toggle *Noise Rejection* On or Off from the Coupling side menu.

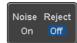

Range On, Off

7. Press *Trigger When* from the lower menu.

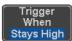

Then use the side menu to select trigger conditions.

Condition Stays High, Stays Low, Either

8. Press *Level* from the lower bezel to set the trigger level.

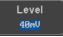

9. Set the level using the side menu.

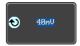

Analog channel Range 00.0V~ 5 screen divisions

Set to TTL 1.4V Set to ECL -1.3V

Set to 50%

10. Press *Timer* from the lower bezel to set the timer time.

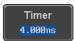

Range 4ns~10.0S

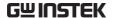

# Using the Bus Trigger

The Bus trigger is used to trigger the oscilloscope on UART, I2C, SPI, CAN or LIN serial bus signals or on bus data.

## **UART BUS Trigger Settings**

The UART bus trigger conditions can be set at any time after the bus settings have been set to *UART*.

Panel Operation

- 1. Set the Bus to UART in the bus menu.
- Page 122
- 2. Press the *Trigger Menu* key.

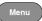

3. Press *Type* from the bottom menu.

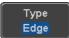

4. Press *Others* from the side menu and select *Bus*.

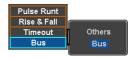

The Trigger on settings will be reflected on the Trigger Configuration icon.

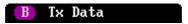

From left: Bus trigger, Trigger source

5. Press *Trigger On* and select the triggering condition for the UART bus.

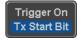

Trigger On Tx Start Bit, Rx Start Bit, Tx End of Packet, Rx End of Packet, Tx Data, Rx Data, Tx Parity Error, Rx Parity Error Trigger On – Tx Data, Rx Data If Tx Data or Rx Data was configured for the Trigger On setting, then the number of bytes and data can also be configured.

6. Press Data from the bottom menu.

Data

7. Press *Number of Bytes* from the side menu and choose the number of bytes for the data.

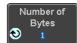

UART 1~10 Bytes

8. Press *Data* from the side menu to edit the triggering data.

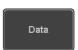

To edit the data, use the *Variable* knob to highlight a binary or hex digit and press *Select*. Use the *Variable* knob to choose a value for the digit and press *Select* to confirm.

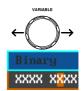

Binary 0.1,X (don't care) Hex  $0\sim F$ , X (don't care)

ASCII characters for the equivalent

Hex characters 00 to FF

# I<sup>2</sup>C Bus Trigger Settings

The I<sup>2</sup>C bus trigger conditions can be set at any time after the bus settings has been set to I<sup>2</sup>C.

Panel Operation 1. Set the Bus to I<sup>2</sup>C in the bus menu. Page 124

2. Press the *Trigger Menu* key.

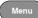

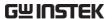

3. Press *Type* from the bottom menu.

Type Edge

4. Press *Others* from the side menu and select *Bus*.

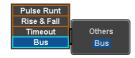

The Trigger on settings will be reflected on the Trigger Configuration icon.

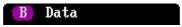

From left: Bus trigger, Trigger source

5. Press *Trigger On* and select the triggering condition for the selected bus.

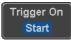

Trigger On Start, Repeat Start, Stop, Missing Ack, Address, Data, Address/Data

#### Trigger On - Data

If Data or Address/Data was configured for the Trigger On setting, then the number of bytes, data and addressing mode (I<sup>2</sup>C) can be configured.

6. Press Data from the bottom menu.

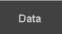

7. Press *Number of Bytes* from the side menu and choose the number of bytes for the data.

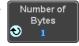

I<sup>2</sup>C 1∼5 Bytes

8. Press *Addressing Mode* to toggle between 7 and 10 bit addressing modes.

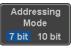

9. Press *Data* from the side menu to edit the triggering data.

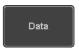

To edit the data, use the *Variable* knob to highlight a binary or hex digit and press *Select*. Use the *Variable* knob to choose a value for the digit and press *Select* to confirm.

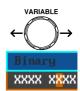

Binary 0.1,X (don't care) Hex  $0\sim F$ , X (don't care)

#### Trigger On -Address

If Address or Address/Data was configured for the Trigger On setting, then the triggering address must be configured.

10. Press *Address* on the bottom menu.

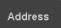

11. Press *Addressing Mode* to toggle between 7 and 10 bit addressing modes.

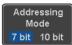

12. To choose a preset address as the default address, press *Choose Preset* and select a preset address.

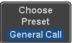

| Address    | Description  |
|------------|--------------|
| 0000 000 0 | General Call |
| 0000 000 1 | START Byte   |
| 0000 1XX X | Hs-mode      |
| 1010 XXX X | EEPROM       |
| 0000 001 X | CBUS         |

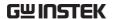

Press *Apply Preset* to set the default address to the preset.

Apply Preset

Note

- Presets are not available for *Trigger On Address/Data*.
- 13. Press *Address* from the side menu to manually edit the triggering address.

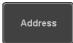

To edit the address, use the *Variable* knob to highlight a binary or hex digit and press *Select*. Use the *Variable* knob to choose a value for the digit and press *Select* to confirm.

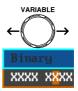

Binary 0.1, X (don't care) Hex  $0 \sim F$ , X (don't care)

Direction

14. Press *Direction* on the bottom menu and choose the direction from the side menu.

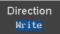

Direction Write, Read, Read or Write

# SPI Bus Trigger Settings

The SPI bus trigger conditions can be set at any time after the bus setting has been set to SPI.

Panel Operation

- 1. Set the Bus to SPI in the bus menu. Page 125
- 2. Press the Trigger Menu key.

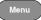

3. Press *Type* from the bottom menu.

Type Edge

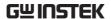

4. Press *Others* from the side menu and select *Bus*.

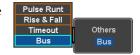

The Trigger on settings will be reflected on the Trigger Configuration icon.

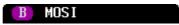

From left: Bus trigger, Trigger source

5. Press *Trigger On* and select the triggering condition for the SPI bus.

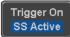

SPI SS Active, MOSI, MISO, MOSI&MISO

#### Trigger On - Data

If MOSI, MISO or MISO/MOSI was configured for the Trigger On setting, then the number of words and the data can be configured.

6. Press Data from the bottom menu.

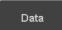

7. Press *Number of Words* from the side menu and choose the number of words for the data.

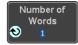

SPI 1~32 Words

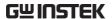

8. Press *MOSI or MISO* from the side menu to edit the triggering data.

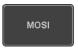

To edit the data, use the *Variable* knob to highlight a binary or hex digit and press *Select*. Use the *Variable* knob to choose a value for the digit and press *Select* to confirm.

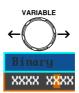

Binary 0.1,X (don't care) Hex  $0\sim F$ , X (don't care)

# **CAN Bus Trigger**

The CAN bus trigger conditions can be set at any time after the bus setting has been set to CAN.

Panel Operation

- 1. Set the Bus to CAN in the bus menu.
- Page 127
- 2. Press the *Trigger Menu* key.

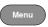

3. Press *Type* from the bottom menu.

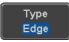

4. Select *Others* → *Bus* from the side menu. The Bus indicator appears at the bottom of the display.

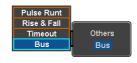

The Trigger on settings will be reflected on the Trigger Configuration icon.

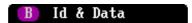

From left: Bus trigger, Trigger source

5. Press *Trigger On* and select the triggering condition for the selected bus.

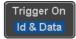

Trigger On Start of Frame, Type of Frame, Identifier, Data, Id & Data, End of Frame, Missing Ack, Bit Stuffing Err

of Frame

Trigger On –Type 6. If *Type of Frame* was configured for the Trigger On setting, then the type of frame can be configured from the side menu.

> Data Frame, Remote Frame, Error Type Frame, Overload Frame

Trigger On -Identifier

7. If *Identifier/Id & Data* was configured for the Trigger On setting, select the format from the side menu.

**Format** Standard, Extended

8. Press *Identifier* from the side menu to set the identifier data.

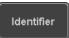

To edit the identifier, use the Variable knob to highlight a binary or hex digit and press *Select*. Use the *Variable* knob to choose a value for the digit and press Select to confirm.

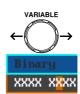

Binary 0,1,X (don't care) Hex 0~F, X (don't care)

9. Press Direction on the bottom menu and select the CAN Direction from the side menu.

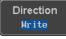

CAN Direction Write, Read, Read or Write

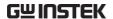

Trigger On - Data

If *Data/Id and Data* was configured for the Trigger On setting, then the triggering data must be configured.

10. Press *Data* on the bottom menu.

Data

11. Press *Number of Bytes* from the side menu and choose the number of bytes for the data.

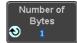

Bytes

1∼8 Bytes

12. Press *Data* from the side menu to edit the triggering data.

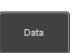

To edit the data, use the *Variable* knob to highlight a binary or hex digit and press *Select*. Use the *Variable* knob to choose a value for the digit and press *Select* to confirm.

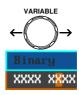

Binary

0,1,X (don't care)

Hex

0~F, X (don't care)

13. Press *Trigger When* from the side menu to choose the triggering condition for the data.

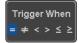

When

14. The oscilloscope will now trigger when the specified bus data matches the *Trigger When* conditions.

## LIN Bus Trigger

The LIN bus trigger conditions can be set at any time after the bus setting has been set to LIN.

#### Panel Operation

- 1. Set the Bus to LIN in the bus menu. Page 129
- 2. Press the *Trigger Menu* key.

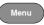

3. Press *Type* from the bottom menu.

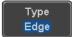

 Select Others → Bus from the side menu. The Bus indicator appears at the bottom of the display.

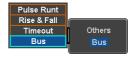

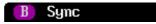

From left: Bus trigger, Trigger source

5. Press *Trigger On* and select the triggering condition for the selected bus.

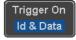

Trigger On Sync, Identifier, Data, Id and Data, Wakeup Frame, Sleep Frame, Error.

#### Trigger On – Identifier

6. If *Identifier* or *Id & Data* was configured for the Trigger On setting, press *Identifier* from the bottom menu.

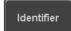

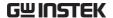

7. Press *Identifier* from the side menu to set the identifier data.

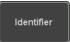

To edit the identifier, use the *Variable* knob to highlight a binary or hex digit and press *Select*. Use the *Variable* knob to choose a value for the digit and press *Select* to confirm.

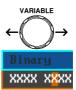

Binary 0.1,X (don't care) Hex  $0\sim F$ , X (don't care)

#### Trigger On - Data

If *Data/Id and Data* was configured for the Trigger On setting, then the triggering data must be configured.

8. Press Data on the bottom menu.

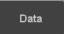

9. Press *Number of Bytes* from the side menu and choose the number of bytes for the data.

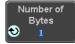

Bytes 1~8 Bytes

10. Press *Data* from the side menu to edit the triggering data.

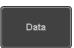

To edit the data, use the *Variable* knob to highlight a binary or hex digit and press *Select*. Use the *Variable* knob to choose a value for the digit and press *Select* to confirm.

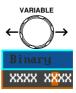

Binary 0.1,X (don't care) Hex  $0\sim F$ , X (don't care)

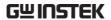

11. Press *Trigger When* from the side menu to choose the triggering condition for the data.

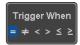

When 
$$=, \neq, <, >, \leq, \geq$$

12. The oscilloscope will now trigger when the specified bus data matches the *Trigger When* conditions.

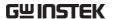

# Search

The search feature can be used to search for events on the analog channels. The events that can be searched for are similar to the events that are used for the trigger system. The only difference is that the search feature uses the measurement threshold levels rather than the trigger level to determine events.

# Configuring Search Events

# Background

Similar to configuring the trigger system, the Search events must first be configured before they can be found.

Luckily the trigger system configuration settings can also be used for the search events. The types of searches are listed below. Please note that a full description of the events can be found in the Trigger section on page 140.

# Display

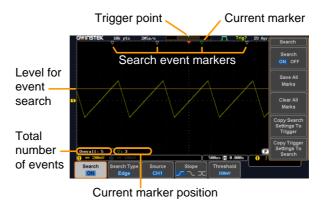

## Search Event Types

Edge, Pulse Width, Runt, Rise and Fall Time, FFT Peak\*, Logic and Bus \*The FFT Peak search event doesn't have a trigger equivalent.

Panel Operation

1. Press the Search menu key.

Search

2. Press *Search* from the bottom menu and turn the Search function on.

Search ON

3. Press *Search Type* from the bottom menu and select the type of search. The search events are configured in the same fashion as the trigger events.

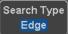

Please see the trigger configuration settings for details:

Event Edge, Pulse Width, Runt, Rise/Fall

Types: Time, FFT Peak\*, Bus

\*No trigger equivalent.

4. Select the source from which to search events. Press *Source* from the bottom menu, and select the source.

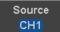

Sources: CH1 ~ CH4, Math

5. To set the threshold levels for the search events (instead of the trigger level that is used for trigger events), use the threshold soft-key from the bottom menu.

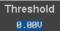

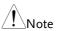

The search function can support up to 10,000 events, however only 1,000 events can be displayed on screen at once.

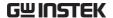

# Copying Search Event To/From Trigger Events

Background As the trigger system and search feature have similar settings, their settings can be used interchangeably by using the Copy functions.

Interchangeable Edge, Pulse Width, Pulse Runt, Rise and Fall Times

Panel Operation

Settings

1. Press *Search* from the lower bezel menu.

and Bus (FFT Peak has no trigger equivalent)

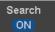

2. To copy the settings of the selected search type to the trigger settings, select *Copy Search Settings to Trigger*.

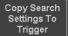

3. To copy over the current trigger settings to the search settings, press *Copy Trigger Settings To Search*.

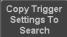

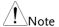

If the settings cannot be copied or if there are no trigger settings configured (so that you cannot copy from the trigger settings), then those particular options will not be available.

# Search Event Navigation

| Background | When using the search feature, each event can be searched according to the event settings. |          |  |
|------------|--------------------------------------------------------------------------------------------|----------|--|
| Operation  | Turn Search on and set the appropriate search type.                                        | Page 172 |  |

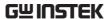

- 2. Search events are marked by hollow white triangles at the top of the graticule.
- 3. Use the search arrow keys to move between each search event.

Search events can be navigated in both stop and run mode.

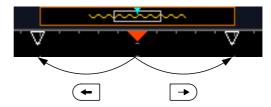

When using the arrow keys to navigate to each event, the "current event" will always be centered on the display.

## Save Search Marks

#### Background

The search events can be saved to the graticule display, allowing you to superimpose new search events. Search events are saved over the entire record length, with a maximum of 1000 marks.

#### Save Marks

1. Press *Search* from the lower bezel menu.

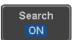

2. Press the Save All Marks soft-key.

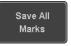

The search event markers will become solid white triangles to indicate that they have been saved.

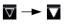

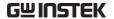

Clear All Marks

To clear all the saved marks, press Clear All Marks from the side menu.

Clear All Marks

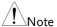

Each time the Save All Marks function is used, the previously saved marks will also be retained, unless cleared.

# Setting/Clearing Single Search Events

#### Background

In addition to searching for search events based on Search Type settings, custom search marks can be created with the Set/Clear key.

Set Search Event 1. Navigate to a point of interest using ◀ POSITION ▶ the horizontal position knob or some other method.

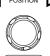

2. Press the *Set/Clear* key.

Set/Clear

- 3. A marker will be saved at the center of the display.
  - This marker can be navigated to/from in the same way that a normally saved search marker can.

#### Clear Search Event

To clear a set search event, use the search arrows to navigate to the event of interest and press the Set/Clear key.

Set/Clear

The marker will be deleted from the display.

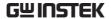

#### FFT Peak

#### Background

The FFT Peak search type can be used to mark all FFT peaks that are above a certain threshold.

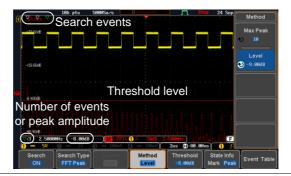

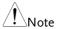

The search function can support up to 10,000 events, however only 1,000 events can be displayed on screen at once.

#### **Panel Operation**

- 1. Turn the FFT math function on.
- Page 69
- 2. Press the Search menu key.

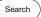

3. Press *Search* from the bottom menu and turn the Search function on.

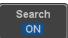

4. Press *Search Type* from the bottom menu and select *FFT Peak* from the side menu.

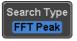

5. Note that the Math source is automatically selected.

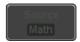

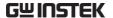

 Next, select the event search method by pressing *Method* from the bottom menu. Method Max Peak

Select *Max Peak* to search by a selected number of "max" peaks.

Max Peak

◆ 10

Level

◆ -9.00dB

Select *Level* to set the threshold level for the search events. Any peaks above the threshold level will be seen as a search event.

The threshold level will be mirrored in the Threshold key.

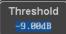

Max Peak 1~10

Level  $-100db \sim 100dB$ 

View Number of Peak Events To view the number of peak events, set *State Info* to Mark. The number of search events will be shown at the bottom of the screen.

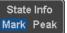

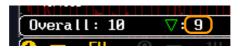

View Amplitude of Peak Search Event To view the position and amplitude of a selected event, set *State Info* to Peak. This information will be shown at the bottom of the display.

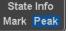

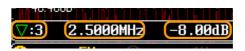

Peak Event Table

The Event Table function tabulates the amplitude and frequency of each peak event in real time. The event table can also be saved to a USB disk drive. File names are saved as a PeakEventTbXXXX.csv, where XXXX is a number starting from 0001 and is incremented each time the event table is saved.

7. Press Event Table from the bottom menu and turn the Event Table function on.

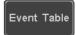

The event table will appear on the screen.

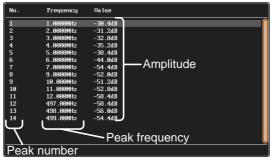

Save Event Table 8. To save the event table, insert a USB memory drive into the front panel USB-A port.

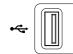

9. Press Save Event Table. The event table will be saved as PeakEventTbXXXX.csv.

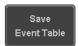

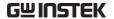

Event Table CSV Format

The format for the CSV file is the same as the event table displayed on the MDO-2000EG/2000EX screen; No., Frequency, and Value.

#### For example:

| No. | Frequency | Value   |
|-----|-----------|---------|
| 1   | 1.0000MHz | -29.6dB |
| 2   | 2.0000MHz | -30.4dB |
| 3   | 3.0000MHz | -32.0dB |

Center Peak Results on Screen To shift the peak events to the center of the screen, press *Selected Peak To Center* from the event table side menu.

Selected Peak To Center

## System Settings and Miscellaneous Settings

This section describes how to set the interface, language, time/date, probe compensation signal, erase the internal memory and access useful QR codes.

#### Select Menu Language

Description The MDO-2000EG/2000EX has a number of different languages to choose from.

Panel Operation 1. Press the *Utility* key.

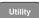

2. Press Language on the lower menu.

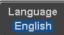

Select the language\* from the side menu.
 \*Language selection may differ based on region, and as such are not listed here.

#### View System Information

Panel Operation 1. Press the *Utility* key.

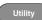

2. Press *System* from the lower menu.

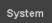

3. Press *System Info* from the side menu. A display panel will appear showing:

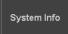

- Manufacturer name Model name
- Serial number
   Firmware version
- Manufacturer URL

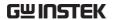

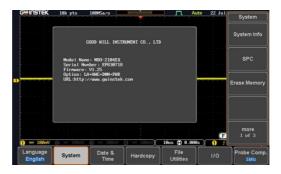

#### **Erase Memory**

#### Background

The Erase Memory function will erase all internal waveforms, setup files and labels from internal memory.

#### **Erased Items**

Waveform 1~20, Setting memory 1~20, Reference 1~4, Labels

#### Panel Operation

1. Press the *Utility* key.

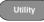

2. Press *System* from the lower menu.

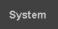

3. Press *Erase Memory* from the side menu.

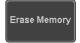

A message will prompt you to press Erase Memory again to confirm the process. Pressing any other key will cancel erasing the memory.

4. Press Erase Memory again.

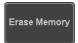

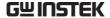

#### Set Date and Time

Panel Operation/ 1. Press the *Utility* key. Parameter

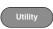

2. Press *Date & Time* on the lower menu.

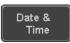

3. Set the *Year*, *Month*, *Day*, *Hour* and *Minute* from the side menu.

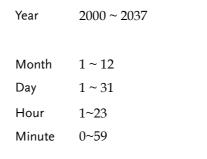

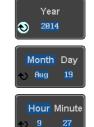

4. Press *Save Now* from the side menu to save the date and time.

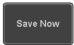

5. Make sure the date/time setting is correctly reflected at the top of the display.

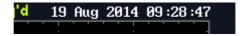

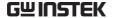

#### **Probe Compensation Frequency**

#### Background

The probe compensation output can be set from 1kHz (default) to 200kHz, in steps of 1kHz.

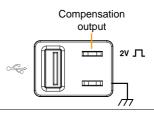

## Parameter

Panel Operation/ 1. Press the *Utility* key.

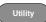

2. Press *Probe Comp.* on the lower menu.

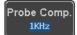

3. Press Frequency and change the frequency of the probe compensation signal.

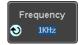

Default Frequency 4. Press Default to set the frequency of the probe compensation signal to 1kHz default.

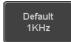

#### **QR** Code Reader Function

Background

The QR Code reader function displays a number of preset QR codes that link to useful websites.

**QR Code Items** 

- GW Instek website
- GW Instek contact window (marketing department)

Panel Operation/ 1. Press the *Utility* key.

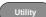

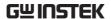

#### Parameter

2. Press *System* from the lower menu.

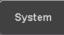

3. Press *More 1 of 3, More 2 of 3* from the side menu.

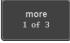

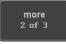

4. Press *QR Code* from the side menu. There will be two pages of *QR* codes to choose from.

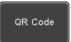

Press *Page 1* or *Page 2* to navigate to each page.

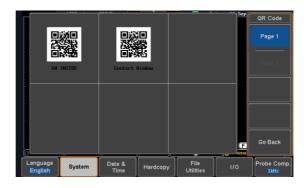

5. Use a QR code reader app on your smart phone or tablet to read one of the QR codes.

# ARBITRARY WAVE

## **GENERATOR**

| Arbitrary Wave Generator Operation          | 187 |
|---------------------------------------------|-----|
| Overview                                    |     |
| Rear Panel                                  |     |
| AWG Display Overview                        | 188 |
| Generator Connection                        |     |
| Output Setup                                |     |
| Select the Active Channel                   |     |
| Turn the Output On for the Selected Channel |     |
| Setting the Load Impedance                  |     |
| Setting the Phase                           |     |
| GEN1 and GEN2 Setup                         |     |
| Selecting a Waveform                        |     |
| Waveform Settings                           |     |
| AM Modulation                               |     |
| FM Modulation                               |     |
| FSK Modulation                              |     |
| Sweep                                       | 201 |
| Manage Arbitrary Waveforms                  |     |
| Create New ARB Waveform                     |     |
| Edit an Existing ARB Waveform               |     |
| Load ARB Waveform                           |     |
| Save ARB Waveform                           |     |
| Coupling and tracking waveforms settings    | 216 |

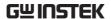

## Arbitrary Wave Generator Operation

#### Overview

| Background | The AWG is a full-function dual channel arbitrary waveform generator.                                                    |
|------------|----------------------------------------------------------------------------------------------------|
| Waveforms  | Arbitrary, Sine, Square, Pulse, Ramp, DC, Noise,<br>Sinc, Gaussian, Lorentz, Exp. Rise, Exp. Fall,<br>Haversine, Cardiac |
| Functions  | AM, FM, FSK, Sweep                                                                                                    |

#### Rear Panel

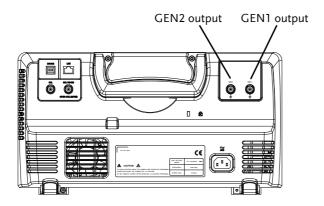

GEN1 and GEN2 Output

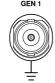

Outputs for the Generator 1 or Generator 2 signals.

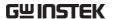

### **AWG Display Overview**

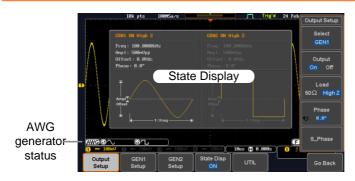

State Display

The state display is used to visually show the major channel settings when you are in the AWG menu.

AWG Generator

The AWG channel status indicators show the Status Indicators active channels, output waveforms and function.

> **AWG** AWG status indicator

**61** Channel status indicator (G1, G2)

Waveform indicator + AM Function indicator of the indicated channel (Sine, arbitrary, pulse etc...).

for the indicated channel (AM, FM, FSK, SWP).

#### Generator Connection

Background

This section will explain how to connect a DUT to the channel outputs.

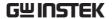

Connection

1. Connect the BNC output (GEN1 or GEN2) to the DUT using the GTL-101 BNC-Alligator clip cables.

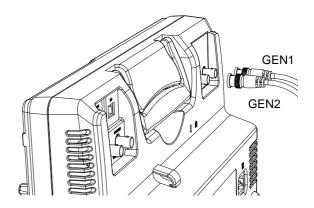

#### **Output Setup**

The Output Setup menu allows you to select a channel, to turn the output on or off for the selected channel, configure the load impedance and the phase of the output.

#### Select the Active Channel

Background Before any operations can be performed on a channel it must first be selected.

Panel Operation 1. Press the *Option* key.

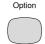

2. Press AWG from the bottom menu.

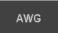

3. Press Output Setup.

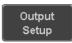

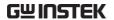

4. Press *Select* from the side menu and choose GEN1 or GEN2.

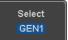

#### Turn the Output On for the Selected Channel

| Background | The output for each generator channel can be |
|------------|----------------------------------------------|
|            | turned on or off independently.              |

Panel Operation 1. Press *Output* to toggle the selected channel on or off.

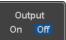

#### Setting the Load Impedance

Background The load impedance can be independently set for each generator channel.

Panel Operation 1. Press Load to toggle the impedance between  $50\Omega$  and High Z.

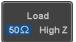

#### Setting the Phase

Background The output phase can only be set for the GEN1 output. GEN2 is always set to an output phase of  $0^{\circ}$ .

Panel Operation 1. Press *Phase* and use the variable knob to set the phase.

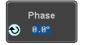

Phase  $-180^{\circ} \sim 180^{\circ}$ 

Reset Phase 2. The phase can be reset by pressing *S Phase*.

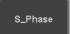

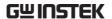

#### GEN1 and GEN2 Setup

The GEN1 Setup and GEN2 Setup selects the output waveform, waveform settings (amplitude, frequency, offset), modulation mode or allows you to create arbitrary waveforms.

#### Selecting a Waveform

#### Background

The AWG option has 14 selectable waveforms, including a user-created arbitrary waveform. When using the modulation function, the waveform selected here is also used as the carrier wave.

#### Panel Operation

1. From the AWG menu press *GEN1* Setup or *GEN2* Setup to select the waveform for generator 1 or generator 2, respectively.

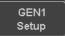

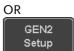

2. Press *Waveform* from the bottom menu.

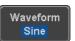

From the side menu press the waveform soft-key and select a waveform using the variable knob.

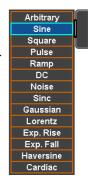

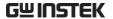

Selectable waveforms Arbitrary, sine, square, pulse, ramp, DC, Noise, Sinc, Gaussian, Lorentz, Exp. Rise, Exp. Fall, Haversine, Cardiac.

#### Waveform Settings

#### Background

The Waveform Settings sub menu selects the Frequency, amplitude and offset settings for currently selected waveform in the GEN1 or GEN2 Setup menu.

1. From the Waveform menu, press Waveform Settings from the side menu.

Waveform Settings

Set the Frequency 2. Press *Frequency* to set the frequency rate of the waveform.

> Note: When *Frequency* is initially pressed the variable knob can be used to quick-select the frequency stepresolution. The variable knob can then be used to set the frequency in increments of the step resolution.

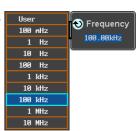

Range

Arbitrary, Sine: 100mHz ~ 25MHz

Square, Pulse: 100mHz ~ 15MHz

Others:  $100 \text{mHz} \sim 1 \text{MHz}$ 

Set the Amplitude 3. Press *Amplitude* to set the amplitude of the waveform. Amplitude 250mVpp

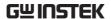

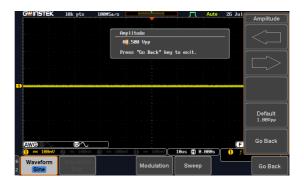

4. Use the Left and Right arrow keys to select a base unit and use the variable knob to increase the amplitude by that base unit, as shown in the Amplitude window.

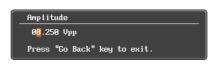

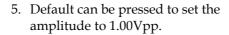

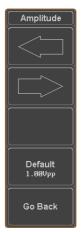

6. Press Go Back to leave the menu.

Range 10mVpp to 2.5Vpp (Load: $50\Omega$ )

20mVpp to 5Vpp (Load: High Z)

Default 1.00Vpp

Set the Offset

7. Press *Offset* to set the offset of the waveform.

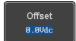

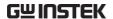

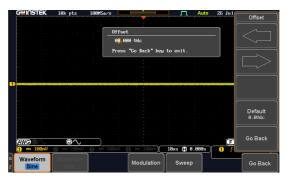

8. Use the Left and Right arrow keys to select a base unit and use the variable knob to increase the offset by that base unit, as shown in the Offset window.

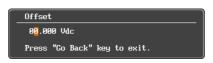

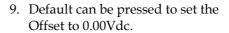

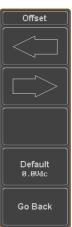

10. Press Go Back to leave the menu.

Range 
$$\begin{array}{c} -1.245 \sim +1.245 \; (Load: 50\Omega) \\ -2.49 \sim +2.49 \; (Load: High \ Z) \\ \text{Default} \end{array}$$

Exit Waveform Settings

11. Press *Go Back* to exit the waveform settings.

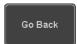

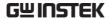

#### AM Modulation

#### Background

Amplitude modulation can be used for either channel. All waveforms except Noise and DC can be used as the carrier wave. Sine, square, pulse, ramp and noise can be selected as the modulating waveform.

#### Example

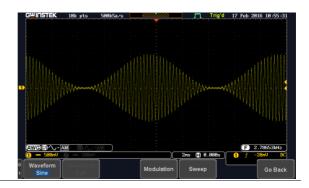

#### Panel Operation

1. Select the carrier waveform from the GEN1 Setup/GEN2 Setup menu:

Press *GEN1 Setup* or *GEN2 Setup* for generator 1 or generator 2, respectively.

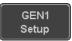

Press *Waveform* from the bottom menu.

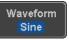

Select the waveform from the side menu. This will be the carrier wave.

Carrier Waves

Sine, square, pulse, ramp, sinc, gaussian, Lorentz, exp. rise, exp. fall, haversine, cardiac.

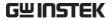

|                                 | 2. | Press the <i>Modulation</i> from the bottom menu.                                  |                            | Modulation           |
|---------------------------------|----|------------------------------------------------------------------------------------|----------------------------|----------------------|
|                                 | 3. | From the side menu, turn <i>Modulation</i> on.                                     |                            | Modulation<br>On Off |
|                                 | 4. | Press <i>AM</i> to select AM modulation and to enter the AM modulation setup menu. |                            | AM                   |
| Set the<br>Modulation<br>Depth  | 5. | Press <i>Depth</i> to set the modulation depth.                                    |                            | Depth → 188.8x       |
|                                 |    | Depth                                                                              | 0.0% ~ 120.0%              |                      |
| Modulation<br>Frequency         | 6. | Press <i>AM Freq</i> to set the modulation frequency.                              |                            | AM Freq<br>100.0Hz   |
|                                 |    | Frequency                                                                          | 200kHz ~ 1Hz               |                      |
| Shape                           | 7. | Press <i>Shape</i> to set the modulating wave shape.                               |                            | Shape<br>Sine        |
|                                 |    | Shape                                                                              | Sine, square, pulse        | , ramp, noise        |
| Phase<br>(Sine wave only)       | 8. | Press <i>Phase</i> to set the phase of the modulated wave (sine wave).             |                            | Phase 180.0°         |
|                                 |    | Phase                                                                              | -180.0° ~ 180.0°           |                      |
| Duty Cycle<br>(Pulse wave only) | 9. | Press <i>Duty Cy</i> cycle (pulse w                                                | cle to set the duty rave). | Dutycycle<br>99.8%   |
|                                 |    | Duty Cycle                                                                         | 2.0 ~ 98%                  |                      |

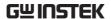

Symmetry (Ramp wave only)

10. Press *Symmetry* to set the symmetry (pulse wave).

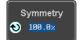

Symmetry

0% ~ 100%

Rate (Noise wave only)

11. Press *Rate* to set the rate (noise wave).

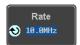

Noise

 $1kHz \sim 10MHz$ 

Exit AM Settings 12. Press *Go Back* to exit the AM settings.

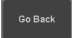

#### FM Modulation

#### Background

Frequency modulation can be used for either channel. The carrier wave can only be sine, square and ramp waveforms. Sine, square, pulse, ramp and noise can be selected as the modulating waveform.

#### Example

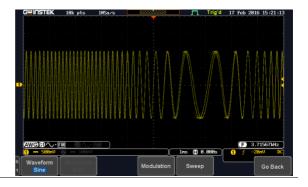

Panel Operation

1. Select the carrier waveform from the GEN1 Setup/GEN2 Setup menu:

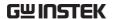

Press GEN1 Setup or GEN2 Setup for generator 1 or generator 2, respectively.

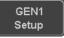

Press *Waveform* from the bottom menu.

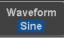

Select the waveform from the side menu. This will be the carrier wave.

Carrier Waves Sine, square, ramp

2. Press the Modulation from the bottom menu.

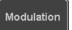

3. From the side menu, turn Modulation on.

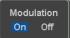

4. Press FM to select FM modulation and to enter the FM modulation setup menu.

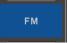

Deviation

Set the Frequency 5. Press Freq Dev to set the frequency deviation.

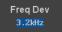

Deviation

 $12.5MHz \sim 0.1Hz$ 

Modulation Frequency

6. Press FM Freq to set the modulation frequency.

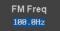

Frequency

 $200kHz \sim 1Hz$ 

Shape

7. Press Shape to set the modulating wave shape.

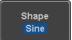

Shape

Sine, square, pulse, ramp, noise

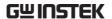

Phase (Sine wave only)

8. Press *Phase* to set the phase of the modulated wave (sine wave).

Phase 180.0°

Phase

 $-180.0^{\circ} \sim 180.0^{\circ}$ 

Duty Cycle (Pulse wave only) 9. Press *Duty Cycle* to set the duty cycle (pulse wave).

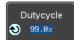

Dutycycle

1% ~ 99%

Symmetry (Ramp wave only)

10. Press *Symmetry* to set the symmetry (ramp wave).

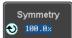

Symmetry

0% ~ 100%

Rate (Noise wave only)

11. Press *Rate* to set the rate (noise wave).

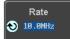

Rate

 $1kHz \sim 10MHz$ 

Exit FM Settings

12. Press *Go Back* to exit the FM settings.

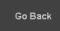

#### **FSK Modulation**

Background

Frequency Shift Keying Modulation is used to shift the frequency output of the function generator between two preset frequencies (carrier frequency, hop frequency).

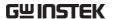

#### Example

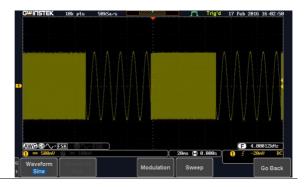

#### Panel Operation

1. Select the carrier waveform from the GEN1 Setup/GEN2 Setup menu:

Press GEN1 Setup or GEN2 Setup for generator 1 or generator 2, respectively.

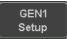

Press *Waveform* from the bottom menu.

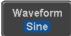

Select the waveform from the side menu. This will be the carrier wave.

Carrier Waves Sine, square, ramp

2. Press the *Modulation* from the bottom menu.

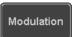

3. From the side menu, turn *Modulation* on.

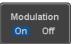

4. Press *FSK* to select *FSK* modulation and to enter the *FSK* modulation setup menu.

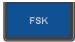

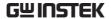

Set the Hop Freq 5. Press *Hop Freq* to set the hop frequency.

Hop Freq

Hop Freq

 $25 MHz \sim 0.1 Hz$ 

**FSK Rate** 

6. Press *FSK Rate* to set the rate at which the waveform switches from the carrier and hop frequency.

FSK Rate

FSK Rate

 $1Hz \sim 200kHz$ 

Exit FSK Settings 7. Press *Go Back* to exit the FSK settings.

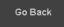

#### Sweep

Background

The Sweep function can be used with sine, square and ramp waveforms for either channel. The function supports linear or logarithmic sweeping as well as up or down sweeping.

#### Example

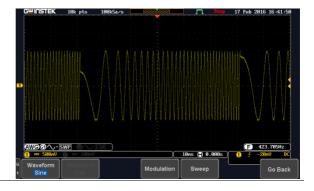

Panel Operation

1. Select the waveform from the GEN1 Setup/GEN2 Setup menu:

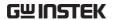

Press GEN1 Setup or GEN2 Setup for generator 1 or generator 2, respectively.

GEN1 Setup

Press Waveform from the bottom menu.

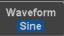

Select the waveform from the side menu.

Sweep Waves Sine, square, ramp.

2. Press the *Sweep* from the bottom menu.

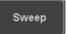

3. From the side menu, turn Sweep on.

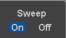

Type of Sweep

4. Press *Type* to set the sweep to linear or logarithmic.

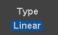

Type

Linear, Log

Start and Stop Frequency

5. Press the *Start* or *Stop* soft-keys to set the start and stop frequency, respectively.

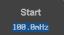

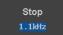

Start/Stop  $25MHz \sim 0.1Hz$ 

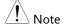

To configure a up sweeping, set the start frequency at a lower value than the stop frequency. To configure a down sweeping, set the start frequency at a higher value than the stop frequency.

& Span

Center Frequency Alternatively the center frequency and span can be set instead of the start and stop frequencies.

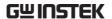

6. Press More 1 of 2.

more 1 of 2

7. Press *Span* to set the frequency span of the sweep.

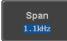

8. Press *Center* to set the center frequency for the configured span.

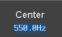

Span  $25Mhz \sim -25MHz$ Center  $25MHz \sim 0.1Hz$ 

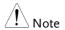

To configure a up sweeping, set the span with a positive frequency. To configure a down sweeping, set the span with a negative frequency.

#### Sweep Time

Press SWP Time to set how long the sweep takes to go from the start to the stop frequency.

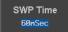

Sweep time  $5.0us \sim 10s$ 

#### Manage Arbitrary Waveforms

The Arbitrary Waveform menus allow you to create, edit, recall and save arbitrary waveforms. The menus are accessible via the *Waveform Edit* button on the bottom menu once GEN1 or GEN2 has been setup with an arbitrary waveform.

#### Create New ARB Waveform

#### Background

The Create New menu is used to load an inbuilt waveform with a defined length in order to build the shape of the arbitrary waveform. Supported waveforms include: Sine, Square, Pulse, Ramp and Noise.

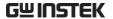

#### Example

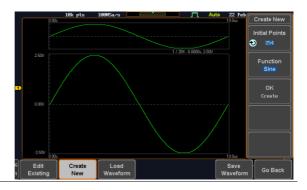

#### Panel Operation

1. Select an arbitrary waveform from the GEN1 Setup/GEN2 Setup menu:

Press *GEN1 Setup* or *GEN2 Setup* for generator 1 or generator 2, respectively.

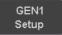

Press *Waveform* from the bottom menu.

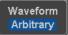

Select Arbitrary from the side menu.

2. Press the *Waveform Edit* from the bottom menu.

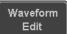

3. From the bottom menu select *Create New*.

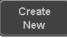

4. Press *Initial Points* to set the number of points for the waveform length.

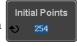

Initial Points  $2 \sim 16384$ 

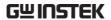

5. Press *Function* to choose an inbuilt waveform:

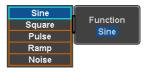

Function: Sine, Square, Pulse, Ramp,

Noise

6. Press *OK Create* to create the arbitrary waveform shape.

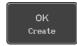

#### Edit an Existing ARB Waveform

#### Background

Use the Edit Existing menu to edit a newly created waveform and further shape it according to your requirements. You can also use the Edit Existing menu for arbitrary waveforms that have been recalled (see Load Waveform page 212). There are two main options that can be used to edit waveforms: Normal Edit and Function Edit.

#### **Editing Methods**

#### Normal Edit:

The Normal Edit function allows you to insert or delete points at any position on a waveform.

#### **Function Edit:**

The Function Edit function allows you to edit the waveforms in a number of different ways:

- Point/Line: Insert a point or horizontal line into the ARB waveform.
- Diagonal: Insert a diagonal line
- Scale: Scales the ARB waveform vertically.
- Copy/Paste: Copy or paste a section of the ARB waveform.
- Clear: Clears a section of the ARB waveform and replaces it with a 0V DC waveform.

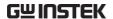

#### Example

This box shows the editing window in relation to the full ARB waveform

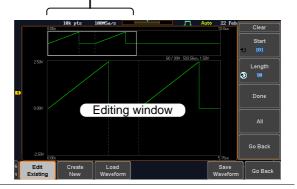

#### Panel Operation

1. Select a waveform from the GEN1 Setup/GEN2 Setup menu:

Press *GEN1 Setup* or *GEN2 Setup* for generator 1 or generator 2, respectively.

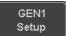

Press *Waveform* from the bottom menu.

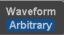

Select Arbitrary from the side menu.

2. Press the *Waveform Edit* from the bottom menu.

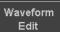

#### **Edit Existing**

3. From the bottom menu select *Edit Existing*.

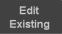

This will allow you to edit the ARB waveform that is currently loaded in memory. If no waveform has been loaded, a DC waveform is shown.

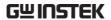

#### Normal Edit

4. Press *Normal Edit* to insert a point or delete a point from the waveform:

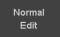

#### Insert Point:

To insert a point, you must first set the position of the point to be inserted.

a. Press *Point* to set the x-axis position of the point.

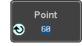

Point  $1 \sim \text{user-defined point position}$ 

b. Press *Level* to set the amplitude of the point. The max/min amplitude depends on the waveform amplitude settings, see page 192.

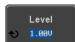

Level  $\pm 1.25$ Vdc (Load:  $50\Omega$ )  $\pm 2.5$ Vdc (Load: High Z)

c. Press *Insert Point*. The inserted point will increase the length of the waveform by one point.

Insert Point

#### Delete Point:

d. Press *Delete Point* to delete the point set with the "Point" soft-key.

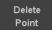

The overall length of the waveform will be shortened by one point.

Exit Normal Edit 5. Press *Go Back* to exit the Normal Edit.

Go Back

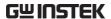

**Function Edit** 

6. Press *Function Edit* to perform more advanced editing functions.

Function Edit

7. Press *Edit Method* to choose the editing method:

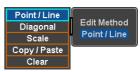

Edit Method: Point/Line

Diagonal Scale

Copy/Paste Clear

8. Press *Action* to begin using the selected editing method:

Action

#### Point/Line:

a. Press *Point/Level* once to select the point's X-axis start point.

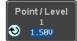

Press *Point/Level* again to select the amplitude (Level)

Point  $1 \sim \text{user-defined point position}$ 

Level  $\pm 1.25$ Vdc (Load:  $50\Omega$ )  $\pm 2.5$ Vdc (Load: High Z)

b. Press *Length* to set the length of the line.

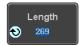

Length  $0 \sim \text{user-defined point length}$ 

c. The *Adjustment* soft-key can be used to toggle the step resolution of the variable knob when editing values in this menu.

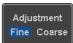

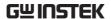

Adjustment

Fine, Coarse

d. Press *Preview*. The desired edit will then be previewed on the screen.

Preview

e. Press *Done* to confirm the edit, or press *Undo* to cancel.

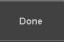

Undo

f. Press *Go Back* to go back to the previous menu.

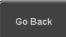

#### Diagonal:

a. Press *Point1/Level1* once to select the point's X axis start point.

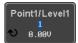

Press *Point1/Level1* again to select the amplitude (Level) of the start point.

Point 1 ~ user-defined point position

Level1  $\pm 1.25$ Vdc (Load:  $50\Omega$ )  $\pm 2.5$ Vdc (Load: High Z)

b. Press *Point2/Level2* once to select the point's X axis end point.

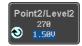

Press *Point2/Level2* again to select the amplitude (Level) of the end point.

Point2  $1 \sim \text{user-defined point position}$ 

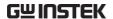

Level2  $\pm 1.25$ Vdc (Load:  $50\Omega$ )  $\pm 2.5$ Vdc (Load: High Z)

c. The *Adjustment* soft-key can be used to toggle the step resolution of the variable knob when editing values in this menu.

Adjustment
Fine Coarse

Adjustment Fine, Coarse

d. Press Preview. The desired edit will then be previewed on the screen.

Preview

e. Press *Done* to confirm the edit, or press *Undo* to cancel.

Done

f. Press *Go Back* to go back to the previous menu.

Go Back

#### Scale:

a. Press *Scale* and use the variable knob to set the scale of the waveform vertically.

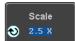

Note: If the waveform exceeds the maximum amplitude it will be clipped.

Scale  $0.1x \sim 10X$ 

b. Press *Go Back* to go back to the previous menu.

Go Back

#### Copy/Paste:

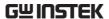

a. Press *Start* to set the start point of the section you want to copy.

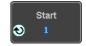

b. Press *Length* to set the size of the section you want to copy from the start point.

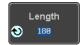

The copied section will be shown as a grey box on the display

Start  $1 \sim \text{user-defined point position}$ Length  $1 \sim \text{user defined point length}$ 

c. Press *Paste To* to choose where the selected section is copied to.

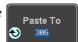

Paste To  $1 \sim \text{user defined point position}$ 

d. Press *Preview*. The desired edit will then be previewed on the screen. The pasted section will be shown as a yellow box on the screen.

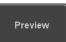

e. Press *Done* to confirm the edit, or press *Undo* to cancel.

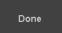

f. Press *Go Back* to go back to the previous menu.

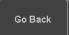

#### Clear Section:

a. Press *Start* to set the start point of the section you want to clear.

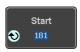

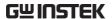

Press *Length* to set the size of the section you want to clear.

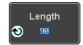

Start  $1 \sim \text{user-defined point position}$ Length  $1 \sim \text{user-defined point length}$ 

b. Press *Done* to clear the selected section.

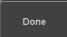

c. Alternatively, press *All* to clear the entire waveform from the screen.

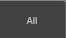

d. Press *Go Back* to go back to the previous menu.

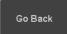

#### Load ARB Waveform

#### Background

ARB waveforms can be loaded from internal memory or from an external USB storage.

#### Panel Operation

1. Select a waveform from the GEN1 Setup/GEN2 Setup menu:

Press *GEN1 Setup* or *GEN2 Setup* for generator 1 or generator 2, respectively.

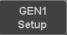

Press *Waveform* from the bottom menu.

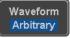

Select Arbitrary from the side menu.

2. Press *Waveform Edit* from the bottom menu.

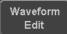

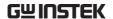

3. From the bottom menu select *Load Waveform*.

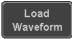

4. To load a file from one of the internal memory slots, press *From* to choose the ARB waveform to load:

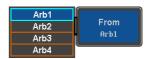

ARB: Arb1, Arb2, Arb3, Arb4

5. To load a file from an external USB or from the internal flash memory, press *From File*.

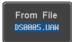

The last file that was saved to USB or the internal flash memory will be displayed in the icon.

6. To recall the displayed file, press *Recall Now*.

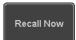

7. Alternatively, press File Utilities.

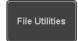

Use the Variable knob to select the desired ARB waveform.

Press the *Select* key to load the selected ARB waveform in the file utilities screen.

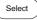

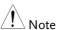

Press *File Utilities* to manage the files on the internal disk or an inserted USB disk. See page 303 for details.

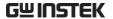

#### Save ARB Waveform

#### Background

ARB waveforms can be saved to internal memory or to an external USB storage.

#### Panel Operation

1. Select a waveform from the GEN1 Setup/GEN2 Setup menu:

Press GEN1 Setup or GEN2 Setup for generator 1 or generator 2, respectively.

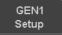

Press *Waveform* from the bottom menu.

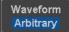

Select Arbitrary from the side menu.

2. Press *Waveform Edit* from the bottom menu.

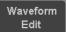

3. From the bottom menu select *Save Waveform*.

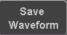

4. To save to one of the internal memory slots, press *To* to choose the ARB waveform to save:

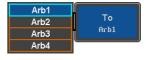

ARB: Arb1, Arb2, Arb3, Arb4

Press *Save* to save the waveform to the selected memory slot, Arb1, Abr2, Arb3 or Arb4.

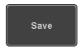

5. Alternatively, to save to a USB drive or to the internal flash memory, press *To File*.

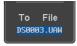

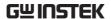

6. To save the selected file, press *Save* waveform.

Save

- You will automatically be taken to a file utility where you will be able to edit the name of the file.
- 8. To edit the file name, use the *Variable* knob to highlight a character.

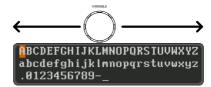

Press *Enter Character* or the *Select* key to select a number or letter.

Enter Character

Press *Back Space* to delete a character.

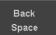

9. Press Save Now to save the file.

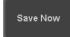

Note: Pressing *Cancel* will cancel the save operation and return you to the Save Waveform menu.

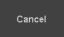

After *Save Now* has been pressed the file will be saved.

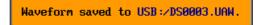

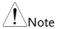

The file will not be saved if the power is turned off or the USB drive is taken out before the message ends.

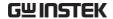

#### File Utility

Alternatively, to edit the internal memory or the USB flash drive contents (create/ delete/rename files and folders) or to edit the default file path, press File Utilities from the side menu. See the user manual for details

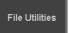

#### Coupling and tracking waveforms settings

#### Background

GEN1 and GEN2 waveforms can be coupled in terms of frequency and/or amplitude. Similarly, waveform settings can also be tracked and be duplicated from one waveform to the other.

#### Panel Operation

1. From the bottom menu of the AWG menu:

Press *UTIL* to enter the Utility menu.

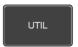

You can press on the *Preset* button from the side menu to reset both wave generators to a 0V DC waveform.

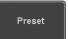

2. Press Dual Chan from the side menu to enter the coupling and tracking menus.

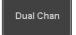

Tracking settings 3. From the side menu press Tracking to set the tracking mode to ON or OFF.

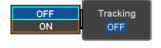

Tracking:

ON, OFF

When Tracking is ON, all parameters set to one waveform will be copied to the other one and vice-versa.

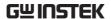

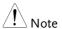

Tracking mode cannot be used together with the Frequency or Amplitude Coupling. Setting the Tracking mode to ON will disable any Coupling settings.

# Frequency coupling

4. From the side menu press Freq Cpl

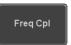

5. Press *Freq Cpl Type* to set the type of frequency coupling.

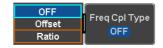

Freq Cpl Type: OFF, Offset, Ratio

Frequency from both generated waveforms can be coupled with a fixed offset or with a constant ratio.

6. Select *Offset* from the *Freq Cpl Type* menu and press *Offset* on the side menu to configure the offset of the frequency coupling.

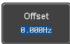

7. Use the Left and Right arrow keys to select a base unit and use the variable knob to increase or decrease the offset by that base unit, as shown in the Offset window.

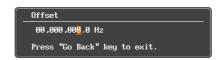

- 8. Default can be pressed to set the Offset to 0.0Hz.
- 9. Press Go Back to leave the menu.

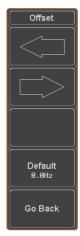

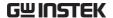

10. Select *Ratio* from the *Freq Cpl Type* menu and press *Ratio* on the side menu to configure the ratio of the frequency coupling.

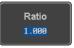

Ratio

11. Use the Left and Right arrow keys to select a base unit and use the variable knob to increase or decrease the ratio by that base unit, as shown in the Ratio window.

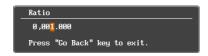

- 12. Default can be pressed to set the Ratio to 1.000.
- 13. Press *Go Back* to leave the menu.
- 14. Press again *Go Back* to leave the menu Frequency Coupling menu.

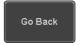

Default 1.000

Go Back

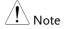

Frequency Coupling cannot be set if Tracking is ON. Configuring Frequency Coupling parameters will disable the Tracking mode.

## Amplitude coupling

15. Press *Ampl Cpl* to set the amplitude coupling to ON or OFF.

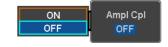

Ampl Cpl: OFF, ON

When set to ON, amplitude from both generated waveforms will be duplicated from one to the other one.

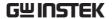

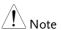

Amplitude Coupling cannot be set if Tracking is ON. Configuring Amplitude Coupling will disable the Tracking mode.

Reset the phase

16. You can also reset the phase to  $0^{\circ}$  between the two waveforms by pressing *S\_Phase*.

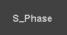

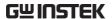

# SPECTRUM ANALYZER

| Spectrum Analyzer operation                 | 221 |
|---------------------------------------------|-----|
| Overview                                    |     |
| Display Overview                            | 222 |
| Connections                                 |     |
| Configuration                               |     |
| Selecting the source                        | 224 |
| Setting the trace mode options (Trace type) |     |
| Setting the Detection Method                |     |
| Configuring the Frequencies and Span        |     |
| Configuring the Bandwidth                   |     |
| Configuring the Amplitude                   |     |
| Measurement                                 |     |
| Using the Search function                   |     |
| Using the Cursors                           |     |

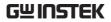

## Spectrum Analyzer operation

### Overview

| Background              | The Spectrum Analyzer is a real-time spectrum analyzer specially designed for the MDO-2000EG/2000EX. It conveniently allows users to analyze the signal in the frequency domain. |
|-------------------------|----------------------------------------------------------------------------------------------------|
| Windows                 | Hanning, Rectangular, Hamming, Blackman                                                                                                    |
| Frequency range         | DC to 500MHz Max (Maximum frequency to 500MHz uncalibrated)                                                                                                    |
| Spin                    | 1kHz to 500MHz Max.                                                                                                    |
| Resolution<br>bandwidth | 1Hz to 500kHz Max.                                                                                                    |
| Functions               | Compatible with the search and cursor functions for accurate measurement in the frequency domain.                                                                                |

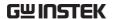

#### Display Overview

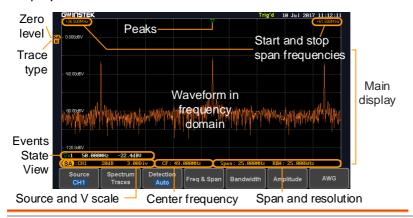

#### Main display

The Spectrum Analyzer main display can show various spectrum traces of the selected analog source channel, such as the normal, max-hold, min-hold and averaged trace. The start and stop frequency of the span are displayed at both top sides. The remaining frequency span information is displayed at the bottom as well as the vertical scale. The zero level is shown for reference on the Y axis on the left. When the search function is enabled, frequency peaks will be detected and summarized in the Events State View window at the bottom left of the display.

Frequency domain information

\*36.500MHz Start frequency (shown on the frequency (shown on the upper left corner of the main spectrum display)

CF: 49.000MHz Center frequency of the span

RBW: 25.000kHz Resolution bandwidth +61.500M Hz Stop upper right corner of the main spectrum display)

Span: 25.000MHz Width of the span

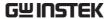

Vertical scale information

SP:CH2 Active source channel for the spectrum one division analyzer

**20dB** Vertical scale per

2.000 iv Zero level position

Shows the zero position along the Y-axis (SP) and the type of trace (N = Normal)

**Peaks** 

∇ Peak mark

☐ Current active peak

 $\nabla$ : 2 Active peak marker

Overall: 3 Total number of peaks detected (according to the search function parameters).

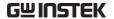

#### Connections

Background The Spectrum Analyzer uses the analog channel inputs of the MDO-2000EG/2000EX.

inputs of the MDO-2000EG/ 2000EX

Connection

 Connect the desired signal source to one of the analog channel input of the DSO using BNC connectors (illustration below with a 4-channel MDO-2000EG/2000EX series model).

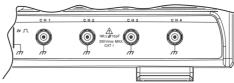

#### Configuration

Setting up a spectrum trace can be done by following the subsequent steps: selecting the source, tuning the trace with its associated detection options, configuring the frequencies and span, configuring the window type and the frequency resolution and lastly configuring the vertical scale.

#### Selecting the source

Background Before any visualization or measurement can be performed on the spectrum analyzer, it must first be associated with a source.

Panel Operation 1. Press the *Option* key.

2. Press *Spectrum Analyzer* from the bottom menu.

Spectrum Analyzer

Option

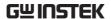

3. Press *Source* from the bottom menu.

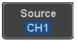

4. Press *Source* from the side menu and choose a source.

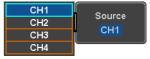

Range

CH1 ~ CH4 for 4-channel models CH1 ~ CH2 for 2-channel models

5. Press *Quit* from the side menu to exit the spectrum analyzer function.

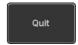

#### Setting the trace mode options (Trace type)

| Background |
|------------|
|------------|

Trace options determine how the trace data is stored or manipulated before being displayed. The Spectrum Analyzer updates the trace according to the type of trace.

#### Definitions

Normal: the Spectrum Analyzer continuously updates the display with each sweep.

Max/Min Hold: the maximum/minimum points are maintained for the selected trace. The trace points are updated each sweep if a new maximum/minimum point is found.

Average: this mode averages the trace for a userdefined number of times before it is displayed. This type of trace smoothes the noise level, but it is slower to update.

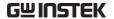

#### Example

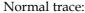

MaxHold:

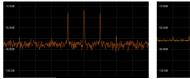

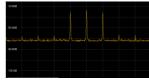

Average:

MinHold:

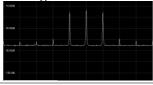

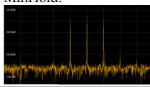

Panel Operation

 Press the Option key, and the Spectrum Analyzer button to enter the Spectrum Analyzer menu.

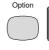

Spectrum Analyzer

2. Press the *Spectrum Traces* button from the bottom menu.

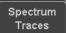

3. From the side menu, press once on the *Normal* button to toggle this trace option to *On*. Press again to toggle it to *Off*.

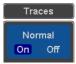

4. From the side menu, press once on the *MaxHold* button to toggle this trace option to *On*. Press again to toggle it to *Off*.

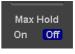

5. From the side menu, press once on the *MinHold* button to toggle this trace option to *On*. Press again to toggle it to *Off*.

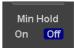

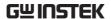

6. From the side menu, press once on the *Average* button to toggle this trace option to *On*. Use the variable knob to change the number of sweeps the average will be based on. Press again to toggle it to *Off*.

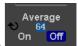

Range

2 ~ 256

7. Press the *Reset Spectrum Traces* button to clear all current active traces on the screen and then restart the spectrum calculation process.

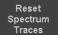

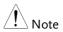

The four different trace types can be activated at the same time, allowing a quick comparison for the maximum, minimum and averaged spectrum magnitude of the underlying signal.

#### Example

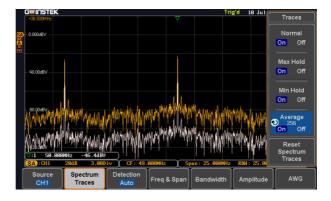

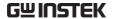

#### Setting the Detection Method

#### Background

Each time the Spectrum Analyzer samples data, a number of samples are usually taken for each point to display, known as a sample bucket. The actual value of each point is determined by the detection method.

Each trace type (Normal, Max and Min Hold, Average) can use a different detection method.

#### Panel Operation

 Press the Option key, and the Spectrum Analyzer button to enter the Spectrum Analyzer menu.

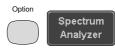

2. Press the *Detection* button from the bottom menu.

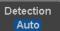

3. By default, the detection method is set to *Auto*. When selected, the analyzer automatically chooses a detection method suitable for each type of trace.

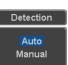

4. Press the button *Auto/Manual* once to toggle the detection method to *Manual* and be able to fine tune the detection method for each type of trace. Press the *Auto/Manual* button once more to toggle it back to *Auto*.

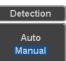

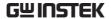

5. Press on the *Normal Trace* button to see a list of detection options. Use the variable knob and the *Select* key to select one.

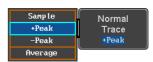

6. Repeat the same operation for the *Max Hold Trace* button.

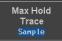

7. Repeat the same operation for the *Min Hold Trace* button.

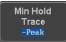

8. Repeat the same operation for the *Average Trace* button.

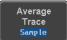

#### Configuring the Frequencies and Span

Center Frequency The Center Frequency function sets the center frequency. The display will be centered on this frequency.

Panel Operation

 Press the Option key, and the Spectrum Analyzer button to enter the Spectrum Analyzer menu.

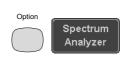

2. Press the *Freq & Span* button to enter the frequencies and span menu.

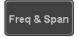

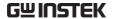

3. Press the *Center* button to display a list of frequencies stepresolution.

The variable knob can be used to select one. Press again on the *Center* button; the variable knob can now be used to set the frequency in increments of the chosen step resolution.

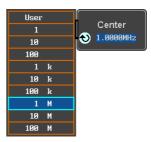

4. Alternatively, select *User* from the list of frequency or press the *Select* key. Use the arrows to select a base unit and the variable knob to further tune the selected base unit.

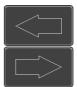

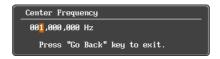

Press *Go Back* to return to the previous menu and validate the user-defined value.

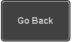

Range  $0Hz \sim 500MHz$ 

Span

The Span function sets the frequency range of the sweep. The sweep will be centered around the center frequency.

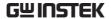

Panel Operation 5. Press the Span button to display a list of frequencies stepresolution.

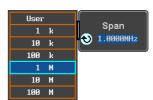

The variable knob can be used to select one. Press again on the Span button: the variable knob can now be used to set the frequency in increments of the chosen step resolution.

6. Alternatively, select *User* from the list of frequency or press the Select key. Use the arrows to select a base unit and the variable knob to further tune the selected base unit.

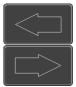

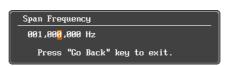

Press Go Back to return to the previous menu and validate the user-defined value.

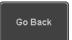

Range

1,000Hz  $\sim 500$ MHz

#### Start and Stop Frequencies

The Start and Stop frequencies can also be used to specify the span frequency.

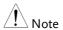

The Start and Stop frequencies are automatically adjusted when configuring the Center and the Span. Conversely, configuring the Start and Stop frequencies will automatically configure the Center and the Span.

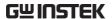

The Stop frequency must always be higher than the Start frequency. As a consequence, when one crosses the other's value, the Start or Stop frequency will automatically be adjusted to the next highest/smallest step.

#### Panel Operation

7. Press the *Start* or *Stop* button to display a list of frequencies stepresolution.

The variable knob can be used to select one. Press again on the *Start* or *Stop* button; the variable knob can now be used to set the frequency in increments of the chosen step resolution.

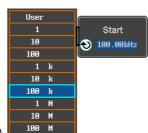

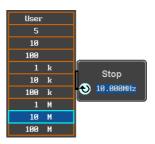

8. Alternatively, select *User* from the list of frequency or press the *Select* key. Use the arrows to select a base unit and the variable knob to further tune the selected base unit.

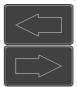

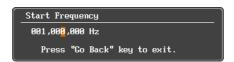

Press *Go Back* to return to the previous menu and validate the user-defined value.

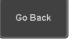

Range Start:  $-250MHz \sim 499.995MHz$ 

Stop: 500Hz ~ 750MHz Span: 1kHz ~ 500MHz

Peak to center

Pressing this button will set the frequency location of the spectrum peak as the new center frequency of the Spectrum Analyzer.

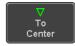

#### Configuring the Bandwidth

#### Background

The bandwidth menu gives the possibility of configuring the resolution bandwidth as well as the type of window used for the spectral analysis.

#### Panel Operation

 Press the Option key, and the Spectrum Analyzer button to enter the Spectrum Analyzer menu.

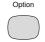

Spectrum Analyzer

2. Press the *Bandwidth* button to enter the bandwidth menu.

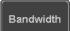

3. The resolution bandwidth can be set automatically according to a configurable ratio defined between the span and the frequency resolution. To choose that option, set the RBW *Mode* button to *Auto*, press on the *Span: RBW* button and tune the ratio using the variable knob.

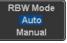

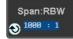

Range

 $5,000:1 \sim 1,000:1$ 

4. Alternatively, set the *RBW*. *Mode* button to *Manual* to manually configure the frequency resolution.

RBW Mode Auto Manual

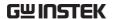

5. Press the *RBW* button to select the RBW frequency. The variable knob can be used to select.

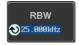

#### Window type

The type of window used for spectrum analysis can be chosen. Each window type is characterized by making a tradeoff between the frequency resolution and the amplitude accuracy. Please see the note below.

6. Press the *Window* button and change the window type using the variable knob. Press again the *Window* button to confirm the change.

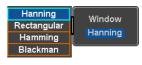

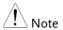

Hanning and Hamming windows are both good to analyze periodic signals. The rectangular window is more suitable for single shot phenomenon. The Blackman window is most suitable for amplitude measurement on periodic signals. Please refer to the MDO-2000EG/2000EX User Manual, Math operations, FFT Overview for more details.

### Configuring the Amplitude

#### Background

The vertical scale and the zero reference position can be configured in this menu.

#### Panel Operation

1. Press the *Option* key, and the *Spectrum Analyzer* button to enter the Spectrum Analyzer menu.

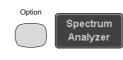

2. Press the *Amplitude* button to enter the vertical scale menu.

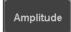

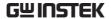

3. Choose a vertical unit by toggling the *Vertical Units* button to *dBV RMS*, *Linear RMS* or *dBm*using the variable knob.

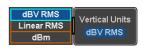

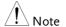

When the setting unit is dBm, connect a 50 Ohm feed through termination on BNC.

4. You can define the scale of the vertical axis by pressing on the *Unit/div* button and using the variable knob.

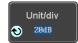

Range  $1 dB \sim 20 dB (dBV RMS, dBm)$  $2 mV \sim 1 kV (Linear RMS)$ 

5. You can define the zero level position by pressing on the *Position* button and using the variable knob.

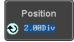

Range

-12.00 ~ 12.00 Div

 AWG fast switch button. This button is used for user to observe the AWG waveform change easily in the spectrum after changing waveform parameters.

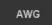

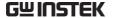

#### Measurement

The Spectrum Analyzer of the MDO-2000EG/2000EX is compatible with a certain number of measurement tools such as the search function and the use of cursors, enabling detailed analysis of the signal characteristics in the frequency domain.

#### Using the Search function

#### Background

When the Spectrum Analyzer is on, pressing the Search key and turning on the Search function will automatically pre-configure the Search Type and the Source (respectively set to SP Peak and SP) in order to search for spectrum peaks. Please also note that it is not possible to search for spectrum peaks if the Spectrum Analyzer Option is not on.

Panel Operation 1. When the Spectrum Analyzer is on, press the Search key.

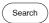

2. Press the Search button from the bottom menu to turn the Search function on.

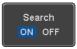

3. Configure the Search Method by pressing the Method button from the bottom menu and choose between two methods:

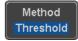

Max Peak: search for a defined number of peaks.

Threshold: search for peaks above a defined threshold level.

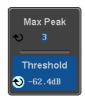

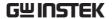

4. You can configure the Event state display by toggling the State Info button either to Mark or to Peak.

Mark: displays the overall number of peaks and the current active peak.

State Info Mark Peak

Peak: gives frequency and level details of the current active peak.

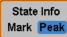

5. Press on the Peak Table button from the bottom menu to examine all the searched spectrum peaks in a tabulated form or save it as files on an external USB drive.

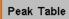

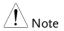

For more details about the Search function, please refer to the *MDO-2000EG/2000EX User Manual*, *Search* chapter.

#### Using the Cursors

Background

Horizontal and vertical cursors can be used together with the Spectrum Analyzer.

Panel Operation

1. When the Spectrum Analyzer is on, press the cursor key.

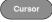

 Move the horizontal cursors along the trace to perform accurate measurement of frequency and level. Use the horizontal and vertical cursors together to further measure points of interest in both absolute and delta values.

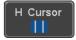

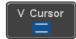

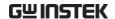

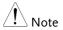

For more details about the *cursor* function, please refer to the *MDO-2000EG/2000EX User Manual*, *Cursor* chapter.

Use the Save / Recall menu to save the spectrum data as a CSV file in SA mode, but you can't recall the file to the screen.

# D<sub>MM</sub>

| DMM function                     | 240 |  |
|----------------------------------|-----|--|
| Accessing the Digital Multimeter | 240 |  |
| DMM display overview             |     |  |
| AC/DC Voltage Measurement        |     |  |
| Current Measurement              |     |  |
| Resistance Measurement           | 244 |  |
| Diode Measurement                | 245 |  |
| Continuity Measurement           | 246 |  |
| Temperature Measurement          |     |  |

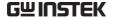

#### DMM function

The DMM function can be used simultaneously with the DSO function. The DMM function is a basic digital multimeter.

### Accessing the Digital Multimeter

Panel Operation 1. Press the *Option* key. The following Option diagram will appear on the display.

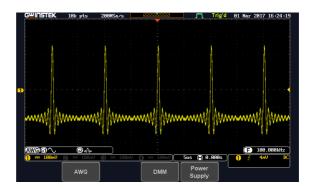

2. Press the *DMM* button from the bottom menu. The following diagram will appear on the display.

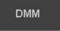

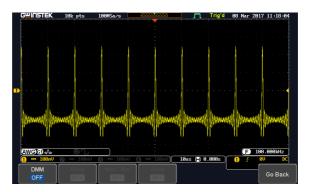

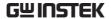

3. Press *DMM* button from the bottom menu to turn on the DMM function. You can select ACV, DCV, ACmV, DCmV, ACmA, DCmA, ACA, DCA, Ohms, Diode, Continuity and Temperature measurement from the DMM menu.

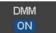

4. Press the *Max/Min* button to display the measured maximum and minimum values

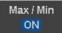

5. Press the *Hold* button to keep the current measurement results.

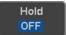

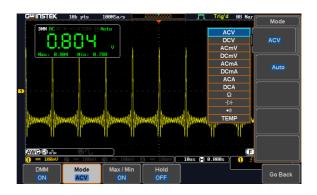

#### DMM display overview

The DMM display will show the measurement mode, max, min and current measurement.

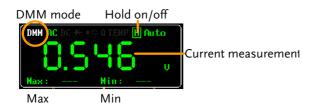

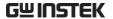

#### AC/DC Voltage Measurement

Background

The MDO-2000EG/2000EX series can measure up to 600V (CAT II) or 300V (CAT III).

Connection

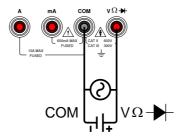

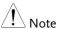

To prevent the internal circuits from burning out, the unit will prevent you from switching voltage ranges during measurement when the input is greater than 10V. To switch ranges, first disconnect the probes from the DUT.

Steps

1. From the multimeter settings choose ACV, ACmV, DCV or DCmV.

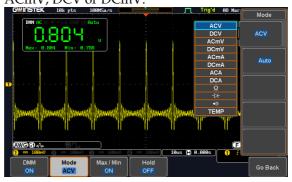

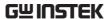

2. Use the *Variable* knob to select the required measurement and press the *Select* key to confirm.

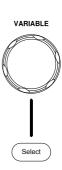

#### Current Measurement

#### Background

The GDS-200/300 can measure AC and DC current from two input terminals, depending on the current range. There is a 10A input for I≤10A, and a mA terminal for I≤600mA.

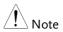

Ensure that no more than 600mA is input into the mA port. Failure to do so will blow the fuse.

#### Connection

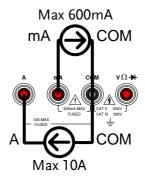

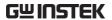

Steps

1. From the multimeter settings choose ACA, ACmA, DCA or DCmA. Ensure that no more than the 600mA is input into the mA port.

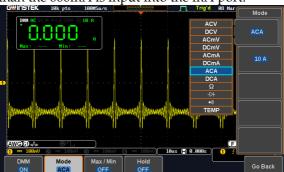

2. Use the *Variable* knob to select the required measurement and press the *Select* key to confirm.

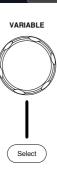

#### Resistance Measurement

Background

The GDS-200/300 can measure resistance up to 4 counts.

Connection

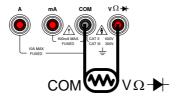

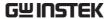

Steps

1. From the multimeter settings choose the resistance measurement.

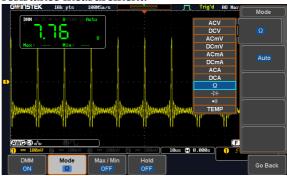

2. Use the *Variable* knob to select the required measurement and press the *Select* key to confirm.

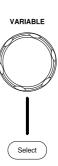

#### Diode Measurement

| Rac | kgroun  | Ч |
|-----|---------|---|
| Dac | REIOUII | u |

The diode test checks the forward bias characteristics of a diode by running a constant forward bias current through the DUT and measuring the forward voltage drop.

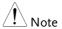

Ensure the diode polarity is correct before performing the diode measurement.

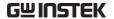

#### Connection

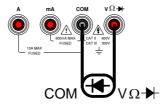

Steps

1. From the multimeter settings choose the diode measurement.

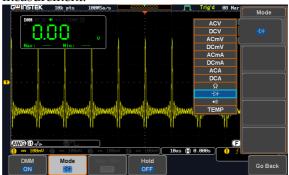

2. Use the *Variable* knob to select the required measurement and press the *Select* key to confirm.

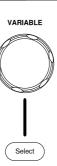

### Continuity Measurement

#### Background

The continuity test checks that the resistance in the DUT is low enough to be considered continuous (of a conductive nature). The continuity threshold level is set to  $<15\Omega$ .

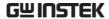

#### Connection

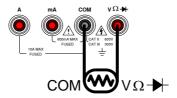

#### Steps

1. From the multimeter settings choose the continuity measurement

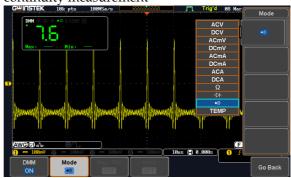

2. Use the *Variable* knob to select the required measurement and press the *Select* key to confirm.

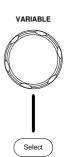

#### Temperature Measurement

#### Background

The MDO-2000EG/2000EX series can measure temperature using a thermocouple. To measure temperature, the DMM accepts a thermocouple input and calculates the temperature from the voltage fluctuation. The thermocouple type is taken into consideration.

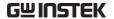

#### Connection

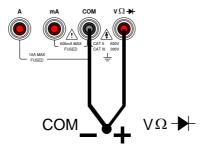

Steps

1. From the multimeter settings choose the

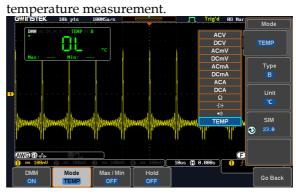

- 2. Select the thermocouple type. Thermocouple = B E, J, K, N, R, S, T
- 3. Pressing the Unit button will toggle between °C and °F.
- 4. SIM is the current ambient temperature setting, ranging from 0.00 to 50.0.

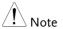

Please see the specifications on page 340 for the thermocouple specifications.

# Power supply

| Power supply function      | 250 |
|----------------------------|-----|
| Accessing the Power Supply | 250 |
| Set up the Power Supply    |     |

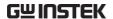

## Power supply function

The function can supply continuously adjustable DC power output to dual channels with  $1 \sim 5V$  voltage (1A max).

Connection

1. Connect the test leads for power supply to the power supply output 1 or 2.

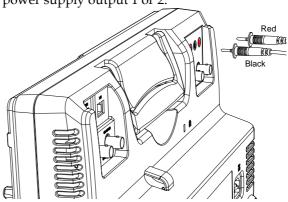

#### Accessing the Power Supply

Panel Operation 1. Press the *Option* key. The following option diagram will appear on the display.

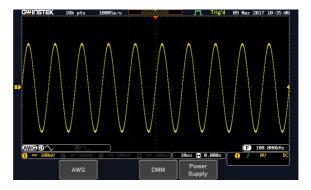

2. Press the *Power Supply* button from the bottom menu. The following diagram will appear on the display.

Power Supply

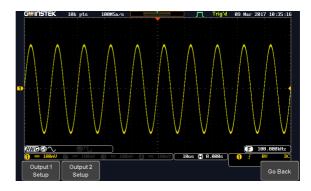

3. Select *Output setup 1* or *Output setup 2* button to set and turn on the power supply. For example, press the *Output setup 1* button. The following diagram will appear on the display.

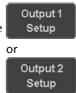

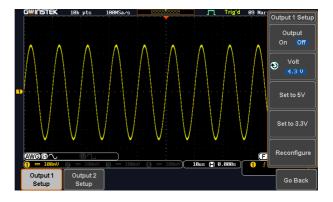

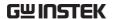

# Set up the Power Supply

Panel Operation 1. Set the output on or off Press the Output On/off button to turn on off the power supply.

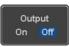

2. Select output voltage range Press the *Volt* button to select output continuously adjustable voltage from 1V to 5V (0.1 step)

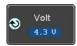

3. Set to 5V Press the *Set to 5V* buttonto directly set the output voltage to 5V.

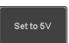

4. Set to 3.3V Press the Set to 3.3V buttonto directly set the output voltage to 3.3V.

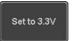

5. When output is more than 1A or short circuit, OCP will be directly turned on. Press the Reconfigure button to reset and return to normal output.

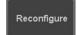

# **APPLICATIONS**

| Introduction                    | 254 |
|---------------------------------|-----|
| Overview                        | 254 |
| Running Applications            | 255 |
| Go-NoGo application             | 256 |
| DVM application                 | 261 |
| Data Log application            | 263 |
| Digital Filter application      | 265 |
| Mask application                | 267 |
| Select the source channel       | 267 |
| Configure the mask violation    | 268 |
| Auto Mask                       | 269 |
| User Defined Mask / Create Mask |     |
| User-defined Mask File Format   |     |

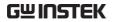

# Introduction

# Overview

| Background               | software appl<br>2000EG/2000<br>number of ap<br>your local GW | The Application (APP) function allows different software applications to be run. The MDO-2000EG/2000EX comes pre-installed with a number of apps, as described below. Please see your local GW Instek distributor for the latest information on new apps. |  |  |
|--------------------------|---------------------------------------------------------------|----------------------------------------------------------------------------------------------------|--|--|
| Included<br>Applications | Go/No-Go                                                      | The Go/No-Go application can bused to set threshold boundaries for input signals. Go/No-Go test to see if a waveform will fit insid a user-specified maximum and minimum amplitude boundary (template).                                                   |  |  |
|                          | DVM                                                           | The DVM application displays a digital voltage meter readout that floats on the top left-hand side of the screen.                                                                                                    |  |  |
|                          | Data Log                                                      | The Data Log app will log waveform data and/or screenshots at set intervals for set duration of time.                                                                                                    |  |  |
|                          | Digital Filter                                                | Adds a digital low, high or band pass filter to any of the input channels. Each filter can have a user-defined cutoff frequency set.                                                                                                    |  |  |
|                          | Mask                                                          | Create shape templates for signal comparison.                                                                                                    |  |  |

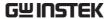

| Mount Remote<br>Disk | This app allows the scope to mount a network share drive.                                                                              |
|----------------------|----------------------------------------------------------------------------------------------------|
| Demo                 | The Demo app, when combined with the GDB-03 demo board, allows the scope to trigger a number of different signals from the demo board. |

# **Running Applications**

# Background

The MDO-2000EG/2000EX comes pre-installed with a number of apps which can be activated from a dedicated menu.

# Panel Operation

1. Press the APP key.

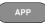

2. Press *APP* from the bottom menu.

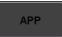

3. Scroll through each application using the *Variable* knob.

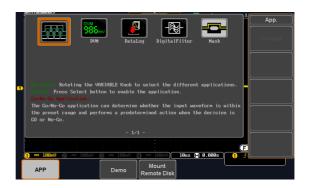

4. Select an application by pressing the *Select* key *twice*.

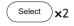

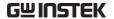

# Go-NoGo application

# Background

The Go-NoGo test checks if a waveform fits inside a user-specified maximum and minimum boundary. Boundary templates are automatically created from a source channel. Boundary tolerances and violation conditions can be set.

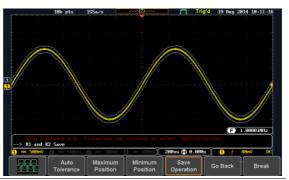

Choose the Go\_NoGo application from the APP menu. See page 255.

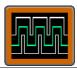

# Set Go-NoGo Conditions

Select the Go-NoGo conditions (NG When) and actions when a Go-NoGo condition has been met (Violating).

 Press NG When from the bottom menu and select the NoGo conditions:

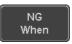

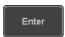

Enter: Sets the NoGo condition to when the input signal stays within the limit boundary.

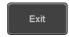

Exit: Sets the NoGo condition to when the input signal exceeds the limit boundary.

2. Press *Go Back* to return to the previous menu.

Go Back

## Set Go-NoGo Actions

3. Press *Violating* to set what action to perform when a signal violates the Go-NoGo conditions.

Violating

Stop

The waveform stops when the conditions are violated.

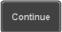

Ignore violations and continue to monitor the signal. Each violation is counted.

4. Press *Go Back* to return to the previous menu.

Go Back

# Set Go-NoGo Source

5. Press *Compare Source* from the bottom menu to set the Go-NoGo boundary source.

Compare Source

СН1

Sets CH1 as the source.

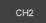

Sets CH2 as the source.

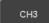

Sets CH3 as the source.

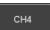

Sets CH4 as the source.

6. Press *Go Back* to return to the previous menu.

Go Back

## Set Boundary Tolerance

7. To set the Go-NoGo boundary tolerance, press *Reference Mode*.

Reference Mode

# **GWINSTEK**

#### **Auto Tolerance**

8. To set the boundary tolerance as a percentage offset from the source waveform, press *Auto Tolerance* and use the Variable knob.

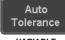

VARIABLE

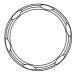

Offset  $0.4\% \sim 40\% \ (.4\% \ \text{steps})$ 

Maximum and Minimum Position

9. To manually set the template tolerance, press *Minimum Position* or *Maximum Position* and use the Variable knob to set the absolute minimum or maximum position.

Minimum Position

or

Maximum Position

Range Voltage division range

Save Boundary Template 10. Press *Save Operation* to save the tolerance boundaries.

Save Operation

- 11. The Maximum Position tolerance will be saved to reference waveform R1, and the Minimum Position tolerance to R2.
- 12. Press *Go Back* to return to the previous menu.

Go Back

Start Go-NoGo

Press *Enable* to start the Go-NoGo test. Then the Enable button will change to Disable. Pressing *Disable* will stop the Go-NoGo test and toggle the button back to Enable.

If the Violating setting was set to Stop, press *Enable* to restart the test after it has stopped.

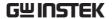

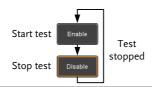

#### Results

When Go-NoGo is running, the violation/test ratio is displayed in the bottom left-hand corner. The first digit represents the number of violations, and the right hand digit represents the number of tests.

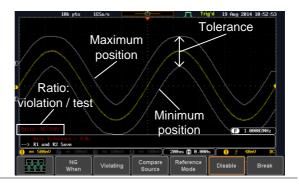

# Exit the Application

To exit the application, press *Break*.

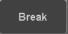

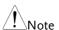

After you exit the Go/NoGo app, the boundary templates that were saved to R1 & R2 reference waveforms will still be turned on. See page 301 to turn the reference waveforms off.

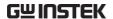

Using the Go-NoGo Output To output the Go-NoGo results to an external device, the Go-NoGo rear panel terminal (open collector) can be used. The Go-NoGo terminal will output a positive pulse each time a NoGo violation has occurred for a minimum of 500us. The voltage of the pulse depends on the external pull-up voltage.

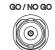

OPEN COLLECTOR

# **Timing Diagram**

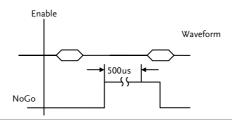

# Circuit Diagram

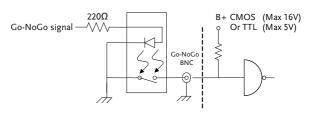

# **DVM** application

### Background

The DVM app is a digital voltage meter or digital current meter readout that floats on the top left-hand side of the screen. However, please note that if the cursors (refer to page 60) are turned on, the DVM readout will be replaced by the cursor readout.

The DVM app allows you to measure the AC RMS, DC, DC RMS, Duty and frequency of an input signal. This software is especially useful for those measurement applications that require both a DSO and a basic DVM to be used at the same time.

#### **Basic Features:**

- 300V input (peak AC + DC) CAT 1
- 3 digit resolution for voltage measurements
- 5 digit resolution for frequency
- · Input channel selection

# Example

# DVM function indicator

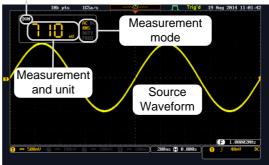

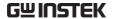

Panel Operation

Choose the DVM application from the APP menu. See page 255.

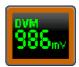

Set Source

1. Press *Source* and select the source channel for the DVM. The probe type setting (voltage or current) determines whether the function acts as a digital voltmeter or as a digital current meter for the selected source. See page 115 to set the probe type.

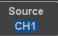

Source CH1 ~ CH4

Mode

The Mode setting determines the measurement mode for the meter.

2. Press Mode and select the mode.

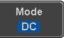

Mode AC RMS, DC, DC RMS, Duty, Frequency

Turn On/Off

3. Press DVM and toggle DVM on.

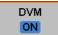

The DVM app will remain running in the background even if other functions are turned on.

# Data Log application

# Background

The Data Log app will log the current waveform data or screenshot at set intervals for a set duration of time.

#### **Basic Features:**

- Log up to 1000 hours of images or waveform data.
- The minimum interval is 2, or 5 seconds, and the Interval time needs to be lengthened because of the longer memory length. If you use the USB flash drive to store data, it may require a longer interval which depends on the storing data speed of the USB flash drive.

#### Example

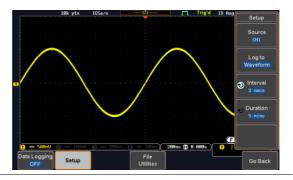

Panel Operation

Choose the Data Log application from the APP menu. See page 255.

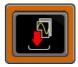

1. Press Setup.

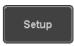

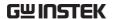

2. Press *Log to* from the side menu and select what type of data to log, waveform data or screenshots.

Log to Image

Image, Waveform Log to

3. Press *Source* from the side menu and select a source channel to log if waveforms are to be logged.

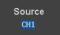

Source CH1 ~ CH4, All Displayed

4. Press Interval and set the logging interval time.

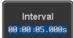

Interval Data: 2sec ~ 23h59m59.5s

Image: 5sec ~ 23h59m59.5s

5. Press *Duration* and select the logging duration time.

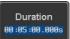

Duration 5sec ~ 999h59m59.5s

6. From the bottom menu, press File *Utilities* and set the save file path. See the File Utilities chapter (page 303) for details.

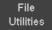

Turn On/Off

7. Press Data Logging from the bottom Data Logging menu and toggle Data Logging on.

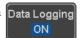

The data/images will be saved to the designated file path when Data Logging is turned on.

Set File Path

8. Press File Utilities to set the file path.

Page 303

# Digital Filter application

# Background

The Digital Filter app is a digital high, low, band pass filter with a selectable cutoff frequency. The digital filter can be applied to analog channel individually or together using the tracking functionality.

#### Basic Features:

- high, low, band pass filtering of analog channels.
- Selectable cutoff frequencies.
- Tracking function

# Example

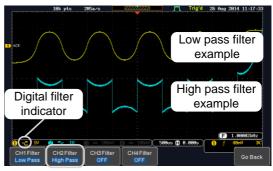

Digital filter type or status

CH1 input: 2Vpp 1kHz square wave, low pass filter with 1kHz cutoff frequency.

CH2 input: 2Vpp 1kHz square wave, high pass filter with 1kHz cutoff frequency.

Panel Operation

Choose the Digital filter application from the APP menu. See page 255.

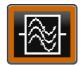

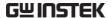

Set Source

1. Select a source channel by pressing CH1Filter, CH2 Filter, CH3 Filter or CH4 Filter.

CH1 Filter OFF

2. From the side menu press *Filtering* and turn on.

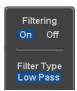

3. Press *Filter Type* and select low, high, or band pass filter.

Type Low Pass, High Pass, Band Pass

4. If Low Pass was selected, press *Upper Limit* to set the low pass cutoff frequency. Likewise if High Pass was selected, press *Lower Limit* to set the high pass cutoff frequency. Only one option will be available at a time.

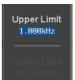

Upper Limit  $1Hz \sim 500MHz$ Lower Limit  $1Hz \sim 500MHz$ 

Tracking

5. Press *Tracking* if you want the settings of the digital filter on each channel to be the same. When a setting is changed on one channel, it is reflected on the other channels.

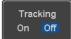

Note

The digital filter settings will still apply to the relevant input signals after leaving the app, unless turned off.

# Mask application

Background The Mask application allows the user to create

shape templates for easy comparison of an input

signal with a defined shape.

Panel Operation Choose the Mask application from the

APP menu. See page 255.

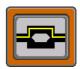

# Select the source channel

Step

1. Press the *Compare Source* button from the bottom menu.

Compare Source

2. Press the CH1 button from the side menu and use the *Variable* knob to select a source channel (CH1, CH2 for 2 channels models and CH1~CH4 for 4 channels models) as a compare source.

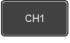

VARIABLE

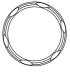

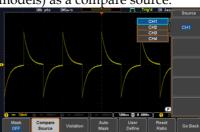

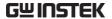

# Configure the mask violation

Step

1. Press the *Violation* button from the bottom menu.

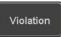

2. Press the *Stop* button to stop the data acquisition and freeze the screen when the source waveform crosses the mask boundary (mask violation condition). Conversely, press the *Continue* button to continue acquiring data even when a mask violation condition is encountered.

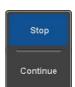

3. Toggle the Save button to *On* will save a file each time a mask violation condition is encountered (see above). The save mode (file type) depends on the hardcopy save setting (see page 310).

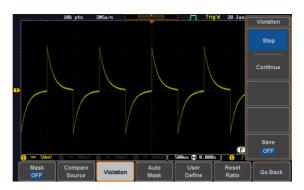

#### Auto Mask

Step

1. Press the *Auto Mask* button from the bottom menu to create a mask shaped out from an existing waveform.

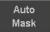

- 2. Press the *Reference Source* button from the side menu to select the pattern the mask will be shaped on.
- 3. Use the *Variable* knob to select the reference source (CH1 or CH2 for 2 channels model and CH1~CH4 for 4 channels models).

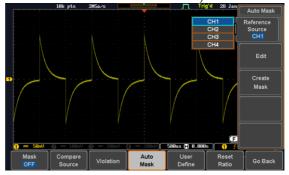

4. Press the *Edit* button from the side menu if you want to further adjust the mask pattern. Otherwise, go to step 9 below to create the mask directly without adjustment.

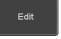

5. Press the *Unit* button from the side menu and use the *Variable* knob to select either *Divisions* (graticule division fractions) or Current (X or Y axis actual scale units) as the units to set the mask deviation from its original pattern.

6. Press the *X Mask* button from the side menu and use the Variable knob to adjust the horizontal deviation of the mask compared to

its original pattern

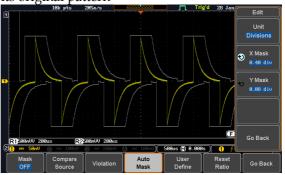

7. Press the *Y Mask* button from the side menu and use the Variable knob to adjust the vertical deviation of the mask compared to its original pattern.

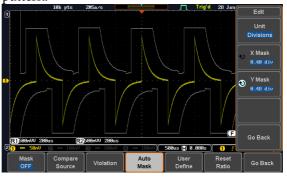

8. Press the Go Back button from the side menu.

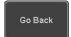

9. Press the *Create Mask* button from the side menu.

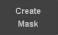

A mask is created (as shown in the below diagram) and can now be used.

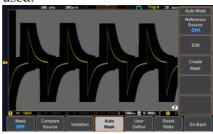

10. Press the *Auto Mask* button from the bottom menu to close auto mask function.

Auto Mask

11. Press the *Mask ON* button from the bottom menu to execute the mask function and start comparing the source channel (set in the compare source menu) with the mask.

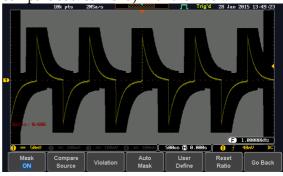

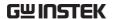

# User Defined Mask / Create Mask

# Background

A user-defined mask can be created. Up to 8 areas of any form, each made of up to 10 points, can be built out and juxtaposed to each other to form the user-defined mask pattern.

Step

1. Press the *User Define* button from the bottom menu.

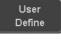

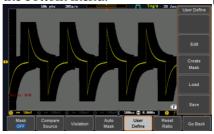

2. Press the *Edit* button from the side menu.

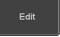

Create an area

3. Press the *Area Number* button from the side menu and use the *Variable* knob to select 1 out of 8 areas that can be created to build the mask pattern and start to shape it.

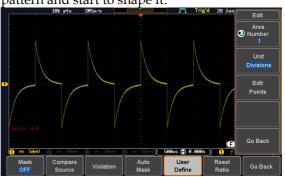

- 4. Press the *Unit* button from the side menu and use the *Variable* knob to either select *Divisions* (graticule division fractions) or Current (Actual oscilloscope X- and Y-axis scale units) as the points position units.
- 5. Press the *Edit Points* button from the side menu to start shaping the pattern of the area you selected.

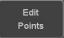

- Edit the first point 6. Press the *Points Number* button from the side menu and use the *Variable* knob to select the first point that will shape the area pattern. Up to 10 points can form an area pattern.
  - 7. Press the *Points Number ON* button from the side menu to activate the point.
  - 8. Press the *Y Mask* button from the side menu and use the *Variable* knob to adjust the vertical position of the point (Y-axis).

9. Press the *X Mask* button from the side menu and use the *Variable* knob to adjust the horizontal position of the point (X-axis).

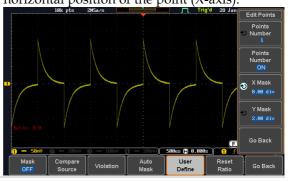

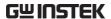

Edit the other points

10. Repeat the above steps 6 to 9 to add other points to the area and until you finalize the shape of this first area. Then press the Go Back button to exit the Edit Points menu.

- Create other areas 11. Repeat the above steps for as many areas as you need to create your mask pattern.
  - 12. Press the Go Back button again from the side menu.

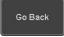

13. Press the *Create Mask* button from the side menu.

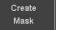

A user-defined mask is created (as shown in the below diagram) and can now be used.

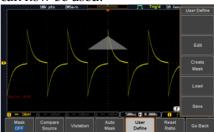

Save the userdefined mask

14. Press the Save button from the side menu.

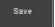

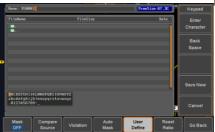

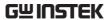

15. Use the variable knob and the select key to change the name of the file if needed and press the *Save Now* button from the side menu to save the user-defined mask.

Save Now

# Load a userdefined mask

16. From the User Define menu, you can also load an existing mask.

Press the *Load* button from the side menu, use the *Variable* knob to select the file, and press the *Select* key twice to load the mask.

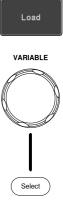

# User-defined Mask File Format

| Background | The user-defined mask files can be created out of |
|------------|---------------------------------------------------|
|            | support (from an external computer for example)   |
|            | and uploaded to the MDO-2000EG/2000EX Mask        |
|            | application with a USB flash disk.                |

Create an unformatted text file respecting the format described below.

File extension File\_name.MSK

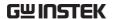

Format, 2.0E,

Total Area Number,1,

Area Number,1, Points Number,3,

0.00,2.00, 1.00,1.00, -1.00,1.00,

Example Fo

Format, 2.0E,

(with Division units)

Total Area Number,2,

Area Number,1, Points Number,4,

0.00,2.00, 1.00,1.00, 0.00,0.00, -1.00,1.00,

Area Number,2, Points Number,3,

0.00,-2.00, 1.00,-1.00, -1.00,-1.00,

# SAVE/RECALL

| File Format/Utility                    | 278 |
|----------------------------------------|-----|
| Image File Format                      |     |
| Waveform File Format                   |     |
| Spreadsheet File Format                | 279 |
| Setup File Format                      |     |
| Create/Edit Labels                     | 284 |
| Save                                   |     |
| File Type/Source/Destination           |     |
| Save Image                             |     |
| Save Waveform                          |     |
| Save Setup                             | 292 |
| Recall                                 |     |
| File Type/Source/Destination           | 295 |
| Recall Default Panel Setting           |     |
| Recall Waveform                        |     |
| Recall Setup                           |     |
| Reference Waveforms                    |     |
| Recall and Display Reference Waveforms |     |

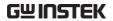

# File Format/Utility

# Image File Format

| Format           | *.bmp or *.png                                                                                                    |
|------------------|----------------------------------------------------------------------------------------------------|
| Default Filename | DSxxxx.bmp/png                                                                                                    |
| Contents         | The display image is 800 by 480 pixels. The background color can be inverted (Ink saver function). Each image file is saved to the current file path as a bitmap or PNG file. |

# Waveform File Format

| Format           | DSxxxx.lsf, CH1~CH4.lsf                                                                                              |                                                                                                    |  |
|------------------|----------------------------------------------------------------------------------------------------|----------------------------------------------------------------------------------------------------|--|
|                  | The LSF fil                                                                                                    | e format efficiently stores waveforms.                                                                                                    |  |
|                  | This is the file format used for storing and recallin all waveforms that are used with the MDO-2000EG/2000EX series. |                                                                                                    |  |
| Filename         | DSxxxx.lsf                                                                                                    |                                                                                                    |  |
| Waveform Type    | CH1 ~ 4                                                                                                    | Input channel signal                                                                                                    |  |
|                  | REF                                                                                                    | Reference waveform                                                                                                    |  |
|                  | Math                                                                                                    | Math operation result (page 67)                                                                                                    |  |
| Storage Location | Wave1 ~<br>Wave20                                                                                                    | Waveform files stored to the internal memory. Stored waveforms can be transferred to Ref. $1 \sim 4$ to be viewed on the display. (W1 $\sim$ W20 waveforms cannot be directly recalled on the display). |  |

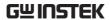

| Ref 1~4 | Reference waveforms stored in the          |
|---------|--------------------------------------------|
|         | internal memory, separate from W1 ~        |
|         | W20. Reference waveforms (Ref $1 \sim 4$ ) |
|         | can be displayed directly onto the         |
|         | display with amplitude and frequency       |
|         | information. Ref 1~4 are useful for        |
|         | reference purposes. Other waveforms        |

(LSF and W1~20) must be recalled to

Contents: Waveform Data

The waveform data can be used for detailed analysis. It consists of the horizontal and vertical data used by the waveform.

R1~4 before being displayed.

# Spreadsheet File Format

| Fo | r | m | ıa | t |
|----|---|---|----|---|
| ıυ | ш | ш | ıa | ι |

\*.csv (Comma-separated values format, can be opened in spreadsheet applications such as Microsoft Excel).

CSV-formatted files can be stored in either a shortmemory format or a long-memory format: Detail CSV, Fast CSV. The number of points that are saved depends on the record length settings.

Detail CSV will record both the horizontal and vertical sample points of the waveform. All the points are recorded in scientific notation for analog data.

Fast CSV will only record the vertical amplitude of the sample points. Fast CSV also contains data that enables the horizontal data points to be reconstructed, such as trigger position, etc. Data is recorded as integers.

Note, however, that only fast CSV can be recalled to the internal memory. Detailed CSV cannot be recalled.

Filename

DSxxxx.csv

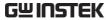

| Waveform Type         | CH1 ~ 4                                                                            | Input chann             | el s    | ignal                         |
|-----------------------|------------------------------------------------------------------------------------|-------------------------|---------|-------------------------------|
| ,,                    | Ref1~4                                                                             | Reference w             |         | 0                             |
|                       | Math                                                                               | Math operat             | ion     | result (page 67)              |
|                       | All<br>Displayed                                                                   | -                       |         | rms on the display.           |
| Contents:<br>Fast CSV | The following information is included in the CSV waveform files, where applicable: |                         |         |                               |
|                       | • Format (scope ty                                                                 | ype)                    | •       | Memory length                 |
|                       | • IntpDist (input tr                                                               | ance<br>rigger distance | •<br>e) | Trigger address               |
|                       | <ul> <li>Trigger level</li> </ul>                                                  |                         | •       | Source                        |
|                       | <ul> <li>Vertical units</li> </ul>                                                 |                         | •       | Vertical units div            |
|                       | <ul> <li>Vertical div</li> </ul>                                                   | units extend            | •       | Label                         |
|                       | • Probe ty                                                                         | pe                      | •       | Probe ratio                   |
|                       | • Vertical                                                                         | scale                   | •       | Vertical position             |
|                       | • Horizon                                                                          | ital units              | •       | Horizontal scale              |
|                       | Horizontal position                                                                |                         | •       | Horizontal mode               |
|                       | <ul> <li>SincET mode<br/>(sampling mode)</li> </ul>                                |                         | •       | Sampling period               |
|                       | • Horizon                                                                          | ital old scale          | •       | Horizontal old position       |
|                       | • Firmwai                                                                          | re                      | •       | Time                          |
|                       | • Mode                                                                             |                         | •       | Raw vertical<br>waveform data |

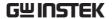

### Contents: Detail CSV

Detail CSV waveform data contains channel information such as vertical and horizontal position of a signal for all the recorded points.

The following information is included in Detail CSV, where applicable:

- Format (scope type)
- Memory length
- IntpDistance (input trigger distance)
- Trigger address
- Trigger level
- Source

Label

- Vertical units
- Vertical units div
- Vertical units extend div
- Probe type
- Probe ratio
- Vertical scale
- · Vertical position
- Horizontal units
- Horizontal scale
- SincET mode

Horizontal position

- Horizontal modeSampling period
- (sampling mode)Horizontal old scale
- Horizontal old position
- Firmware
- Time

Mode

- Raw vertical waveform data
- Horizontal data
- Vertical data

# Setup File Format

**Format** 

DSxxxx.set (proprietary format)

The setup file saves or recalls the following settings.

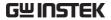

| Contents | Acquire    | <ul><li> Mode</li><li> Sample rate</li><li> XY</li></ul>                                                    | <ul><li>Sample mode</li><li>Record Length</li></ul>                                              |
|----------|------------|----------------------------------------------------------------------------------------------------|--------------------------------------------------------------------------------------------------|
|          | Display    | <ul><li>Mode</li><li>Persistence</li><li>Waveform intensity</li><li>Graticule intensity</li></ul>           | <ul><li>Backlight intensity</li><li>Graticule</li><li>Backlight</li><li>Auto-dim</li></ul>       |
|          | Channel    | <ul><li>Scale</li><li>Channel</li><li>Coupling</li><li>Impedance</li><li>Invert</li><li>Bandwidth</li></ul> | <ul><li>Expand</li><li>Position</li><li>Probe</li><li>Probe attenuation</li><li>Deskew</li></ul> |
|          | Cursor     | <ul><li>Horizontal cursor</li><li>H Unit</li></ul>                                                          | <ul><li> Vertical cursor</li><li> V Unit</li></ul>                                               |
|          | Measure    | <ul><li>Source</li><li>Gating</li><li>Statistics</li></ul>                                                  | <ul><li>Display</li><li>High-Low</li><li>Reference levels</li></ul>                              |
|          | Horizontal | • Scale                                                                                                    |                                                                                                  |
|          | Math       | <ul><li>Source1</li><li>Operator</li><li>Source2</li></ul>                                                  | <ul><li> Position</li><li> Unit/Div</li><li> Math Off</li></ul>                                  |
|          | FFT Math   | <ul><li> Source</li><li> Vertical Units</li><li> Window</li></ul>                                           | <ul><li> Vertical position</li><li> Horizontal position</li></ul>                                |

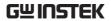

| Advanced<br>Math | <ul><li>Expression</li><li>VAR1</li><li>VAR2</li></ul>                                                             | <ul><li>Position</li><li>Unit/Div</li></ul>                                                           |
|------------------|----------------------------------------------------------------------------------------------------|----------------------------------------------------------------------------------------------------|
| Trigger          | <ul><li>Type</li><li>Source</li><li>Coupling</li><li>Alternate</li><li>Rejection</li><li>Noise Rejection</li></ul> | <ul><li>Slope</li><li>Level</li><li>Mode</li><li>Trigger When</li><li>Timer</li><li>Holdoff</li></ul> |
| Utility          | <ul><li>Language</li><li>Hardcopy key</li><li>File Format</li></ul>                                                | <ul><li>Ink Saver</li><li>Assign Save</li><li>Probe Comp.</li></ul>                                   |
| Save/<br>recall  | <ul> <li>Image file format</li> </ul>                                                                              | Data file format                                                                                      |

# Create/Edit Labels

#### Overview

Reference files, Setup files and the analog and digital input channels can have individual file labels set.

For the analog channels and reference waveforms, the file label can be displayed next to the channel/reference indicator.

The file labels are also used to easily identify reference files, setup files or channels when saving or recalling waveforms and setups.

## Example

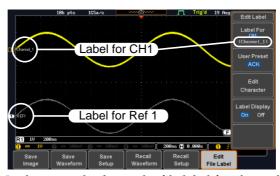

In the example above, the file label for channel 1 is displayed next to the channel indicator and is also displayed in the *Edit Label* menu. The Ref\_1 file label is shown next to the reference indicator.

# Panel Operation

1. Press the *Save/Recall* key from the front panel.

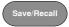

2. Press *Edit File Label* from the bottom menu.

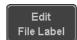

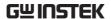

3. Press *Label For* and select the item that you want to create the label for.

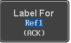

Label For CH1~CH4, Ref1~4, Set1~20, Math

4. To choose a preset label, Press *User Preset* from the side menu and choose a label.

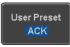

Labels

ACK, AD0, ANALOG, BIT, CAS, CLK, CLOCK, CLR, COUNT, DATA, DTACK, ENABLE, HALT, INT, IN, IRQ, LATCH, LOAD, NMI

#### Edit Label

5. Press *Edit Character* to edit the current label.

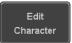

6. The Edit Label window appears.

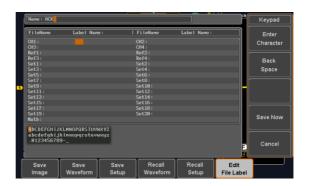

7. Use the Variable knob to highlight a character.

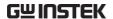

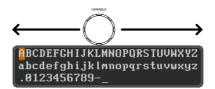

Press *Enter Character* to select a number or letter.

Enter Character

Press *Back Space* to delete a character.

Back Space

Press *Save Now* to save the label and return to the previous menu.

Save Now

To cancel the editing the label and return to the previous menu, press *Cancel*.

Cancel

# Display Label

To display the currently selected file label on the screen next to its respective indicator, toggle *Label Display* to On.

Label Display <mark>On</mark> Off

Conversely, if you want to remove the currently selected file label from the display, toggle *Label Display* to Off.

#### Save

#### File Type/Source/Destination

| Item                                                                                                    | Source                                                                                                    | Destination                                                                                                    |
|----------------------------------------------------------------------------------------------------|----------------------------------------------------------------------------------------------------|----------------------------------------------------------------------------------------------------|
| Panel Setup<br>(DSxxxx.set)                                                                                   | • Front panel settings                                                                                                    | <ul> <li>Internal memory: Set1 ~ Set20</li> <li>File system: Disk, USB</li> </ul>                                              |
| Waveform Data<br>(DSxxxx.csv)<br>(DSxxxx.lsf)<br>(CH1~CH4.lsf,<br>Ref1~Ref4.lsf,<br>Math.lsf)*<br>ALLxxxx.csv | <ul> <li>Channel 1 ~ 4</li> <li>Math operation result</li> <li>Reference waveform Ref1~4</li> <li>All displayed waveforms</li> </ul> | <ul> <li>Internal memory:         Reference waveform         Ref1~4, Wave1 ~ Wave20</li> <li>File system: Disk, USB</li> </ul> |
| Display Imaga                                                                                                 | Diamlass ima aa                                                                                                    | Eilo avetem, Diele LICP                                                                                                    |

Display Image (DSxxxx.bmp/png) (Axxx1.bmp/png)\*\*

Display image
 File system: Disk, USB

Note: By default all filenames/directories are named DSxxxx/ALLxxxx where xxxx is a number starting from 0001 and is incremented by one after each save.

<sup>\*</sup>Stored in ALLXXXX directories when All Displayed waveforms are saved.

<sup>\*\*</sup>Stored in ALLXXXX directories when the Hardcopy key is assigned to save Waveform, Setup or All.

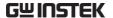

#### Save Image

Images can be saved either using the Save/Recall key or by using the Hardcopy key. To save images using the Hardcopy key, see the hardcopy section on page 310.

#### Panel Operation

 To save to USB, connect a USB drive to the front panel USB port. If a USB drive is not connected, images can still be saved to the internal memory. Front Panel

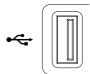

2. Press the *Save/Recall* key from the front panel.

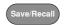

3. Press *Save Image* from the bottom menu.

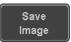

4. Press *File Format* to choose PNG or BMP file types.

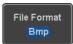

Range DSxxxx.bmp, DSxxxx.png

5. Press *Ink Saver* to toggle Ink Saver On or Off.

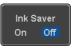

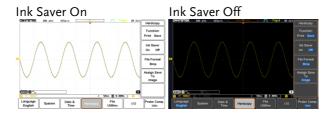

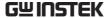

6. Press *Save* from the side menu to save the display as an image file.

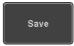

- 7. You will automatically be taken to a file utility where you will be able to edit the name of the file.
- 8. To edit the file name, use the *Variable* knob to highlight a character.

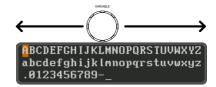

Press *Enter Character* or the *Select* key to select a number or letter.

Enter Character

Press *Back Space* to delete a character.

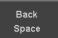

9. Press *Save Now* to save the file. The file name need not have been edited to save the file.

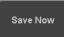

Note: Pressing *Cancel* will cancel the save operation and return you to the Save/Recall menu.

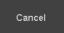

After *Save Now* has been pressed the file will be saved.

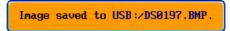

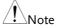

The file will not be saved if the power is turned off or the USB drive is taken out before the message ends.

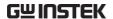

File Utility

To edit the internal memory or the USB flash drive contents (create/ delete/rename files and folders) or to edit the default file path, press File Utilities from the side menu.

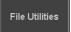

#### Save Waveform

Panel Operation

1. To save to an external USB flash Front Panel drive, connect the drive to the front panel USB port. If a USB drive is not connected, files can still be saved to the internal memory.

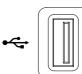

2. Press the Save/Recall key from the front panel.

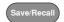

3. Press Save Waveform from the bottom menu.

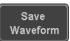

4. Choose the From waveform on the side menu.

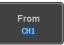

CH1~4, Math, Ref1~4, All Source Displayed

5. Press *To* (internal memory) or *To* File and choose a destination to save.

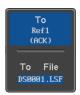

To Ref1~4, Wave1~20

To File Format: LSF, Detail CSV, Fast CSV

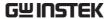

6. Press Save to save the file.

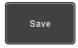

- 7. If you are saving to a file, a file utility appears where you will be able to edit the name of the file from the default "DSXXX" filename.
- 8. To edit the filename, use the *Variable* knob to highlight a character.

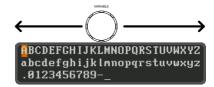

Press *Enter Character* or the *Select* key to select a number or letter.

Enter Character

Press *Back Space* to delete a character.

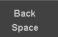

9. Press *Save Now* to save the file. The filename need not have been edited to save the file.

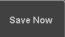

Note: Pressing *Cancel* will cancel the save operation and return you to the Save/Recall menu.

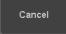

After *Save Now* has been pressed the file will be saved.

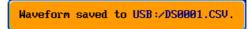

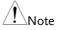

The file will not be saved if the power is turned off or the USB drive is taken out before the message ends.

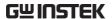

File Utility

To edit the internal memory or the USB flash drive contents (create/delete/rename files and folders), press *File Utilities*.

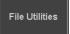

#### Save Setup

#### **Panel Operation**

 To saving to an external USB flash drive connect the drive to the front or rear panel USB port. If a USB drive is not connected, files can be saved to the internal memory.

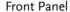

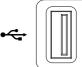

2. Press the *Save/Recall* key from the front panel.

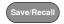

3. Press *Save Setup* from the bottom menu.

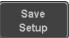

4. Press *To* (internal memory) or *To File* and choose a destination to save to.

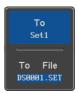

To Set1~Set20
To File DSxxxx.set

5. Press *Save* to confirm saving. When completed, a message appears at the bottom of the display.

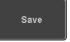

6. If you are saving to a file, a file utility appears where you will be able to edit the name of the file from the default "DSxxxx" filename.

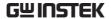

7. To edit the filename, use the *Variable* knob to highlight a character.

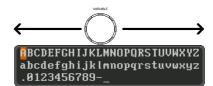

Press *Enter Character* or the *Select* key to select a number or letter.

Enter Character

Press *Back Space* to delete a character.

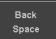

8. Press *Save Now* to save the file. The filename need not have been edited to save the file.

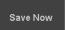

Note: Pressing *Cancel* will cancel the save operation and return you to the Save/Recall menu.

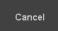

After *Save Now* has been pressed the file will be saved.

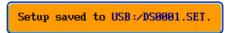

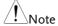

The file will not be saved if the power is turned off or the USB drive is taken out before the message ends.

#### File Utility

To edit the internal memory or the USB flash drive contents (create/delete/rename files and folders) or to set the file path, press *File Utilities*.

File Utilities

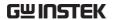

Edit Label

To edit labels for Setup files, press *Edit Label*. For more details on editing labels, see page 284.

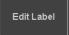

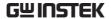

#### Recall

#### File Type/Source/Destination

| Item                                                                                            | Source                                                                                   | Destination                     |
|-------------------------------------------------------------------------------------------------|------------------------------------------------------------------------------------------|---------------------------------|
| Default Panel<br>Setup                                                                          | Factory installed setting                                                                | Current front panel             |
| Reference<br>Waveform                                                                           | • Internal memory:<br>Ref1~4                                                             | Current front panel             |
| Panel Setup<br>(DSxxxx.set)                                                                     | <ul> <li>Internal memory: S1 ~ S20</li> <li>File system: Disk, USB</li> </ul>            | Current front panel             |
| Waveform Data<br>(DSxxxx.lsf,<br>DSxxxx.csv**)<br>(CH1~CH4.lsf,<br>Ref1~Ref4.lsf,<br>Math.lsf)* | <ul> <li>Internal memory:<br/>Wave 1 ~ Wave20</li> <li>File system: Disk, USB</li> </ul> | • Reference waveform $1 \sim 4$ |

<sup>\*</sup>Recalled from ALLXXX directories. Note that Allxxxx.csv cannot be recalled to the oscilloscope.

<sup>\*\*</sup>Detail CSV files cannot be recalled to the oscilloscope.

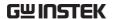

#### Recall Default Panel Setting

| i and Operation 1. Tress the Defutit Rev | Panel Operation | 1. | Press the <i>Default</i> key |
|------------------------------------------|-----------------|----|------------------------------|
|------------------------------------------|-----------------|----|------------------------------|

Default

2. The screen will update with the default panel settings.

Setting Contents The following is the default (factory) setting

contents.

Acquire Mode: Sample XY: OFF

Record Length: 10k Expand: By Center

Display Mode: Vector Persistence: 240ms

Waveform intensity: 50% Graticule intensity: 50% Backlight Intensity: 80% Backlight Auto-dim: On

Time: 10min Graticule: full

Channel Scale: 100mV/Div CH1: On

Coupling: DC Impedance:  $1M\Omega$  Invert: Off Bandwidth: full

Expand: By Ground Position: 0.00V

Probe: Voltage Probe attenuation: 1x

Deskew: 0s

Cursor Horizontal cursor: Off Vertical Cursor: Off

Measure Source: CH1 Gating: Screen

Display All: Off High-Low: Auto Statistics: Off Mean & Std Dev

tatistics: Off Mean & Stu L

Samples: 2

High Ref: 90.0% Mid Ref: 50.0%

Low Ref: 10.0%

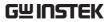

| Horizontal    | Scale: 10us/Div              | Position: 0.000s        |
|---------------|------------------------------|-------------------------|
| Math          | Source1: CH1                 | Operator: +             |
|               | Source2: CH2                 | Position: 0.00 Div      |
|               | Unit/Div: 200mV              | Math Off                |
| FFT           | Source: CH1                  | Vertical Units: dBV RMS |
|               | Window: Hanning              | Vertical: 20dB          |
|               | Horizontal:5MHz/div          |                         |
| Advanced Math | Expression: CH1+CH2          | VAR1: 0                 |
|               | VAR2: 1                      | Position: 0.00Div       |
|               | Unit/div: 500mV              |                         |
| APP           | App: Go-NoGo, DVM, D<br>Disk | atalog, Mount Remote    |
| Trigger       | Type: Edge                   | Source: CH1             |
|               | Coupling: DC                 | Alternate: Off          |
|               | Noise Rejection: Off         | Slope: Positive         |
|               | Level: 0.00V                 | Mode: Auto              |
|               | Holdoff: 10.0ns              |                         |
| Utility       | Hardcopy: Save               | Ink Saver: Off          |
|               | Assign Save To: Image        | File Format: Bmp        |
|               | Probe Comp.: 1kHz            |                         |

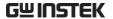

#### Recall Waveform

#### Panel Operation

 For recalling from an external USB flash drive, connect the drive to the front or rear panel USB port. Front Panel

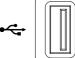

- 2. The waveform must be stored in advance. See page 290 for waveform store details.
- 3. Press the Save/Recall key.

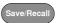

4. Press *Recall Waveform* from the bottom menu. The Recall menu appears.

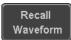

5. Press *From* (internal memory) or *From File* and choose a source to recall from.

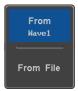

From Wave1~20

From File\* File format: Lsf, Fast Csv

\*Only files in the current file path will be available, this includes files saved in the ALLxxxx directories.

Allxxxx.csv files cannot be recalled to the oscilloscope.

Only the "Fast CSV", "LSF" files can be recalled to the oscilloscope.

6. Press *To* and select the reference waveform to recall to.

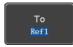

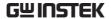

То

Ref1~4

7. Press *Recall Now* to recall the waveform. The reference waveform will appear on the screen when successful.

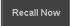

#### File Utility

To edit USB flash drive contents (create/ delete/ rename files and folders) or to set the file path, press *File Utilities*.

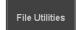

#### Recall Setup

#### **Panel Operation**

 (For recalling from an external USB flash drive) Connect the drive to the front or rear panel USB port.

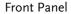

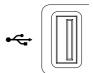

2. Press the Save/Recall key.

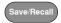

3. Press *Recall Setup* from the bottom menu.

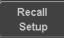

4. Press *From* (internal memory) or *From File* and choose a source to recall from.

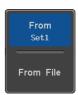

From Set1~20

From File DSxxxx.set (USB, Disk)\*

\* Only files in the current file path will be available.

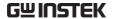

 Press *Recall Now* to confirm recalling. When completed, a message appears at the bottom of the display.

Recall Now

Setup recalled from Set1.

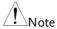

The file will not be recalled if the power is turned off or the USB drive is taken out before the message appears.

File Utility

To edit the internal memory or the USB flash drive contents (create/delete/rename files and folders) or to set the file path, press *File Utilities*.

File Utilities

Edit Label

To edit labels for Setup files, press *Edit label*. For more details on editing labels, see page 284.

Edit Label

#### Reference Waveforms

#### Recall and Display Reference Waveforms

#### **Panel Operation**

A reference waveform must be stored in advance. See page 290 to store waveforms as reference waveforms.

1. Press the *REF* key on the front panel.

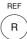

2. Pressing *R1*~*R4* repeatedly will toggle the corresponding reference waveform OFF/ON.

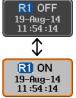

Turning R1~R4 ON will open the corresponding reference menu.

3. If a reference waveform is ON but not active, its reference menu can be opened by pressing the corresponding *R1~R4* key from the bottom menu.

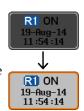

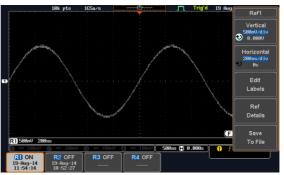

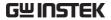

| Vertical<br>Navigation             | Press Vertical repeatedly from the side menu to choose to edit the vertical position or Unit/Div. Use the Variable knob to edit the values.        |
|------------------------------------|----------------------------------------------------------------------------------------------------|
| Horizontal<br>Navigation           | Press Horizontal repeatedly from the side menu to choose to edit the Time/Div or the horizontal position. Use the Variable knob to edit the value. |
| View Reference<br>Waveform Details | Pressing <i>Ref Details</i> will display the reference waveform details.                                                                           |
|                                    | Details: Sample Rate, Record Length, Date                                                                                                    |
|                                    |                                                                                                    |
|                                    | Sample Rate: 1GSPS<br>Record Length: 10000 points<br>Date: 19-Aug-14 11:54:14                                                                      |
| Edit Labels                        | Record Length: 10000 points                                                                                                    |

# FILE UTILITIES

The file utilities are used each time files need to be saved to internal or external memory. The file utilities can create, delete and rename directories or files as well as copy files from internal memory to USB. The File Utilities menu also sets the file path for saving and recalling files from the Save/Recall menu.

| File Navigation       | 304 |
|-----------------------|-----|
| Create Folder         |     |
| Rename File           | 307 |
| Delete File or Folder | 308 |
| Copy File to USB      | 309 |

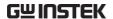

## File Navigation

The File Utilities menu can be used to choose files or to set the file path for saving/recalling files.

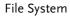

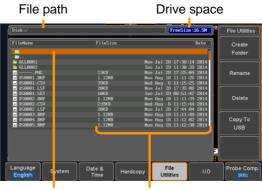

File cursor File attributes

Panel Operation

1. Press the *Utility* key.

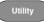

2. Press *File Utilities* from the bottom menu.

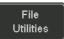

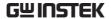

3. The file system appears.

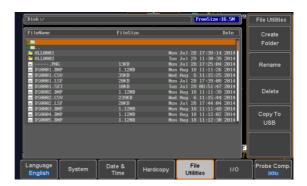

4. Use the *Variable* knob to move the file cursor up and down.

Use the *Select* key to choose a file or directory or to set the file path.

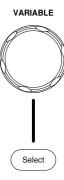

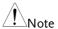

When a USB flash drive is used, the file path is remembered each time the USB flash drive is used. This saves you the hassle of setting the USB file path each time the USB flash drive is inserted into the scope.

#### Create Folder

Panel Operation 1. Press the *Utility* key.

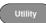

2. Press File Utilities from the bottom menu.

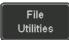

3. Use the Variable knob and Select key to navigate the file system.

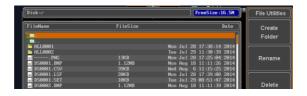

#### Create Folder

4. Press Create Folder to make a new directory at the selected location.

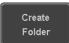

5. Use the Variable knob to highlight a character.

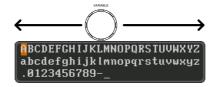

Press Enter Character or the Select key to select a number or letter.

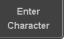

Press Back Space to delete a character.

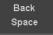

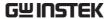

6. Press *Save Now* to create the folder.

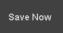

Cancel

Press Cancel to cancel the operation.

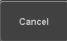

#### Rename File

Panel Operation 1. Press the Utility key.

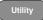

2. Press *File Utilities* from the bottom menu.

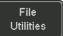

3. Use the Variable knob and select key to choose a file to rename.

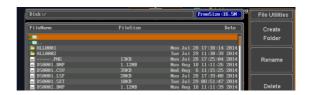

4. Press *Rename* when a file is chosen.

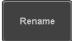

5. Use the *Variable* knob to highlight a character.

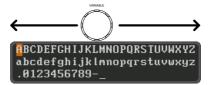

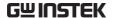

Press *Enter Character* or the *Select* key to select a number or letter.

Enter Character

Press *Back Space* to delete a character.

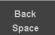

6. Press *Save Now* to rename the folder or file.

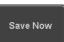

#### Delete File or Folder

Panel Operation 1. Press the *Utility* key.

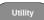

2. Press *File Utilities* from the bottom menu.

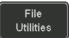

3. Use the Variable knob and select key to navigate the file system to choose a file.

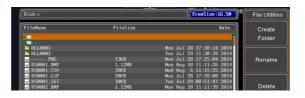

4. Press *Delete* to delete the selected file.

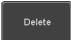

Press *Delete* again to confirm the deletion.

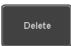

### Copy File to USB

Panel Operation

1. Connect a USB drive to the front panel USB port.

Front Panel

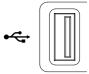

2. Press the *Utility* key.

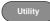

3. Press *File Utilities* from the bottom menu.

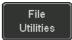

4. Use the *Variable* knob and *Select* key to navigate the file system to choose a file from internal memory.

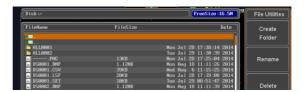

5. Press *Copy to USB* to copy the selected file to the USB drive.

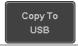

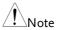

If the same file name already exists on the USB drive, it will be copied over.

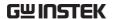

# HARDCOPY KEY

The Hardcopy key is used as quick-save or quick-print key. The Hardcopy key can be assigned either to printout screenshots or to save files.

When assigned to "Print" the screen image can be printed to a PictBridge compatible printer using the USB device port. To reduce the amount of printer ink used for each print, images can be printed using the Ink Saver function.

When assigned to "Save", pressing the Hardcopy key can be used to save a screen shot, a waveform, or the current setup, depending on the configuration.

#### Printer I/O Configuration

Panel Operation

1. Connect a PictBridge printer to the USB device port on the rear panel.

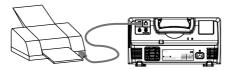

2. Press the *Utility* key.

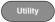

3. Press I/O from the bottom menu.

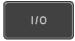

4. Press USB *Device Port* from the side menu and select *Printer*.

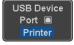

#### **Print Output**

Ensure the USB port has been configured for the printer and the printer is connected to the scope before trying to print, see page 310.

#### Panel Operation

1. Press the *Utility* key.

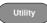

2. Press *Hardcopy* from the bottom menu.

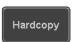

3. On the side menu, press *Function* and select *Print*.

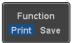

4. Press the *Hardcopy* key to print. The display image is printed out.

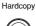

Ink Saver

To have a white background on the printed display image, set *Ink Saver* to On.

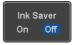

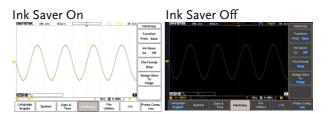

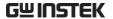

#### Save - Hardcopy Key

#### Background

When the Hardcopy key is assigned to "Save", pressing the Hardcopy key can be used to save a screen shot, a waveform, or the current setup, depending on the configuration.

#### Panel Operation

1. If you wish to save to USB, connect a USB drive to the front panel USB port, otherwise the file will save to internal memory.

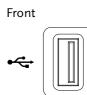

2. Press the *Utility* key.

- Utility
- 3. Press *Hardcopy* from the bottom menu.

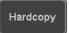

4. On the side menu, press *Function* to select Save.

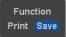

Press Assign Save To and select which type of file will be saved when the Hardcopy key is pressed.

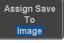

File Type: Image, Waveform, Setup, All

6. Press the *Hardcopy* key to save the file\*.

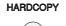

A message will appear when the save is successful.

Image saved to USB:/DS0197.BMP.

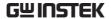

Image File Format 7. For image files the file format can be selected with the *File Format* key.

File Format Bmp

Format: BMP, PNG

Ink Saver

8. To have a white background for image files, set *Ink Saver* to On.

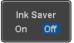

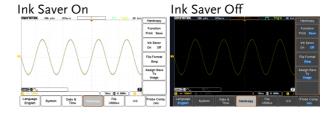

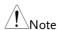

\*Each time the Hardcopy key is used to save waveforms or setup files, the files are saved into a new directory. The save directory is labeled ALLXXXX, where XXXX is a number that is incremented with each save. This directory is created in either the internal memory or to a USB flash drive.

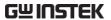

# REMOTE CONTROL CONFIG

This chapter describes basic configuration for remote control. For a complete command list, refer to the programming manual downloadable from GW Instek website, www.gwinstek.com.

| Interface Configuration           | 315 |
|-----------------------------------|-----|
| Configure USB Interface           |     |
| USB Functionality Check           |     |
| Configure the Ethernet Interface  |     |
| Configure Socket Server           |     |
| Socket Server Functionality Check | 320 |

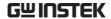

## Interface Configuration

#### Configure USB Interface

USB PC side connector Type A, host

Configuration MDO-2000EG/
2000EX side
connector

Speed 1.1/2.0

USB Class CDC (communications device

class)

Panel Operation 1

1. Press the Utility key.

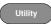

2. Press I/O from the bottom menu.

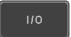

3. Press *USB Device Port* from the side menu and select *Computer*.

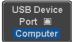

4. Connect the USB cable to the rear panel device port.

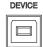

5. When the PC asks for the USB driver, select the USB driver included on the accompanying User Manual CD or download the driver from the GW Instek website, www.gwinstek.com, in the MDO-2000EG Download section. The driver automatically sets the MDO-2000EG/2000EX as a serial COM port (Shown as VPO in the PORTS node).

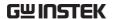

#### **USB Functionality Check**

# Terminal Application

Invoke a terminal application such as RealTerm.

Set the COM port, baud rate, stop bit, data bit, and parity accordingly.

To check the COM port number and associated port settings, see the Device Manager in the PC. For Windows 7:

Control panel  $\rightarrow$  Hardware and Sound $\rightarrow$  Device Manager

Example: Configuring RealTerm:

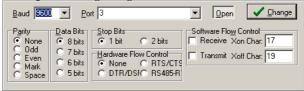

#### Functionality Check

Key in this query command via the terminal application.

\*idn?

This should return the Manufacturer, Model number, Serial number, and Firmware version in the following format.

GW,MDO-2xxxEX,PXXXXXX,V1.00

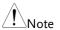

For further details about remote control and remote commands, please see the programming manual, available on the GW Instek website.

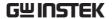

#### Configure the Ethernet Interface

| Ethernet<br>Configuration | MAC Address<br>Instrument Name<br>User Password<br>Instrument IP | Domain Name<br>DNS IP Address<br>Gateway IP Address<br>Subnet Mask   |                      |
|---------------------------|------------------------------------------------------------------|----------------------------------------------------------------------|----------------------|
| Background                | using a socket ser                                               | rface is used for remover connection. For o<br>ket Server section or | details,             |
| Panel Operation           | 1. Connect the Et LAN port on the                                | thernet cable to the he rear panel.                                  | LAN                  |
|                           | 2. Press the <i>Utilit</i>                                       | ty key.                                                              | Utility              |
|                           | 3. Press I/O from                                                | the bottom menu.                                                     | [ 1/0                |
|                           | 4. Press Ethernet                                                | from the side menu.                                                  | Ethernet             |
|                           | 5. Set <i>DHCP/BOO</i> from the side r                           |                                                                      | DHCP/BOOTP<br>On Off |

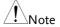

IP addresses will automatically be assigned with DHCP/BOOTP set to on. For Static IP Addresses, DHCP/BOOTP should be set to off.

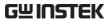

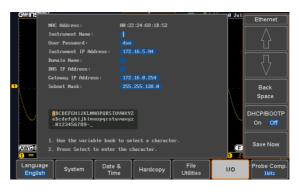

6. Use the *Up* and *Down* arrows on the side menu to navigate to each Ethernet configuration item.

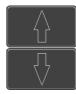

Items

MAC Address, Instrument Name, User Password, Instrument IP Address, Domain Name, DNS IP Address, Gateway IP Address, Subnet Mask

7. Use the *Variable* knob to highlight a character and use the *Select* key to choose a character.

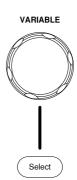

Press *Backspace* to delete a character.

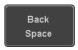

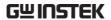

Press Save Now to save the configuration. Complete will be displayed when successful.

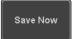

#### Configure Socket Server

The MDO-2000EG/2000EX supports socket server functionality for direct two-way communication with a client PC or device over LAN. By default, the Socket Server is off.

# Server

Configure Socket 1. Configure the IP address for the MDO-2000EG/2000EX.

Page 317

2. Press the *Utility* key.

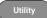

3. Press I/O from the bottom menu.

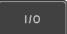

4. Press Socket Server from the side menu.

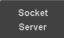

5. Press Select Port and choose the port number with the Variable knob.

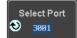

Range 1024~65535

6. Press Set Port to confirm the port number.

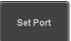

7. The Current Port icon will update to the new port number.

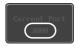

8. Press Server and turn the socket server On.

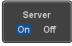

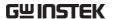

#### Socket Server Functionality Check

| NI Measurement |
|----------------|
| and Automation |
| Explorer       |

t To test the socket server functionality, National Instruments Measurement and Automation Explorer can be used. This program is available on the NI website, www.ni.com.

#### Operation

- 1. Configure the IP address for the MDO-2000EG/2000EX.
- Page 317
- 2. Configure the socket port.

Page 319

3. Start the NI Measurement and Automation Explorer (MAX) program. Using Windows, press:

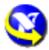

Start>All Programs>National Instruments>Measurement & Automation

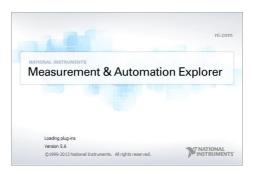

4. From the Configuration panel access;

My System>Devices and Interfaces>Network Devices

5. Right click Network Devices and select Create New Visa TCP/IP Resource...

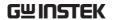

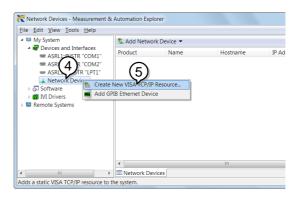

- 6. Select *Manual Entry of Raw Socket* from the popup window.
- 7. Click Next.

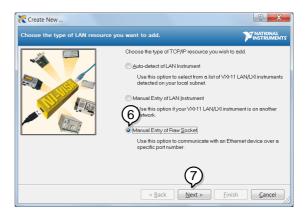

- 8. Enter the MDO-2000EG/2000EX's IP address and socket port number.
- 9. Click Validate.
- 10. A popup will appear to tell you if a VISA socket session was successfully created.
- 11. Click Next.

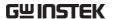

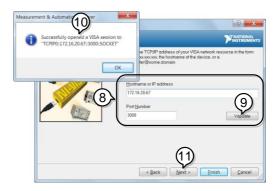

- 12. Choose an alias for the socket connection if you like.
- 13. Click Finish to finish the configuration.

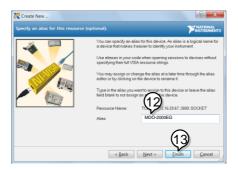

14. The MDO-2000EG/2000EX will now appear under Network Devices in the Configuration Panel.

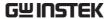

## Functionality Check

15. Click the *Open Visa Test Panel* to send a remote command to the MDO-2000EG/2000EX.

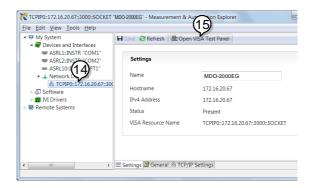

- 16. Click on the Configuration icon.
- 17. Select the I/O Settings tab.
- 18. Mark the *Enable Termination Character* checkbox. Make sure the termination character is a line feed (/n, value: xA).
- 19. Click Apply Changes.

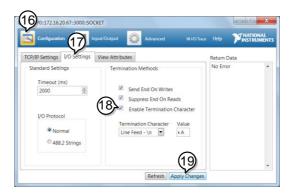

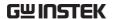

- 20. Click the *Input/Output* icon.
- 21. Make sure the \*IDN? query is selected in the *Select or Enter Command* drop box.
- 22. Click on Query.
- 23. The manufacturer, model number, serial number and firmware version will be displayed in the buffer. For example:

  GW,MDO-2202EG,PXXXXXX,V1.00

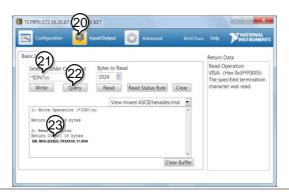

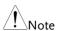

For further details about remote control and remote commands, please see the programming manual.

# MAINTENANCE

Three types of maintenance operations are available: Signal Path Compensation, Vertical Accuracy Calibration and Probe Compensation. Run these operations when using the MDO-2000EG/2000EX in a new environment.

| How to use the SPC function   | 326 |
|-------------------------------|-----|
| Vertical Accuracy Calibration | 327 |
| Probe Compensation            |     |

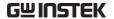

## How to use the SPC function

## Background

Signal Path Compensation (SPC) is used to compensate the internal signal path due to ambient temperature. SPC is able to optimize the accuracy of the oscilloscope with respect to the ambient temperature.

### Panel Operation

1. Press the *Utility* key.

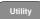

2. Press *System* from the bottom menu.

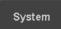

 Press SPC from the side menu. A message showing a brief introduction to SPC appears on the screen.

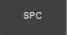

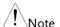

Disconnect all probes and cables from all channels before calibrating.

The DSO needs to be warmed up for at least 30 minutes before using the SPC function.

4. Press *Start* on the side menu to start SPC calibration.

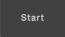

5. The SPC Calibration will proceed one channel at a time, from channel 1 to channel 4\*.

\*Channels 1 to 2 for 2 channel models only.

## Vertical Accuracy Calibration

Panel Operation 1. Press the *Utility* key.

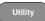

2. Press *System* from the bottom menu.

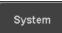

3. Press *more 1 of 3* from the side menu.

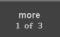

4. Press Self Cal on the side menu.

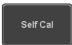

5. Press *Vertical* on the side menu.

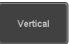

6. A message appears to "Now performing vertical calibration...

CH1

Connect the CAL output to channel, then press the Vertical key".

7. Connect the calibration signal from the rear panel to the Channel 1 input with a BNC cable.

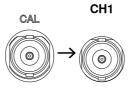

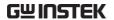

8. Press *Vertical* again after connecting CAL to the channel 1 input.

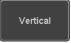

The calibration for Channel 1 starts and ends automatically, in less than 5 minutes. A message is displayed when the calibration procedure has ended.

9. Repeat the above step for Channel 2, 3\* and 4\* when prompted.

\*4 channel models only.

10. When the calibration for all channels has completed, the display goes back to the default state.

## **Probe Compensation**

## Panel Operation

- 1. Connect the probe between the Channel 1 input and the probe compensation output (default set as 2Vp-p, 1kHz square wave) on the front panel. Set the probe attenuation to x10.
- Alternatively, the probe compensation frequency can be changed. See page 184 for details.

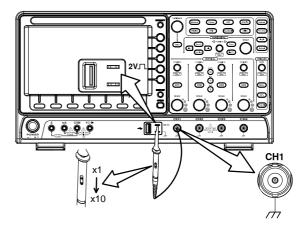

- 3. Press the CH1 key to activate CH1.
- CH1
- 4. Set the *Coupling* to DC from the bottom menu.

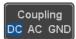

5. Set the Probe attenuation to *Voltage*, 10X.

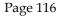

6. Press the *Autoset* key. The compensation signal appears on the display.

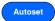

7. Press the *Display* key, then set the display type to *Vector*.

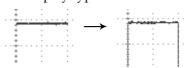

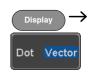

8. Turn the adjustment point on the probe to make the waveform as square as possible.

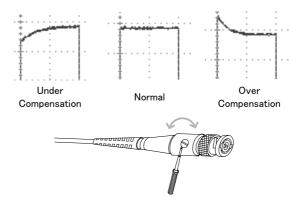

# FAQ

- I connected the signal but it does not appear on the display.
- I want to remove the (Measurement result / FFT result / Help contents) from the display.
- The waveform does not update (frozen).
- . The probe waveform is distorted.
- Autoset does not catch the signal well.
- The display image printout is too dark on the background.
- The date and time settings are not correct.
- The accuracy does not match the specification.

## I connected the signal but it does not appear on the display.

Make sure you have activated the channel by pressing the Channel key (the channel key lights up).

I want to remove the (Measurement result / FFT result / Help contents) from the display.

To clear automatic measurement results, press the Measure key, select Remove Measurement and choose Remove All. See page 52.

To clear individual measurements from the screen, press the Measure key, select Display All and choose Off. See page 54.

To clear the FFT result, press the Math key twice. See page 67 for details.

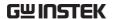

To clear the Help result, press the Help key again. See page 37 for details.

## The waveform does not update (frozen).

Press the Run/Stop key to unfreeze the waveform. See page 42 for details.

If this does not help, the trigger mode might be set to Single. Press the Single key to exit Single mode. See page 143 for Single trigger details.

## The probe waveform is distorted.

You might need to compensate the probe. For details, see page 328.

## Autoset does not catch the signal well.

The Autoset function cannot catch signals under 10mV or 20Hz. Please use the manual operation. See page 40 for Autoset details.

# The display image printout is too dark on the background.

Use the Ink Saver function which reverses the background color. For details, see page 311.

## The date and time settings are not correct.

For date and time setting details, please see page 183. If it does not help, the internal battery controlling the clock might be worn out. Contact your dealer or GW Instek.

## The accuracy does not match the specification.

Make sure the device is powered On for at least 30 minutes, within +20°C~+30°C. This is necessary to stabilize the unit to match the specification.

For more information, contact your local dealer or GW Instek at www.gwinstek.com / marketing@goodwill.com.tw.

# APPENDIX

| Updating the Firmware            | 334 |
|----------------------------------|-----|
| MDO-2000EG/2000EX Specifications | 336 |
| Model-specific                   |     |
| Common                           |     |
| Probe Specifications             | 342 |
| GTP-070B-4                       |     |
| GTP-100B-4                       | 342 |
| GTP-200B-4                       | 343 |
| Dimensions                       | 344 |
| Declaration of Conformity        | 345 |

# Updating the Firmware

## Background

New firmware can be downloaded from the GW Instek website in the MDO products section.

Place a copy of the firmware file (xxx.upg) onto the root directory of a USB flash disk.

## Panel Operation

1. Put the USB drive that contains Front panel the firmware into the front panel USB port.

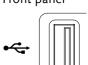

 Power up the oscilloscope and at the same time, rotating the "VARIABLE" knob several times until the oscilloscope boot in the firmware upgrade mode as in the snapshot below.

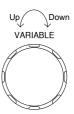

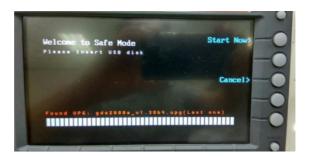

3. When the firmware file of USB flash disk has been recognized by oscilloscope, a message of "Found UPG: xxx.upg" will appear on the lower corner.

4. Press the "Start Now" (F1) key. The oscilloscope will automatically start upgrading the firmware. Or press the "Cancel" (F3) key to quit the firmware upgrading procedure.

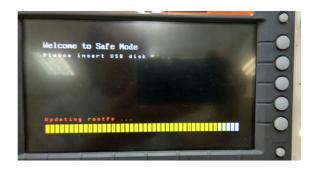

5. When the status indicator shows the complete status (status indicator in yellow completely) and a message of "Update NAND flash success" will appear on the top of status indicator. The firmware upgrading procedure is completed.

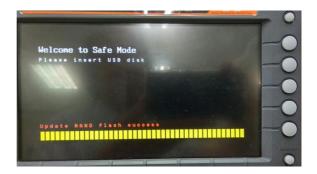

Restart the oscilloscope manually.
 Check the firmware version by pressing the "Utility" → "System" → "System Info". The system information screen that it is being updated.

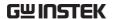

# MDO-2000EG/2000EX Specifications

The specifications apply when the MDO-2000EG/2000EX is powered on for at least 30 minutes under  $+20^{\circ}\text{C}\sim+30^{\circ}\text{C}$ .

## Model-specific

| MDO-2072EG/ 2072EX | Channels<br>Bandwidth<br>Rise Time<br>Bandwidth Limit | 2 + Ext<br>DC ~ 70MHz (-3dB)<br>5ns<br>20MHz            |
|--------------------|-------------------------------------------------------|---------------------------------------------------------|
| MDO-2074EG/ 2074EX | Channels<br>Bandwidth<br>Rise Time<br>Bandwidth Limit | 4<br>DC ~ 70MHz (-3dB)<br>5ns<br>20MHz                  |
| MDO-2102EG/ 2102EX | Channels<br>Bandwidth<br>Rise Time<br>Bandwidth Limit | 2 + Ext<br>DC ~ 100MHz (-3dB)<br>3.5ns<br>20MHz         |
| MDO-2104EG/ 2104EX | Channels<br>Bandwidth<br>Rise Time<br>Bandwidth Limit | 4<br>DC ~ 100MHz (-3dB)<br>3.5ns<br>20MHz               |
| MDO-2202EG/ 2202EX | Channels Bandwidth Rise Time Bandwidth Limit          | 2 + Ext<br>DC ~ 200MHz (-3dB)<br>1.75ns<br>20MHz/100MHz |
| MDO-2204EG/ 2204EX | Channels<br>Bandwidth<br>Rise Time<br>Bandwidth Limit | 4<br>DC ~ 200MHz (-3dB)<br>1.75ns<br>20MHz/100MHz       |

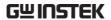

## Common

| Vertical    | Resolution                      | 8 bit                                                                       |
|-------------|---------------------------------|-----------------------------------------------------------------------------|
| Sensitivity |                                 | :1mV*~10V/div                                                               |
|             |                                 | *: When the vertical scale is set to                                        |
|             |                                 | 1mV/div, the bandwidth limit will be                                        |
|             |                                 | set to 20MHz automatically.                                                 |
|             | Input Coupling                  | AC, DC, GND                                                                 |
|             | Input Impedance                 | $1M\Omega//$ 16pF approx.                                                   |
|             | DC Gain Accuracy*               | 1mV: ±5% full scale                                                         |
|             | ,                               | ≥2mV: ±3% full scale                                                        |
|             | Polarity                        | Normal & Invert                                                             |
|             | Maximum Input Voltage           | 300Vrms, CAT I                                                              |
|             | Offset Position Range           | 1mV/div ~ 20mV/div : ±0.5V                                                  |
|             | C C                             | 50mV/div ~ 200mV/div : ±5V                                                  |
|             |                                 | 500mV/div ~ 2V/div : ±25V                                                   |
|             |                                 | 5V/div ~ 10V/div : ±250V                                                    |
|             | Waveform Signal                 | +, -, x, ÷, FFT, User Defined Expression                                    |
|             | Process                         | FFT: Spectral magnitude. Set FFT                                            |
|             |                                 | Vertical Scale to Linear RMS or dBV                                         |
|             |                                 | RMS or dBm. and FFT Window to                                               |
|             |                                 | Rectangular, Hamming, Hanning or                                            |
|             |                                 | Blackman.                                                                   |
| Trigger     | Source                          | CH1, CH2, CH3*, CH4*, Line, EXT**                                           |
|             |                                 | *four channel models only.                                                  |
|             |                                 | **two channel models only.                                                  |
|             | Trigger Mode                    | Auto (supports Roll Mode for 100                                            |
|             |                                 | ms/div and slower), Normal, Single                                          |
|             |                                 | Sequence                                                                    |
|             | Trigger Type                    | Edge, Pulse Width(Glitch), Video,                                           |
|             |                                 | Pulse Runt, Rise & Fall(Slope),                                             |
|             |                                 | Timeout, Alternate, Event-                                                  |
|             |                                 | Delay(1~65535 events), Time-                                                |
|             |                                 | Delay(Duration, 4nS~10S), Bus                                               |
|             | Holdoff range                   | 4nS to 10S                                                                  |
|             | Coupling                        | AC, DC, LF rej., Hf rej., Noise rej.                                        |
| El          | Sensitivity                     | 1div                                                                        |
| External    | Range                           | ±15V                                                                        |
| Trigger     | Sensitivity                     | DC ~ 100MHz Approx. 100mV                                                   |
|             | Innut Impodence                 | 100MHz ~ 200MHz Approx. 150mV                                               |
| Horizontal  | Input Impedance Time base Range | $1M\Omega\pm3\%\sim16$ pF<br>$1$ ns/div $\sim 100$ s/div (1-2-5 increments) |
| i ionzontai | Time vase Kange                 | ROLL: 100ms/div ~ 100s/div                                                  |
|             |                                 | NOLL. TOUTIS/UIV ~ TOUS/UIV                                                 |

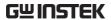

|               | Pre-trigger           | 10 div maximum                                            |
|---------------|-----------------------|-----------------------------------------------------------|
|               | Post-trigger          | 2,000,000 div maximum.                                    |
|               | Timebase Accuracy     | ±50 ppm over any ≥ 1 ms time interval                     |
|               | Real Time Sample Rate | 1GSa/s max. (4ch models);                                 |
|               | •                     | 1GSa/s per channel (2ch models)                           |
|               | Record Length         | Max. 10Mpts                                               |
|               | Acquisition Mode      | Normal, Average, Peak Detect, Single                      |
|               | Peak Detection        | 2nS (typical)                                             |
|               | Average               | selectable from 2 to 256                                  |
| X-Y Mode      | X-Axis Input          | Channel 1; Channel 3*                                     |
|               |                       | *four channel models only                                 |
|               | Y-Axis Input          | Channel 2; Channel 4*                                     |
|               |                       | *four channel models only                                 |
|               | Phase Shift           | ±3° at 100kHz                                             |
| Cursors and   | Cursors               | Amplitude, Time, Gating available;                        |
| Measurement   |                       | Unit: Seconds(s), Hz (1/s), Phase                         |
|               |                       | (degree), Ratio (%).                                      |
|               | Automatic Measurement | 38 sets: Pk-Pk, Max, Min, Amplitude,                      |
|               |                       | High, Low, Mean, Cycle Mean, RMS,                         |
|               |                       | Cycle RMS, Area, Cycle Area,                              |
|               |                       | ROVShoot, FOVShoot, RPREShoot,                            |
|               |                       | FPREShoot, Frequency, Period,                             |
|               |                       | RiseTime, FallTime, +Width, -Width,                       |
|               |                       | Duty Cycle, +Pulses, -Pulses, +Edges, -                   |
|               |                       | Edges, %Flicker, Flicker Idx ,FRR, FRF,                   |
|               | C                     | FFR, FFF, LRR, LRF, LFF, Phase.                           |
|               | Cursors measurement   | Voltage difference between cursors                        |
|               |                       | $(\Delta V)$ Time difference between cursors $(\Delta T)$ |
|               | Auto counter          | 6 digits, range from 2Hz minimum to                       |
|               | Auto countei          | the rated bandwidth                                       |
| Control Panel | Autoset               | Single-button, automatic setup of all                     |
| Function      | Autoset               | channels for vertical, horizontal and                     |
| ranction      |                       | trigger systems, with undo Autoset                        |
|               | Save Setup            | 20set                                                     |
|               | Save Waveform         | 24set                                                     |
| AWG           | General               |                                                           |
|               | Channels              | 2                                                         |
|               | Sample Rate           | 200MSa/s                                                  |
|               | Vertical Resolution   | 14 bits                                                   |
|               | Max. Frequency        | 25 MHz                                                    |
|               | Waveforms             | Sine, Square, Pulse, Ramp, DC, Noise                      |
|               |                       | Sinc, Gaussian, Lorentz, Exponential                      |
|               |                       | Rise, Exponential Fall, Haversine,                        |
|               |                       | Cardiac                                                   |
|               |                       |                                                           |

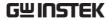

|          | Output Range                 | 20 mVpp to 5 Vpp, HighZ;                                           |
|----------|------------------------------|--------------------------------------------------------------------|
|          |                              | 10 mVpp to 2.5 Vpp, 50Ω                                            |
|          | Output Resolution            | 1mV                                                                |
|          | Output Accuracy              | 2% (1 kHz)                                                         |
|          | Offset Range                 | ±2.5 V, HighZ; ±1.25 V, 50 Ω                                       |
|          | Offset Resolution            | 1mV                                                                |
|          | Sine                         |                                                                    |
|          | Frequency Range              | 100 mHz to 25 MHz                                                  |
|          | Flatness                     | ±0.5 dB (relative to 1 kHz)                                        |
|          | Harmonic Distortion          | -40 dBc                                                            |
|          | Stray (Non-harmonic)         | -40 dBc                                                            |
|          | Total Harmonic<br>Distortion | 1%                                                                 |
|          | S/N Ratio                    | 40 dB                                                              |
|          | Square/Pulse                 | 10 05                                                              |
|          | Frequency Range              | Square: 100 mHz to 15 MHz                                          |
|          | Rise/Fall Time               | < 15ns                                                             |
|          | Overshoot                    | < 3 %                                                              |
|          | Duty Cycle                   | Square: 50%                                                        |
|          |                              | Pulse: 0.4% to 99.6%                                               |
|          | Min. Pulse Width             | 30ns                                                               |
|          | Jitter                       | 500 ps                                                             |
|          | Ramp                         |                                                                    |
|          | Frequency Range              | 100 mHz to 1MHz                                                    |
|          | Linearity                    | 1%                                                                 |
|          | Symmetry                     | 0 to 100%                                                          |
| Spectrum | Frequency Range              | DC~500MHz (Max, Max.                                               |
| Analyzer | C                            | bandwidth~500MHz uncalibrated)                                     |
|          | Span                         | 1kHz~500MHz (Max.)                                                 |
|          | Resolution Bandwidth         | 1Hz~500MHz (Max.)                                                  |
|          | Reference Level              | -50dBm to +40dBm in steps of 5dBm                                  |
|          | Vertical Units               | dBV RMS; Linear RMS; dBm                                           |
|          | Vertical Position            | -12divs to +12divs                                                 |
|          | Vertical Scale               | 1dB/div to 20dB/div in a 1-2-5<br>Sequence                         |
|          | Displayed Average Noise      | 1V/div ← -50dBm, Avg : 16                                          |
|          | Level                        | 100mV/div ← -70dBm, Avg : 16<br>10mV/div ← -90dBm, Avg : 16        |
|          | Spurious Response            | 2nd harmonic distortion < 40dBc<br>3rd harmonic distortion < 45dBc |
|          | Frequency Domain Trace       | Normal; Max Hold; Min Hold; Average                                |
|          | Types                        | (2 ~ 256)                                                          |
|          | Types Detection Methods      | (2 ~ 256)<br>Sample; +Peak; -Peak; Average                         |

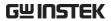

|     | FFT Windows                               | FFT Factor:                                                              |
|-----|-------------------------------------------|--------------------------------------------------------------------------|
|     |                                           | Hanning 1.44                                                             |
|     |                                           | Rectangular 0.89                                                         |
|     |                                           | Hamming 1.30                                                             |
|     |                                           | Blackman 1.68                                                            |
| DMM | Digit Level                               | 5,000 counts                                                             |
|     |                                           | CAT II 600Vrms, CAT III 300Vrms                                          |
|     | DC Voltage                                |                                                                          |
|     | Range                                     | 50mV, 500mV, 5V, 50V, 500V, 1000V, 6                                     |
|     |                                           | ranges                                                                   |
|     | Accuracy                                  | 50mV, 500mV, 5V, 50V, 500V, 1000V:                                       |
|     | · ·                                       | ±(0.1% + 5 digits)                                                       |
|     | Input Impedance                           | 10M Ω                                                                    |
|     | DC Current                                |                                                                          |
|     | Range                                     | 50mA, 500mA, 10A, 3 ranges                                               |
|     | Accuracy                                  | 50mA~500mA: ±(0.5% reading +                                             |
|     |                                           | 0.05mA) ;                                                                |
|     |                                           | $10A : \pm (0.5\% + 50mA)$                                               |
|     | AC Voltage                                |                                                                          |
|     | Range                                     | 50mV, 500mV, 5V, 50V, 500V, 700V, 5                                      |
|     |                                           | ranges                                                                   |
|     | Accuracy                                  | 50mV, 500mV, 5V, 50V, 700V:                                              |
|     |                                           | $\pm$ (1.5% + 15 digits) at 50Hz~1kHz                                    |
|     | <ul> <li>* Amplitude greater t</li> </ul> | han 0.2% of the full scale reading.                                      |
|     | AC Current                                |                                                                          |
|     | Range                                     | 50mA, 500mA, 10A, 3 ranges                                               |
|     | Accuracy*                                 | 50mA, 500mA: ±(1.5% reading +                                            |
|     |                                           | 0.05mA) at 50Hz~1kHz;                                                    |
|     |                                           | 10A: ±(3% reading + 50mA) at                                             |
|     |                                           | 50Hz~1kHz                                                                |
|     | *Measure range: >10                       | mA                                                                       |
|     | Resistance*                               |                                                                          |
|     | Range                                     | $500\Omega$ , $5k\Omega$ , $50k\Omega$ , $500k\Omega$ , $5M\Omega$ , $5$ |
|     |                                           | range                                                                    |
|     | Accuracy                                  | $500\Omega$ , $5k\Omega$ , $50k\Omega$ , $500k\Omega$ : $\pm(0.3\%$      |
|     |                                           | reading + 3 digits);                                                     |
|     |                                           | $5M\Omega$ : ±(0.5% reading + 5 digits)                                  |
|     | *Measure range: $50\Omega$                |                                                                          |
|     | Diode Test                                | Maximum forward voltage 1.5V, Open                                       |
|     |                                           | voltage 2.8V                                                             |
|     | Temperature (Thermo                       |                                                                          |
|     | Range                                     | -50°C - + 1000°C                                                         |
|     | Resolution                                | 0.1°C                                                                    |
|     | * Specifications do no                    | ot include probe accuracy.                                               |
|     | Continuity Beeper                         | 15 Ω                                                                     |
|     |                                           |                                                                          |

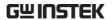

| Power Supply  | Output Channel          | Ch1 & Ch2                                                                                                |
|---------------|-------------------------|----------------------------------------------------------------------------------------------------|
|               | Output Voltage Range    | 1.0 V~ 5.0 V                                                                                             |
|               | Output Current (max.)   | 1 A                                                                                                    |
|               | Voltage Step            | 0.1 V Continuously Adjustable                                                                            |
|               | Output Voltage Accuracy | +/- 3% (At the device side rather than the load side)                                                    |
|               | Ripple and Noise        | 50mVrms                                                                                                  |
| Display       | TFT LCD Type            | 8" TFT LCD WVGA color display                                                                            |
|               | Display Resolution      | 800 horizontal $\times$ 480 vertical pixels (WVGA)                                                       |
|               | Interpolation           | Sin(x)/x                                                                                                 |
|               | Waveform Display        | Dots, vectors, variable persistence (16ms~4s), infinite persistence                                      |
|               | Waveform Update Rate    | 120,000 waveforms per second,                                                                            |
|               | Display Graticule       | 8 x 10 divisions                                                                                         |
|               | Display Mode            | YT, XY                                                                                                   |
| Interface     | USB Port                | USB 2.0 High-speed host port X1, USB<br>High-speed 2.0 device port X1                                    |
|               | Ethernet Port (LAN)     | RJ-45 connector, 10/100Mbps with HP<br>Auto-MDIX                                                         |
|               | Go-NoGo BNC             | 5V Max/10mA TTL open collector output                                                                    |
|               | Kensington Style Lock   | Rear-panel security slot connects to standard Kensington-style lock.                                     |
| Miscellaneous | Multi-language menu     | Available                                                                                                |
|               | Operation Environment   | Temperature: 0°C to 50°C. Relative Humidity $\leq$ 80% at 40°C or below; $\leq$ 45% at 41°C $\sim$ 50°C. |
|               | On-line help            | Available                                                                                                |
|               | Time clock              | Time and Date, Provide the Date/Time for saved data                                                      |
|               | Dimensions              | 380mmX208mmX127.3mm                                                                                      |
|               | Weight                  | 3kg                                                                                                    |

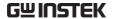

# **Probe Specifications**

## GTP-070B-4

Applicable to: MDO-2072EG/2072EX & MDO-2074EG/2074EX

| Position x10    | Attenuation Ratio  | 10:1                                                             |
|-----------------|--------------------|------------------------------------------------------------------|
|                 | Bandwidth          | DC to 70MHz                                                      |
|                 | Input Resistance   | $10 M\Omega$ when used with oscilloscopes with $1 M\Omega$ input |
|                 | Input Capacitance  | 14.5pF to 17.5pF                                                 |
|                 | Compensation Range | 10pF to 35pF                                                     |
|                 | Max. Input Voltage | ≤600V DC + ACpk                                                  |
| Position x1     | Attenuation Ratio  | 1:1                                                              |
|                 | Bandwidth          | DC to 10MHz                                                      |
|                 | Input Resistance   | $1M\Omega$ (oscilloscope input resistance)                       |
|                 | Input Capacitance  | 85pF to 115pF                                                    |
|                 | Max. Input Voltage | ≤200V DC + ACpk                                                  |
| Operating Cond. | Temperature        | -10°C to 50°C                                                    |
|                 | Relative Humidity  | ≤85%                                                             |

## GTP-100B-4

## Applicable to: MDO-2102EG/2102EX & MDO-2104EG/2104EX

| Position X10    | Attenuation Ratio  | 10:1                                                            |
|-----------------|--------------------|-----------------------------------------------------------------|
|                 | Bandwidth          | DC to 100MHz                                                    |
|                 | Input Resistance   | $10M\Omega$ when used with oscilloscopes with $1M\Omega$ input. |
|                 | Input Capacitance  | 14.5pF to 17.5pF                                                |
|                 | Compensation Range | 5pF to 30pF                                                     |
|                 | Max. Input Voltage | ≤600V DC + ACpk                                                 |
| Position X1     | Attenuation Ratio  | 1:1                                                             |
|                 | Bandwidth          | DC to 10MHz                                                     |
|                 | Input Resistance   | $1M\Omega$ (oscilloscope input resistance)                      |
|                 | Input Capacitance  | 85pF to 115pF                                                   |
|                 | Max. Input Voltage | ≤200V DC + ACpk                                                 |
| Operating Cond. | Temperature        | –10°C to 50°C                                                   |
|                 | Relative Humidity  | ≤85%                                                            |

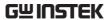

## GTP-200B-4

# Applicable to: MDO-2202EG/2202EX & MDO-2204EG/2204EX

| Position X10    | Attenuation Ratio  | 10:1                                                            |
|-----------------|--------------------|-----------------------------------------------------------------|
|                 | Bandwidth          | DC to 200MHz                                                    |
|                 | Input Resistance   | $10M\Omega$ when used with oscilloscopes with $1M\Omega$ input. |
|                 | Input Capacitance  | 10.5pF to 17.5pF                                                |
|                 | Compensation Range | 5pF to 30pF                                                     |
|                 | Max. Input Voltage | ≤600V DC + ACpk                                                 |
| Position X1     | Attenuation Ratio  | 1:1                                                             |
|                 | Bandwidth          | DC to 10MHz                                                     |
|                 | Input Resistance   | $1M\Omega$ (oscilloscope input resistance)                      |
|                 | Input Capacitance  | 65pF to 105pF                                                   |
|                 | Max. Input Voltage | ≤200V DC + ACpk                                                 |
| Operating Cond. | Temperature        | –10°C to 50°C                                                   |
|                 | Relative Humidity  | ≤85%                                                            |

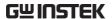

# **Dimensions**

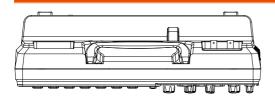

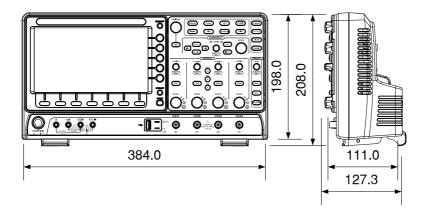

# **Declaration of Conformity**

We

### GOOD WILL INSTRUMENT CO., LTD.

declare that the below mentioned product **Type of Product:** Mixed-signal oscilloscope

Model Number: MDO-2072EG, MDO-2072EX, MDO-2074EG, MDO-2074EX,

MDO-2102EG, MDO-2102EX, MDO-2104EG, MDO-2104EX, MDO-2202EG, MDO-2202EX, MDO-2204EG, MDO-2204EX

are herewith confirmed to comply with the requirements set out in the Council Directive on the Approximation of the Law of Member States relating to Electromagnetic Compatibility (2014/30/EU) and Low Voltage Equipment Directive (2014/35/EU).

For the evaluation regarding the Electromagnetic Compatibility and Low Voltage Directive, the following standards were applied:

| ⊚ EMC                                      |                                                                                            |                                                                        |
|--------------------------------------------|--------------------------------------------------------------------------------------------|------------------------------------------------------------------------|
| EN 61326-1 :<br>EN 61326-2-1:              | Electrical equipment for measurement, control and laboratory use — EMC requirements (2013) |                                                                        |
| Conducted and Radi<br>EN 55011:2009+A1     |                                                                                            | Electrical Fast Transients<br>EN 61000-4-4:2012                        |
| Current Harmonic<br>EN 61000-3-2:2006-     | +A1:2009+A2:2009                                                                           | Surge Immunity<br>EN 61000-4-5: 2006                                   |
| Voltage Fluctuation<br>EN 61000-3-3:2013   |                                                                                            | Conducted Susceptibility<br>EN 61000-4-6: 2009                         |
| Electrostatic Discha<br>EN 61000-4-2: 2009 |                                                                                            | Power Frequency Magnetic Field<br>EN 61000-4-8:2010                    |
| Radiated Immunity<br>EN 61000-4-3:2006     | +A1:2008+A2:2010                                                                           | Voltage Dips/ Interrupts<br>EN 61000-4-11: 2004                        |
| Low Voltage Equipment Directive 2014/35/EU |                                                                                            |                                                                        |
| Safety Requirements                        |                                                                                            | EN 61010-1:2010 (Third Edition)<br>EN 61010-2-030:2010 (First Edition) |

### GOODWILL INSTRUMENT CO., LTD.

No. 7-1, Jhongsing Road, Tucheng District, New Taipei City 236, Taiwan

Tel: +886-2-2268-0389 Fax: +886-2-2268-0639

Web: <a href="http://www.gwinstek.com">http://www.gwinstek.com</a> Email: <a href="marketing@goodwill.com.tw">marketing@goodwill.com.tw</a>

#### GOODWILL INSTRUMENT (SUZHOU) CO., LTD.

No. 521, Zhujiang Road, Snd, Suzhou Jiangsu 215011, China Tel: <u>+86-512-6661-7177</u> Fax: <u>+86-512-6661-7277</u>

Web: <a href="http://www.instek.com.cn">http://www.instek.com.cn</a>
Email: <a href="marketing@instek.com.cn">marketing@instek.com.cn</a>

### GOODWILL INSTRUMENT EURO B.V.

De Run 5427A, 5504DG Veldhoven, The Netherlands

Tel: <u>+31-(0)40-2557790</u> Fax: <u>+31-(0)40-2541194</u>

Email: sales@gw-instek.eu

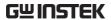

# NDEX

| AC coupling111            |
|---------------------------|
| AC Priority mode41        |
| Acquisition 80            |
| average80                 |
| indicator25               |
| peak detect80             |
| record length84           |
| sample80                  |
| XY mode82                 |
| Advanced math             |
| expression72              |
| operation73               |
| source72                  |
| Amplitude measurements 47 |
| APP                       |
| Data Log263               |
| digital filter265         |
| DVM261                    |
| Go-NoGo256                |
| mask267                   |
| overview254               |
| run255                    |
| Area measurements 47      |
| Auto trigger 144          |
| Auto-dim                  |
| Automatic measurement     |
| Add measurement50         |
| display all54             |
| gated mode53              |
| High-Low55                |
| overview46                |
| Reference levels58        |
| remove measurement52      |
| Statistics56              |
| Autoset                   |
| AC Priority mode41        |
| effect on channel41       |
| exception41               |
| Fit Screen mode41         |

| 111        | AWG                     |        |
|------------|-------------------------|--------|
| 41         | AM                      | 195    |
| 80         | channel activation      |        |
| 80         | connection              | 188    |
| 25         | Coupling and tracking   | 216    |
| 80         | Create new ARB waveform | 203    |
| 84         | edit existing waveform  | 205    |
| 80         | FM                      | 197    |
| 82         | FSK                     | 199    |
|            | function edit           |        |
| 72         | impedance               | 190    |
| 73         | load ARB waveform       | 212    |
| 72         | normal edit             | 207    |
| 47         | overview                |        |
| 17         | phase                   | 190    |
| 262        | Save ARB waveform       |        |
| 263<br>265 | select waveform         |        |
| 265        | specification           | 338    |
| 256        | sweep                   | 201    |
| 267        | turn on output          | 190    |
| 254        | waveform settings       |        |
| 255        | Bandwidth filter        | 113    |
| 47         | Blackman window         | 70     |
|            | Built-in help           |        |
| 144        | Bus                     |        |
| 99         | CAN                     | 127    |
|            | cursors                 |        |
| 50         | encoding                |        |
| 54         | event tables13          | 2, 135 |
| 53         | I <sup>2</sup> C        |        |
| 55         | labels                  | 136    |
| 46         | LIN                     | 129    |
| 58         | serial bus overview     |        |
| 52         | SPI                     |        |
| 56         | threshold               | 130    |
| 40         | trigger settings        |        |
| 41         | CAN                     | 166    |
| 41         | I <sup>2</sup> C        | 161    |
| 41         | LIN                     | 169    |
| 41         | SPI                     |        |

# **GWINSTEK**

| UART160                                    | horizontal cursor62         |
|--------------------------------------------|-----------------------------|
| UART122                                    | vertical cursor65           |
| Channel39                                  | File                        |
| status indicator26                         | create folder306            |
| Control panel function                     | delete308                   |
| specification338                           | rename307                   |
| Conventions32                              | File navigation304          |
| Coupling mode111                           | File path305                |
| Cursor                                     | Firmware update334          |
| horizontal60                               | Firmware version181         |
| specification338                           | First time use29            |
| vertical63                                 | Fit Screen mode41           |
| Data logging                               | Frequency measurements48    |
| Date setting                               | Front panel diagram14       |
| indicator25                                | Go-NoGo                     |
| DC coupling111                             | circuit diagram260          |
| Declaration of conformity 345              | Go-NoGo256                  |
| Default setup296                           | timing260                   |
| contents296                                | Ground                      |
| effect on channel40                        | coupling112                 |
| Delay measurements49                       | terminal20                  |
| Deskew116                                  | Hamming window70            |
| Digital filter265                          | Hanning window69            |
| Dimensions                                 |                             |
| diagram344                                 | Holdoff148                  |
|                                            | Horizontal                  |
| Display AWG188                             | basic operation             |
| bus                                        | position                    |
| search                                     | specification 337           |
| segmented memory87                         |                             |
| specification341                           | Image file format278        |
| Spectrum Analyzer222                       | Impedance112                |
| Dots                                       | Initialization29            |
| DVM261                                     | Input frequency indicator25 |
| Edge Trigger                               | Intensity98                 |
| EN61010                                    | Interface315                |
|                                            | specification341            |
| measurement category5<br>pollution degree6 | Invert waveform112          |
| Erase memory182                            | Keys overview15             |
| Ethernet                                   | Labels284                   |
| interface317                               | Language selection181       |
|                                            | List of features11          |
| Expand by ground/center114                 | Mask267                     |
| External trigger                           | auto mask269                |
| input terminal                             | user-defined mask272        |
| specification                              | Math                        |
| FAQ                                        | Advanced math overview72    |
| FFT                                        |                             |

# **GWINSTEK**

| basic67                         | RMS measurements         | 47  |
|---------------------------------|--------------------------|-----|
| FFT operation70                 | Roll mode                | 104 |
| FFT overview69                  | RS-232C                  |     |
| Mean measurements47             | function check           | 316 |
| Memory bar                      | Run/Stop4                |     |
| indicator25                     | horizontal position      |     |
| Menu on/off 101                 | Horizontal scale         |     |
| Miscellaneous                   | Safety Instructions      |     |
| specification341                | Caution symbol           | 4   |
| Model differences 10            | Cleaning the instrument  |     |
| Normal trigger144               | Disposal instructions    |     |
| NTSC146                         | Ground symbol            |     |
| On-screen help                  | Operation Environment    |     |
| Overshoot measurements 47       | Power on/off             |     |
|                                 | UK power cord            | 8   |
| PAL                             | Warning symbol           | 4   |
| Peak measurements               | Save                     | 287 |
| Peak to peak measurement 46     | hardcopy key             |     |
| Persistence                     | image                    | 288 |
| Play waveform 108               | setup                    | 292 |
| Printing                        | waveform                 |     |
| connection310                   | Screen dimmer            | 99  |
| hardcopy key311                 | Search                   |     |
| ink saver311                    | configuration            | 172 |
| Probe                           | copying search events    | 174 |
| attenuation level116            | copying trigger events   |     |
| attenuation type115             | FFT Peak                 |     |
| deskew116                       | navigation               |     |
| Probe compensation 328          | save marks               |     |
| Probe compensation frequency184 | set/clear events         |     |
| Pulse runt trigger155           | SECAM                    | 146 |
| Pulse measurements 48           | Segmented memory         |     |
| Pulse width trigger 152         | configuration            | 87  |
| QR code reader function 184     | infomation               |     |
| Rear panel diagram22, 187       | measurement              |     |
| Recall                          | navigation               |     |
| default setup                   | overview                 | 85  |
| reference301                    | play back                |     |
| setup299                        | run                      |     |
| waveform298                     | Serial number            | 181 |
| Rectangular window              | Service operation        |     |
|                                 | about disassembly        |     |
| Reduce any menu                 | contact                  | 332 |
| Reduce lower menu               | Setup                    |     |
| Reduce side menu                | default contents         |     |
| Remote control                  | file format              |     |
| interface configuration315      | Signal path compensation |     |
| Rise and fall trigger 157       | Single trigger mode      | 144 |

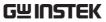

| Run/Stop42                               | mode                     | 149          |
|------------------------------------------|--------------------------|--------------|
| Socket server                            | parameters               | 143          |
| function check320                        | pulse runt               | 155          |
| Socket server                            | pulse width              | 152          |
| interface319                             | Rise and fall            | 157          |
| SPC326                                   | Single                   | 42           |
| Specifications336                        | specification            | 337          |
| •                                        | status indicator         | 25           |
| Spectrum Analyzer bandwidth233           | Timeout                  |              |
|                                          | overview                 |              |
| center frequency229<br>connections224    | video                    |              |
| cursors237, 242, 243, 244, 245, 246, 247 | Updating the firmware    | 334          |
| detection mode228                        | USB                      |              |
| Overview                                 | function check           | 316          |
| peak search236                           | remote control interface | 315          |
| source224                                | Vectors                  | 97           |
| span230                                  | Vertical                 |              |
| start and stop frequency231              | accuracy calibration     |              |
| trace options225                         | basic operation          |              |
| vertical scale234                        | position                 |              |
| window type234                           | scale                    |              |
| Spreadsheet file format 279              | specification            | 337          |
| Stop icon                                | Video trigger            |              |
|                                          | Waveform                 |              |
| System information                       | CSV file contents        | 281          |
| Tilt stand27                             | file contents            |              |
| Time setting183                          | how to recall            |              |
| indicator25                              | how to save              |              |
| Trigger140                               | invert waveform          |              |
| Bus                                      | play/pause key           |              |
| CAN166                                   | roll mode                |              |
| I <sup>2</sup> C161                      | zoom mode                |              |
| LIN169                                   | Waveform color           |              |
| SPI164                                   | Waveform file format     |              |
| UART160                                  | XY                       | <i>_</i> / C |
| edge149                                  |                          | 226          |
| holdoff148                               | specification            |              |
| indicator25                              | Zoom waveform            | 106          |